# Owner´s Manual DEA600 Radio Owner´s Manual DEA600 Radio

13:00 Thu Jan 1

# DELPHI

Innovation for the Real World

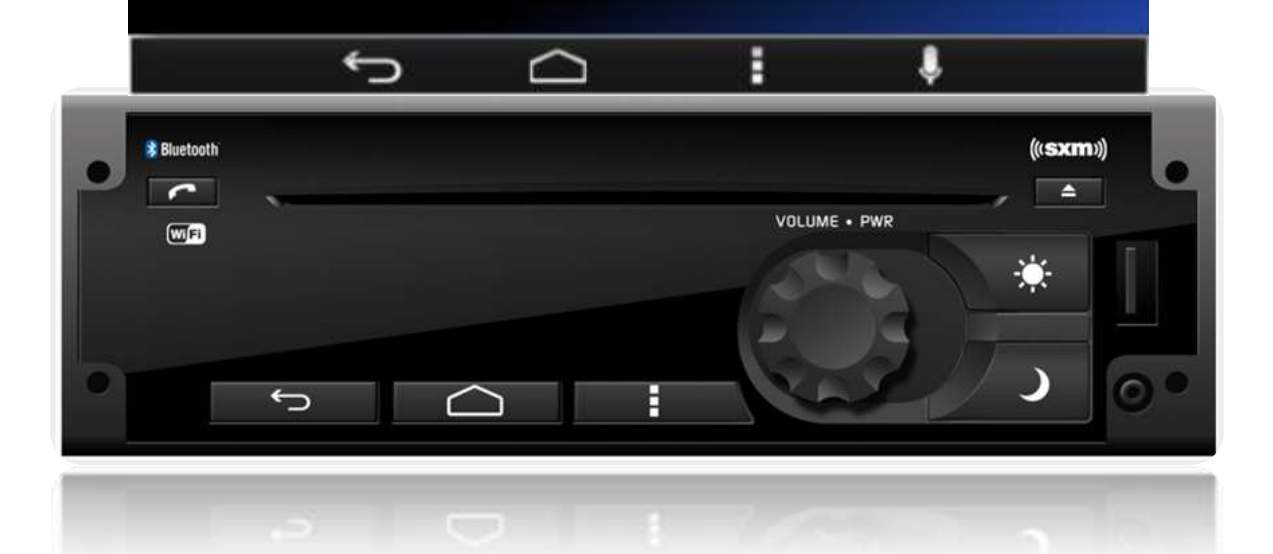

# **MY 2016**

Delphi 6/20/2016

# **Contents**

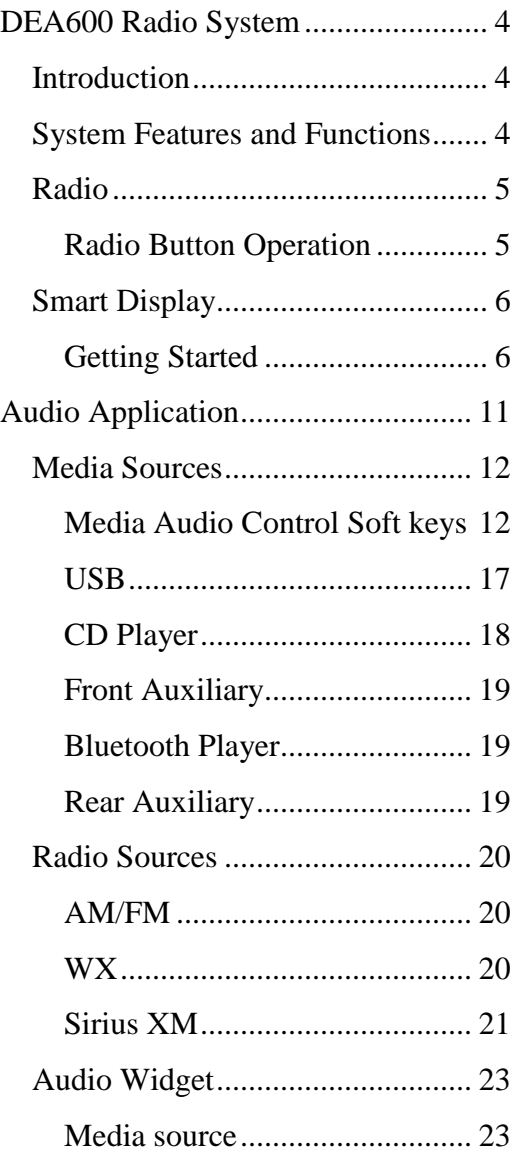

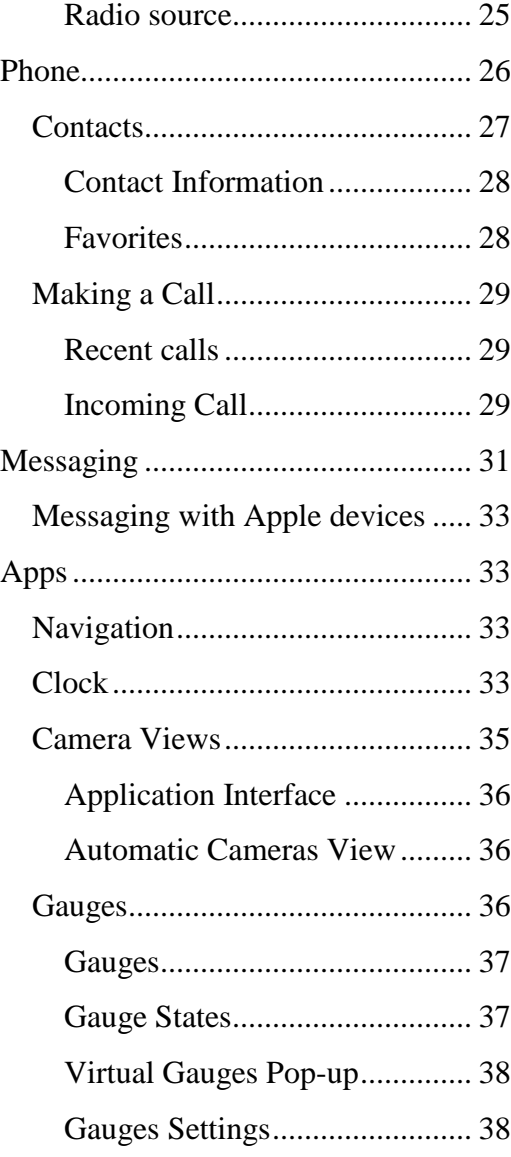

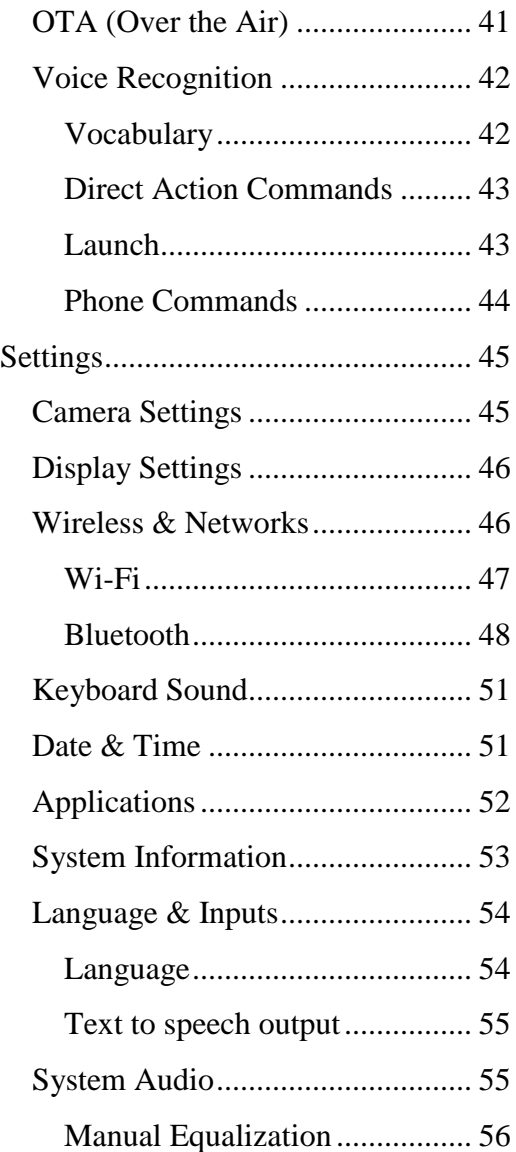

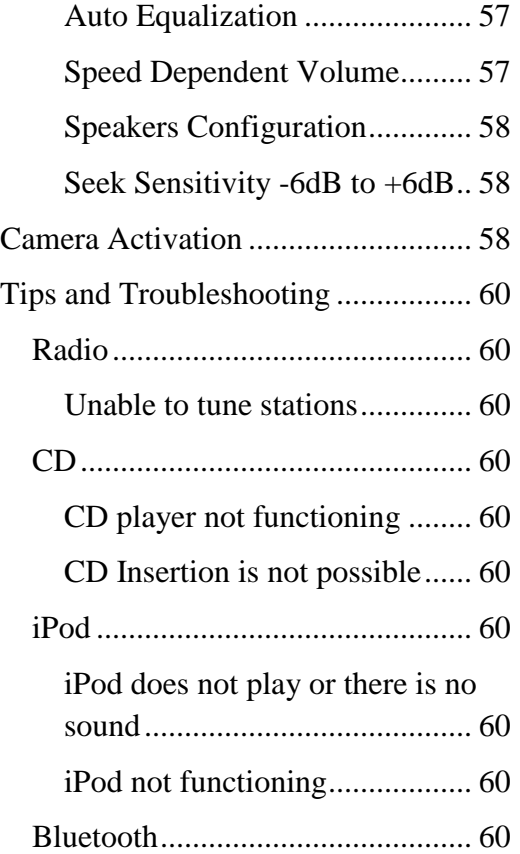

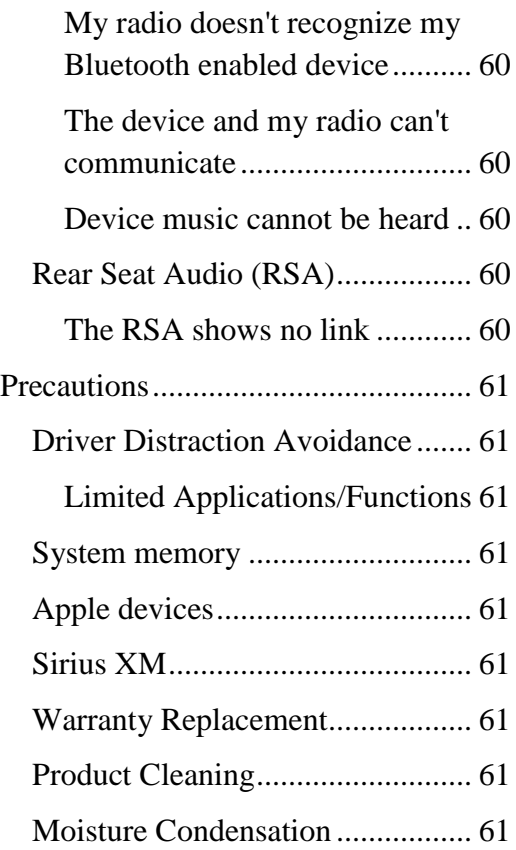

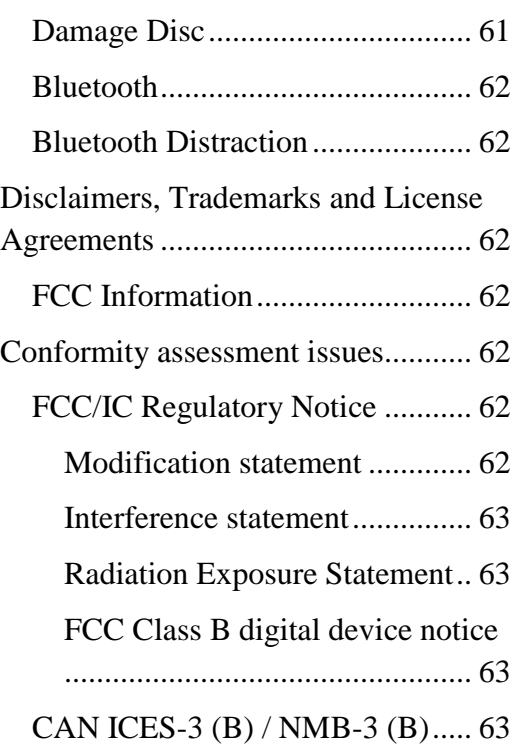

# <span id="page-3-0"></span>**DEA600 Radio System**

#### <span id="page-3-1"></span>**Introduction**

The information and figures in this manual describe features that may or may not be on your specific vehicle either because they are options that you did not purchase or due to changes subsequent to the printing of this owner manual.

The DEA600 System consists of a 7" Smart Display connected to a Radio. The Smart Display functions as a main display managing the entire user interface. The Smart Display with resistive touch-screen has a rear USB for playback or USB modem connection, and manages the Applications, Phone interface, Audio, Internet and Bluetooth / Wi-Fi connections. The Radio is a module capable of managing the audio output of the system to the speakers, containing the tuner (AM, FM, WX), Sirius XM, Front Aux, Rear Aux, USB, CD. It also transmits the audio output from the Smart Display and manages the hard buttons.

**IMPORTANT!: The operation of this equipment is subject to the following two conditions: (1) It is possible that this equipment or device may not cause harmful interference, and (2) the equipment or device must accept any interference, including interference that may cause undesired operation.**

# <span id="page-3-2"></span>**System Features and Functions**

The DEA600 System implements the following features and functions:

- 7" display with resistive touch-screen.
- Bluetooth & Wi-Fi connectivity.
- 4 Integrated Analog Camera Inputs.
- Microphone Input (Mono).
- GPS/Navigation Application Compatibility.
- Audio Outputs.
- Voice Recognition.
- Text to Speech.
- 1 knob with center push.
- Front Aux Input / Rear Aux Input.
- USB compatibility for Apple devices.
- CD Playback.
- Front USB Connectivity (USB Playback).
- Tuner (AM/FM/WX).
- SiriusXM.
- 4/2 Speakers Output.
- Steering Wheel Control Compatibility.
- Rear Seat Audio Compatibility.

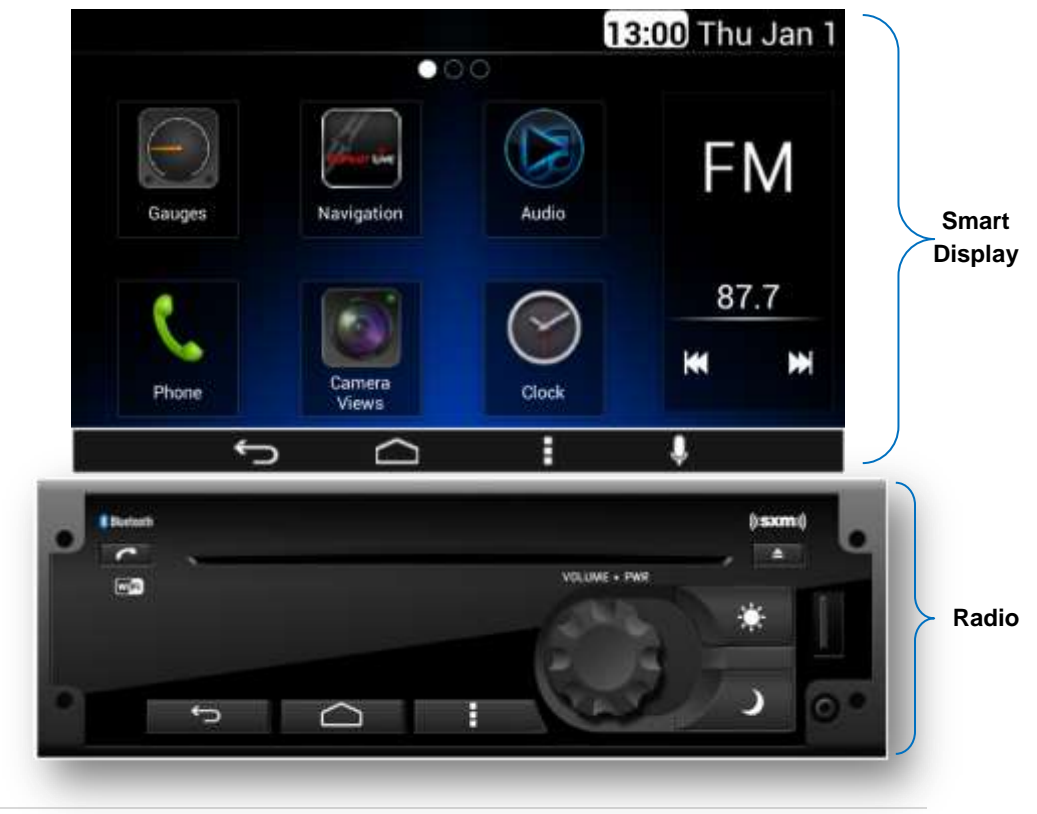

# <span id="page-4-0"></span>**Radio**

#### <span id="page-4-1"></span>Radio Button Operation

#### *Volume Knob/Power*

Rotate to Increase/decrease Volume. Press Knob to turn ON/OFF the Radio.

#### *One-Hour Timer*

With key off, pressing the PWR button on Radio or PWR button on RSA will turn ON the receiver and activate the receiver's one-hour timer. The receiver will turn OFF after one hour or by pressing the PWR button.

#### *Eject*

It removes any disc from the CD slot.

#### *Phone*

The Phone button is used to open the Phone App; and during a Phone Call it can be used to hang up the call.

#### *Dim Day / Dim Night*

The Dimming Day button is used to increment the brightness level of the Smart Display and the backlight level of the Radio bezel.

The Dimming Night button is used to decrease the brightness level of the Smart Display and the backlight level of the Radio bezel.

#### *Back / Home / Menu*

The Back button is used to exit the current screen and open the previous screen.

The Home button is used to go directly to the main home screen.

The Menu button is used to open the menu related to the current screen. When the System is on the Home screen, the Menu button opens the "System Settings" menu.

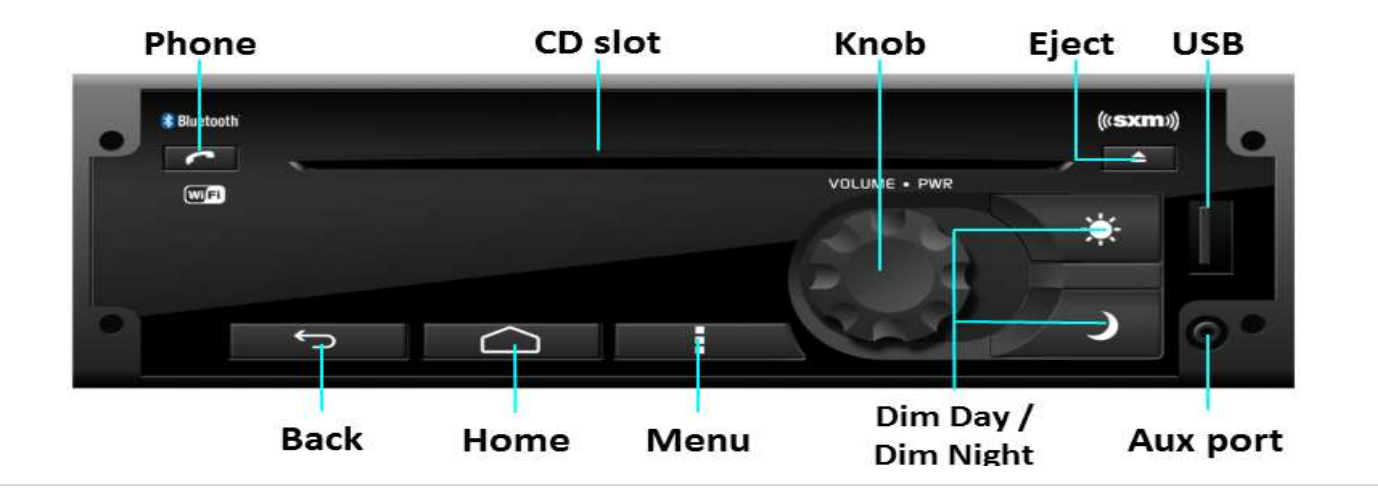

# <span id="page-5-0"></span>**Smart Display**

#### <span id="page-5-1"></span>Getting Started

#### *Using the touch screen*

A "Touch" over a soft key activates or selects the corresponding function, or it opens the selected item; please see **[Figure 1](#page-5-2)**, as reference.

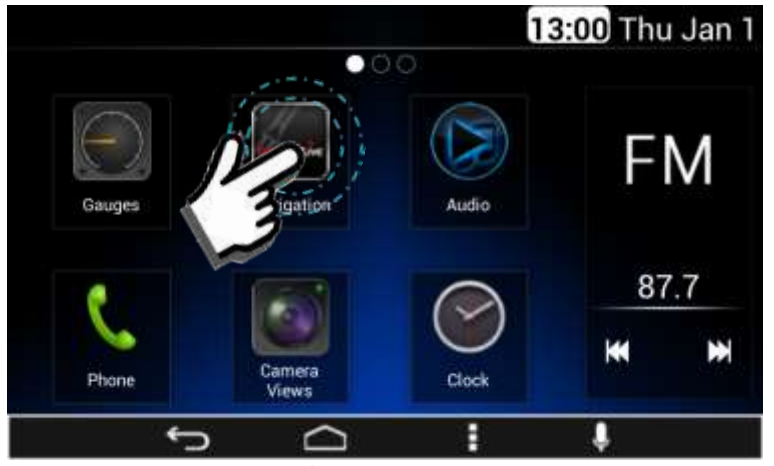

**Figure 1: Touch action over Navigation App**

<span id="page-5-2"></span>A "Swipe" action is the case when the System registers a touch and a linear streak movement over the screen. The movement can be performed to the right, left, up and down. Due to this, the System is able to discern among 4 swipes:

- Swipe Right.
- Swipe Left.
- Swipe Up.
- Swipe Down

The next right screen is presented once the system senses a Swipe Left action; please see **[Figure](#page-5-3)** 2, as reference.

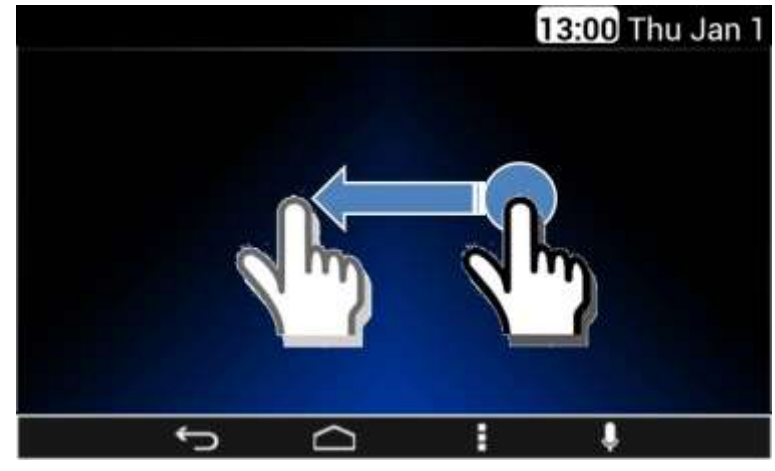

**Figure 2: Swipe to the Left action**

<span id="page-5-3"></span>The next left screen is presented once the System senses a Swipe Right action; please see **[Figure 3](#page-5-4)**, as reference.

<span id="page-5-4"></span>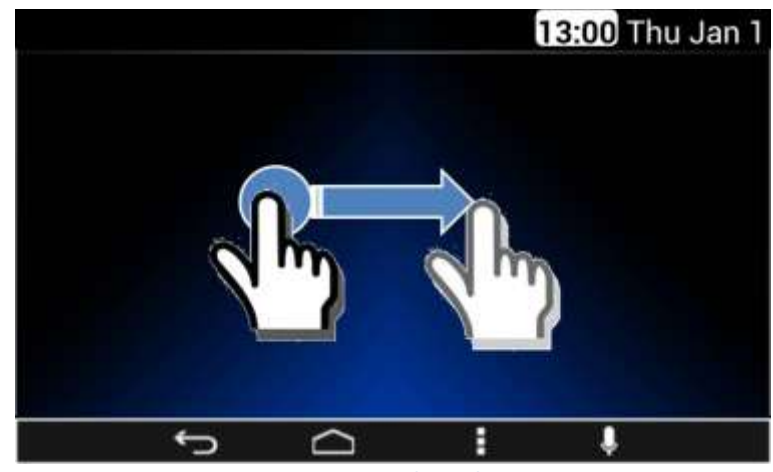

**Figure 3: Swipe to the Right action**

The next top screen is presented once the System senses a Swipe Down action; please see **[Figure 4](#page-6-0)**, as reference.

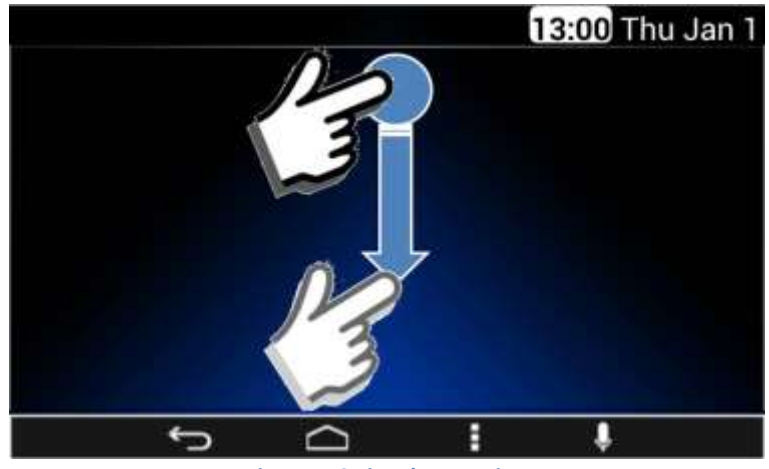

**Figure 4: Swipe down action**

<span id="page-6-0"></span>The next bottom screen is presented once the System senses a Swipe Up action; please see **[Figure 5](#page-6-1)**, as reference.

# 13:00 Thu Jan 1  $\overline{C}$ E

<span id="page-6-1"></span>**Figure 5: Swipe up action**

#### *Home screen & Navigation buttons*

The installed application icons are presented at the home screen. The home screen is distributed in a home main screen and subsequent home screens. Each of the home screens present a maximum of 6 application icons, plus the Audio widget. The number of the subsequent home screens is relative to the number of installed applications. Each subsequent home screen is added to the right of the main home screen or next to the right of the last subsequent home screen. An indicator identifies which home screen is displayed. The screen indicator is placed below the top bar of the home screen.

The following Applications are presented at the Home Screen as default (**Figure 6**):

- Gauges
- Navigation
- Audio
- Phone
- Camera Views
- Clock

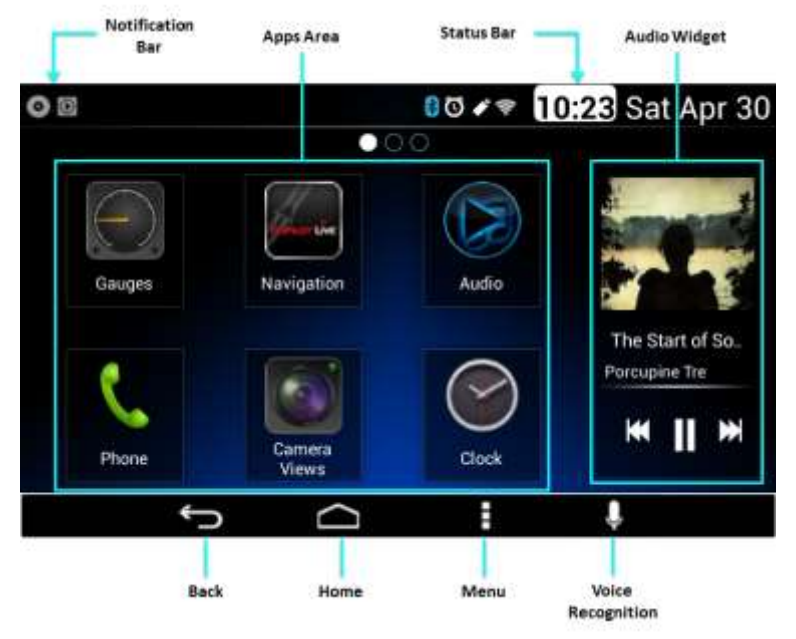

**Figure 6: The Main home screen**

Each application icon works as the application activation soft key.

The System has the capability to rearrange the application icons according to the user needs. The basic sequence is (see **[Figure 7](#page-7-0)** as reference):

- Select the desired application.
- **•** Press, and hold, the application icon to "grab" it.
- "Drag" the icon to the desired location by moving the application to this one.
- "Drop" the icon by releasing it.

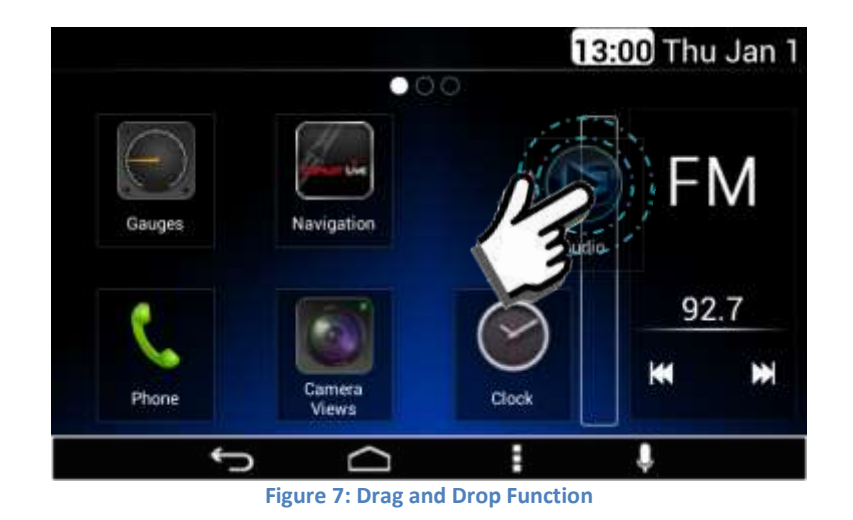

<span id="page-7-0"></span>At the top bar of each screen are the Notification and Status bars. The Notification bar presents the following information, if available:

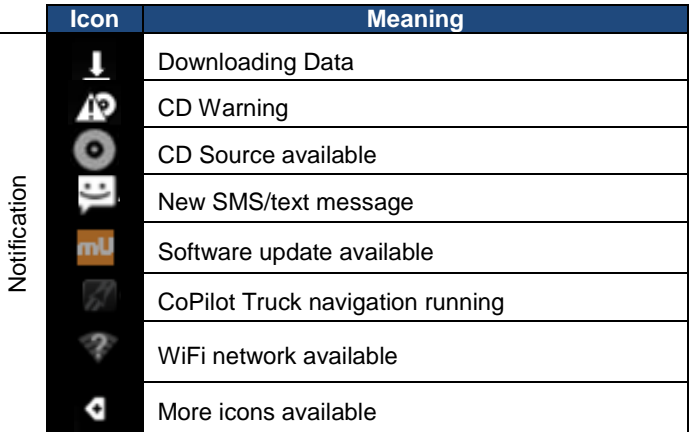

The Notification Bar accepts the swipe down action in order to present more information related to the displayed icons.

Also, the Status bar presents the following information, if available:

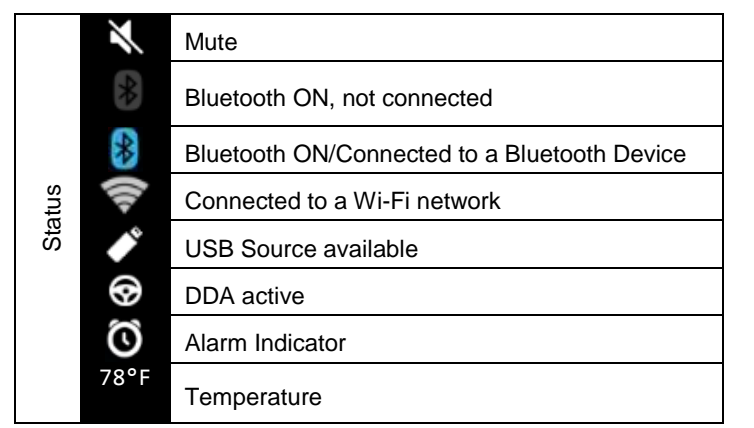

**Table 1: Notification & Status Icons meaning.**

The System presents four soft key navigation buttons at the bottom of the screen:

- Back
- Home
- Menu
- Voice Recognition

The Back soft key is used to exit the current screen and open the previous screen. *The Back soft key button doesn't have any effect on the home screen.*

The Home soft key is used to go directly to the home screen.

The Menu soft key is used to open the menu related to the current screen (for example, **[Figure 8](#page-8-0)**); when it is used in the Launcher the Menu soft key will open the System Settings menu (**[Figure 9](#page-8-1)** and **[Figure 10](#page-9-0)**).

The Voice Recognition soft key starts the Voice Recognition application.

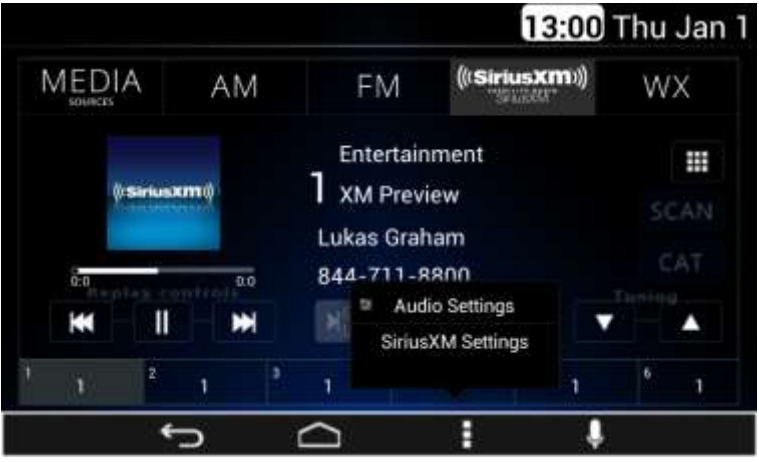

**Figure 8: Settings menu related to SiriusXM audio source**

<span id="page-8-0"></span>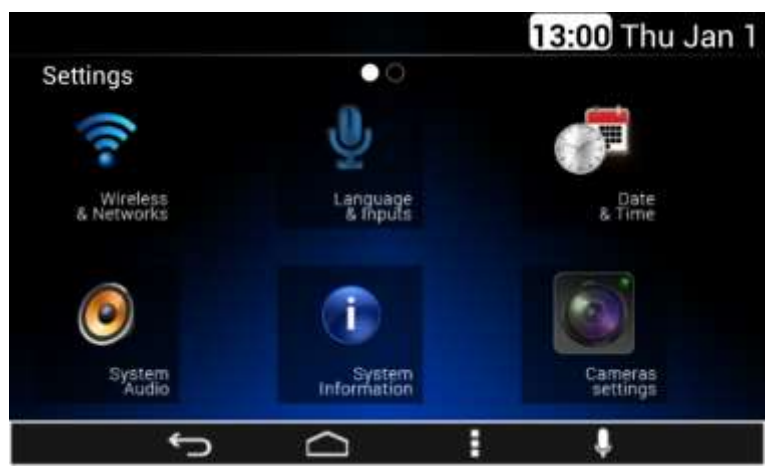

<span id="page-8-1"></span>**Figure 9: The settings screen – Page I**

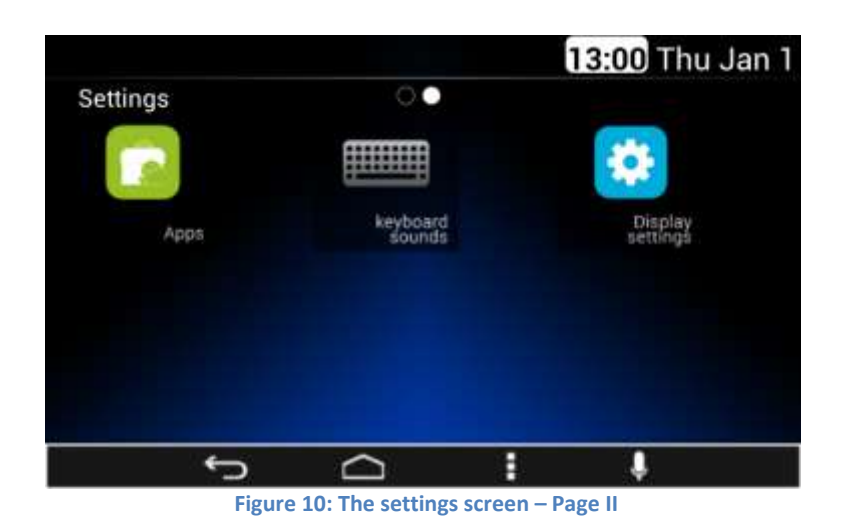

<span id="page-9-0"></span>When the System is turned OFF, the clock view illustrated on will be shown (**[Figure 11](#page-9-1)**).

<span id="page-9-1"></span>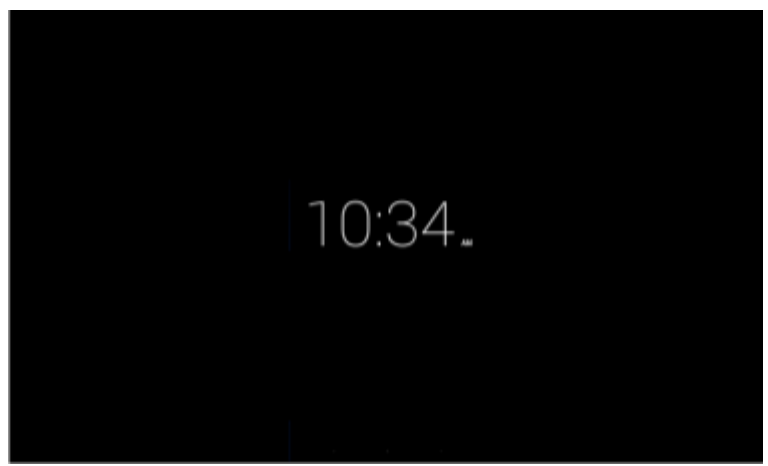

**Figure 11: Clock view in OFF power mode**

When the Driver Distraction Avoidance (DDA) mode is active, some application icons from the home screen are grayed out and cannot be selected by the user, see **[Figure 12](#page-9-2)** as reference.

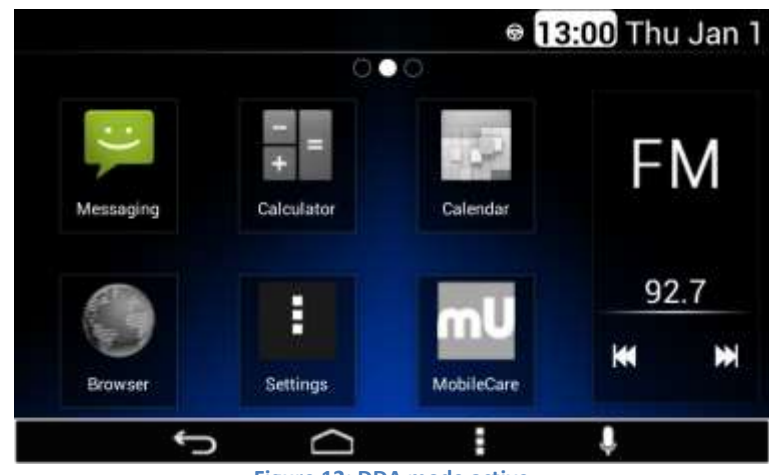

**Figure 12: DDA mode active**

#### <span id="page-9-2"></span>*Dim Day / Dim Night*

The Dimming level is indicated each time the Dim Day, or Dim Night, button is pushed (**Figure 13**).

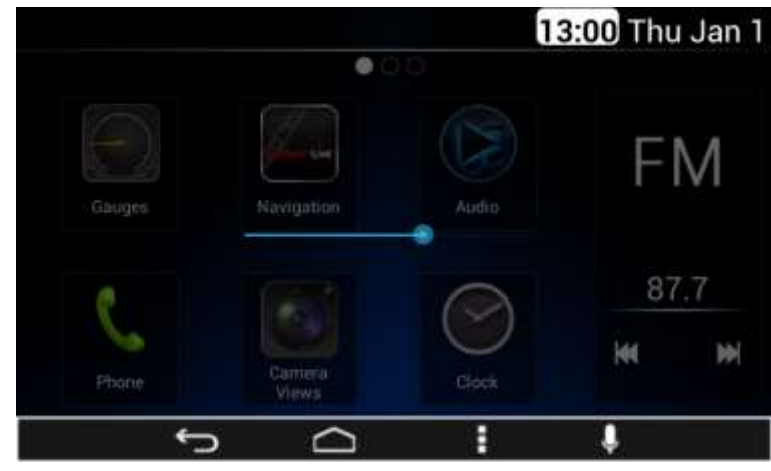

**Figure 13: The Dimming level indicator pop-up**

#### *Volume*

Volume level is indicated each time the volume knob is turned (**Figure 14**).

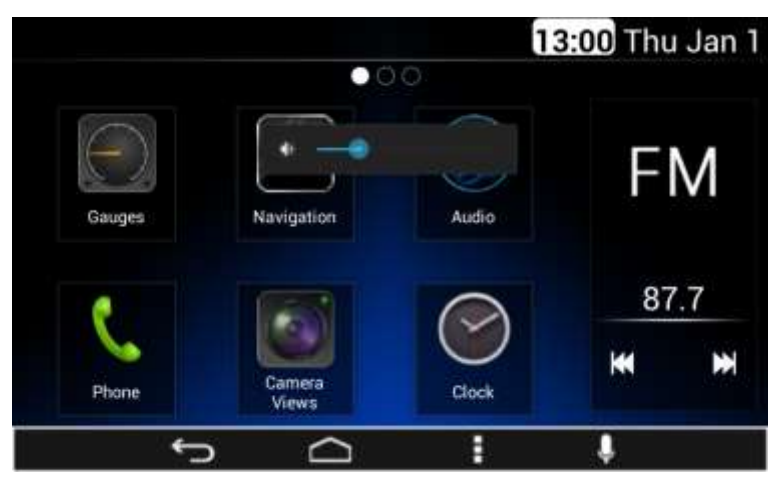

**Figure 14: The Volume level indicator pop-up**

Volume mute condition is also reported at the Status bar (**[Figure 15](#page-10-1)**).

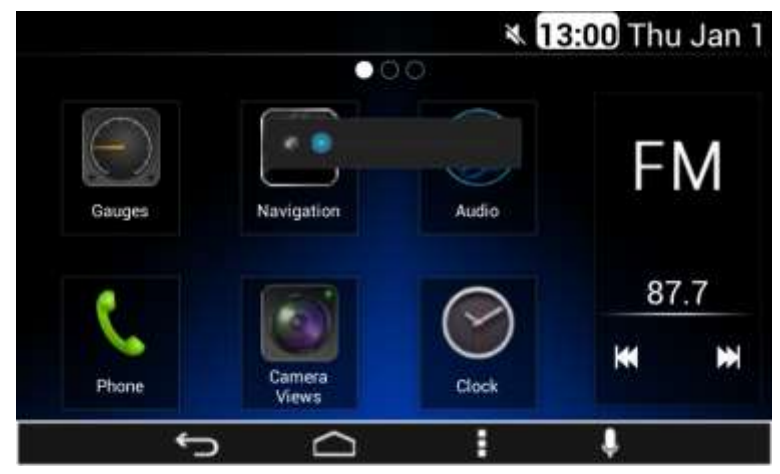

<span id="page-10-1"></span>**Figure 15: The Mute activation indicator icon**

#### Mute

This feature is used to mute the radio due to an external event in the vehicle. The radio remains MUTE while event is active.

If this event occurs, the Media sources are paused. Once it ends, the System continues playing the media.

There are some actions that can cancel this mute like: Alarm notification, volume changes, media insertion, a Bluetooth call, among others.

#### Reverse Mute

The radio is muted if the reverse gear is selected. This interruption is ignored if the radio is on a Bluetooth phone call.

Selecting any transmission gear different than reverse cancels the mute (starts the media).

# <span id="page-10-0"></span>**Audio Application**

The Audio application is located on the home screen of the Smart Display (**Figure 16**). *All Music source are accessed and managed via the Audio app.*

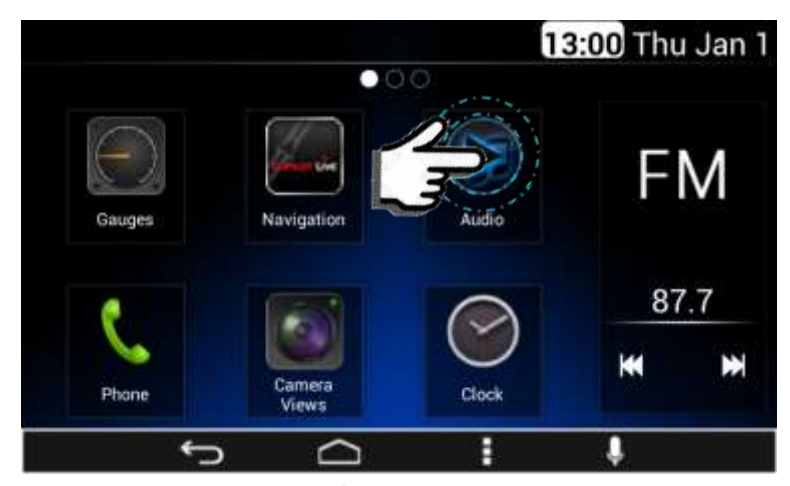

**Figure 16: Open Audio App to access Music Sources**

The Audio sources are presented to the user in a tab-bar at the top of the application screen, with each Audio source working as a soft key selector; the selected Audio source icon is highlighted.

The System does not allow the selection of more than one Audio Source option at a time. If the System senses the selection of the current Audio source option no change will take place.

The System supports 9 different Audio sources: 5 Media sources and 4 Radio sources.

### <span id="page-11-0"></span>**Media Sources**

The System displays 5 Media sources at the main Audio sources tab-bar:

- USB
- CD
- Aux
- **Bluetooth**
- Rear Aux

If media audio source are not available, the corresponding icons are displayed in gray.

#### <span id="page-11-1"></span>Media Audio Control Soft keys

The System presents the next control soft keys as part of the Media sources interface:

- Play/Pause
- Next
- Previous
- Repeat
- **Shuffle**
- **•** Views

In the case the CD media, USB or the Bluetooth media source are selected, the user interface is illustrated in **[Figure 17](#page-11-2)**.

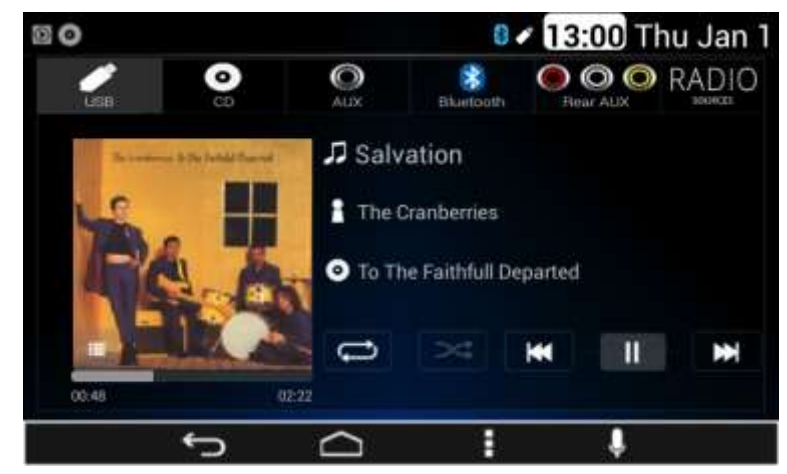

**Figure 17: Audio App Media Sources**

<span id="page-11-2"></span>The System displays the song name, artist name and the album image artwork, if available.

The System displays the track time bar located under the album artwork of the file that is being played, please see **[Figure 18](#page-11-3)**, as reference.

<span id="page-11-3"></span>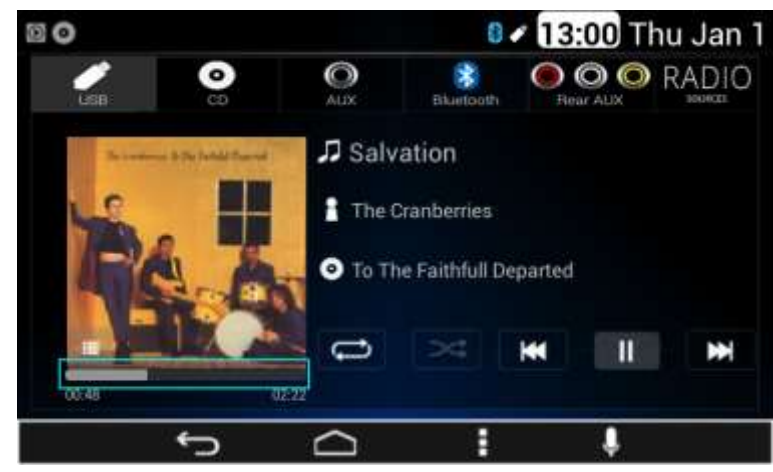

**Figure 18: Track Time Bar**

Fast forward function is activated by long pressing the next soft key for 2 seconds. Fast reverse function is activates by long pressing the previous soft key for 2 seconds.

#### *Views*

The System presents the view soft key, when it is selected (**Figure 19**), the following options are displayed:

- **•** Artists
- Albums
- All Songs
- Playlists
- Search

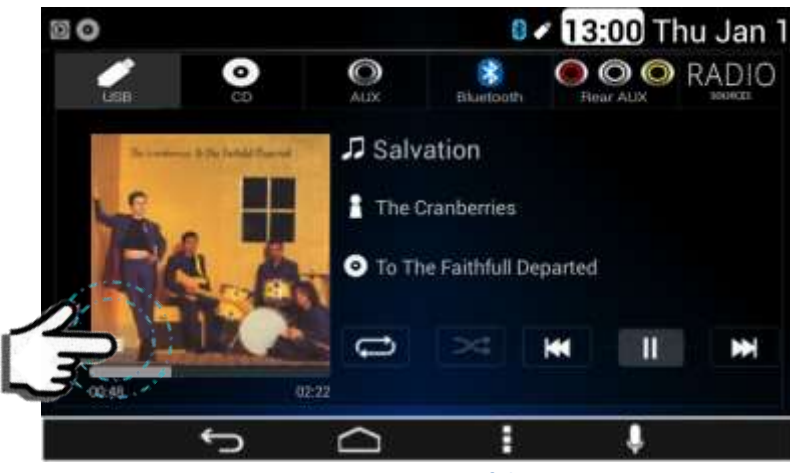

**Figure 19: Views Soft key**

For Apple devices the System supports the following additional views:

- Genre
- Composer
- **Audio Books**

#### Artist

The System presents the albums allocated by artist, illustrated on **[Figure 20](#page-12-0)**.

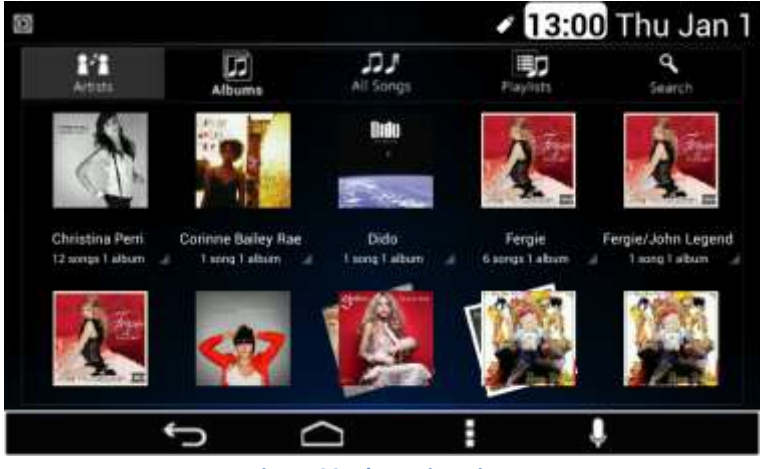

**Figure 20: The Artists view**

<span id="page-12-0"></span>All the artists in this mode work as a soft key. Once an artist is selected, the System starts to play all the media files related.

For Apple devices the artist view screen follows the distribution and styling **[Figure 21](#page-12-1)** illustrates.

<span id="page-12-1"></span>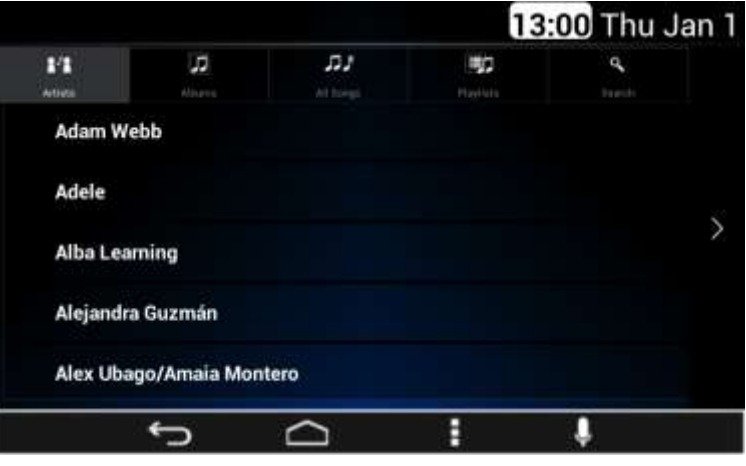

**Figure 21: Apple Artist View**

Once an artist is selected the System displays the list of the contained albums, as shown in the **[Figure 22](#page-13-0)**.

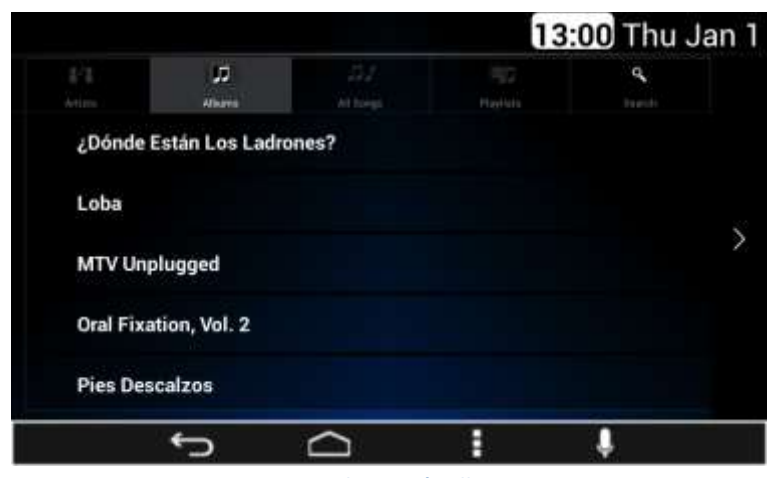

**Figure 22: Apple Artist's Albums View**

<span id="page-13-0"></span>The System displays up to 5 items per screen. In the case there are more than 5 albums, the remaining albums are shown in subsequent screens below. All items in the list work as a soft key button selector.

#### Albums

The albums view screen follows the distribution and styling as the **[Figure 23](#page-13-1)** illustrates.

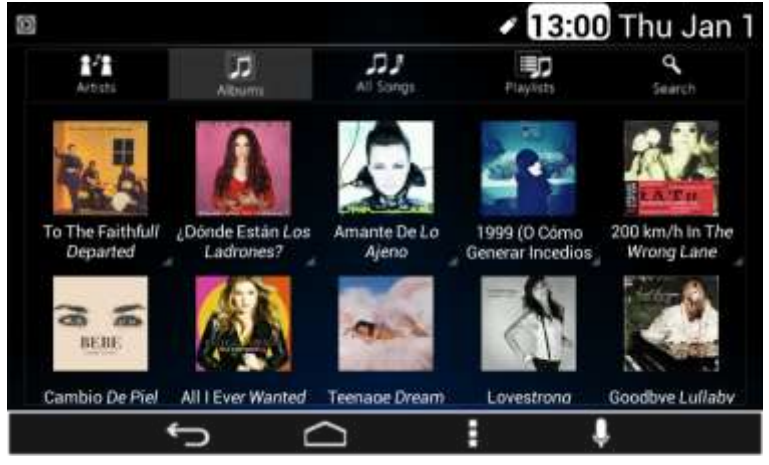

**Figure 23: The Albums view**

<span id="page-13-1"></span>The System displays the albums contained in the media source selected. The albums are displayed in a grid manner. Up to 10 album icons are displayed per screen. In the case there are more than 10 albums, the remaining album are distributed in subsequent screens available by scrolling right.

Each album icon works as a soft key selector. The albums are distributed by 5 columns of two albums per screen. Each Album grid displays the Album image (if available), Album name and Artist name. If the Album name is not available the label "Unknown" is displayed. If the Artist name is not available the label "Unknown" as the artist name is displayed.

If one album is selected, the System starts to play all the media files related.

In the case the album artwork is not available the System displays a standard album icon as **[Figure 24](#page-14-0)** illustrates.

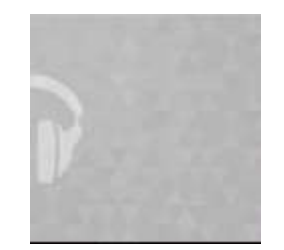

**Figure 24: Standard Album Artwork icon**

<span id="page-14-0"></span>For Apple devices the album view screen follows the distribution and styling illustrated on previous **[Figure 22](#page-13-0)**.

Once an album is selected the System displays the list of the contained songs. The System displays up to 5 items per screen. In the case there are more than 5 items the remaining items can be viewed by scrolling down.

#### All Songs

Once the All Songs view is selected the System displays the list of the contained songs. Up to 5 songs are displayed per screen. In the case there are more than 5 songs, the remaining songs are distributed in subsequent screens. All songs in the list work as a soft key button selector. Once a song is selected, the System plays the selection.

#### Playlists

The System presents the playlists contained in the connected device following the distribution and styling **[Figure 25](#page-14-1)** illustrates.

| ω                       |                    |                                                         |                        | 13:00 Thu Jan 1 |
|-------------------------|--------------------|---------------------------------------------------------|------------------------|-----------------|
| 81<br>Arbitis           | 呵<br><b>Albums</b> | All Songs                                               | <b>Ep</b><br>Playfists | ۹<br>Search     |
| Menamore.m3u            |                    |                                                         |                        |                 |
| Put your records on m3u |                    |                                                         |                        |                 |
|                         |                    |                                                         |                        |                 |
|                         |                    |                                                         |                        |                 |
|                         |                    |                                                         |                        |                 |
|                         |                    |                                                         |                        |                 |
|                         |                    | $\mathbb{R}^n$ are the set of the set of $\mathbb{R}^n$ |                        |                 |

**Figure 25: The Playlists view**

#### <span id="page-14-1"></span>Search

If the Search tab is selected, the search screen is displayed with the following elements:

- White Box
- Keyboard

The Keyboard works as the user-system interface to acquire the alpha/numeric search. The white box displays the acquired information. The System continue playing audio while performing the search. The **[Figure 26](#page-15-0)** illustrates the search screen.

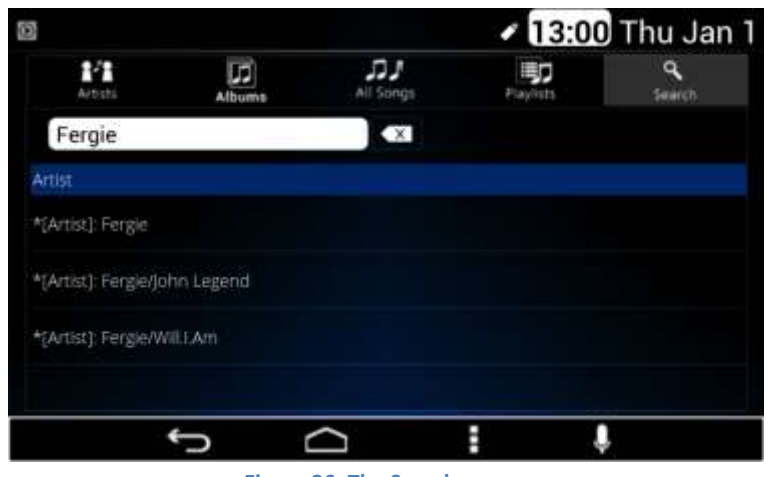

**Figure 26: The Search screen**

<span id="page-15-0"></span>The Views soft key button is not available for the next Media sources:

- CD
- Aux
- Bluetooth
- Rear Aux

In the case the Rear Aux media source is selected, the user interface shall follow the distribution and styling **[Figure 27](#page-15-1)** illustrates**.**

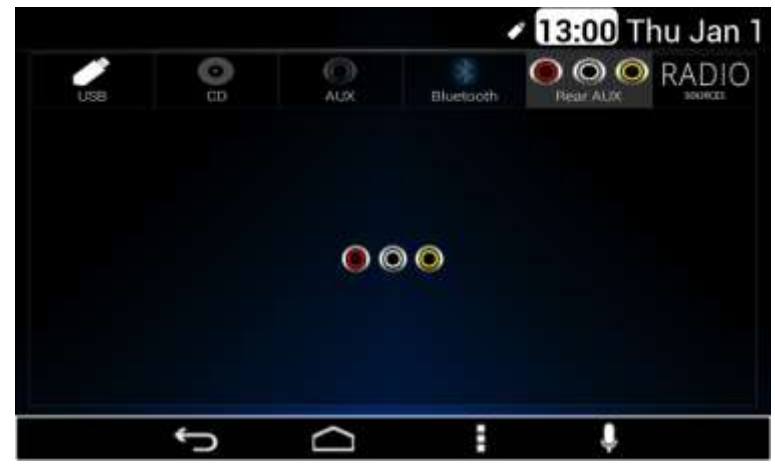

**Figure 27: The Rear Aux Media source screen**

<span id="page-15-1"></span>In the case the Aux media source is selected, the user interface shall follow the distribution and styling of the **[Figure 28](#page-15-2)**.

<span id="page-15-2"></span>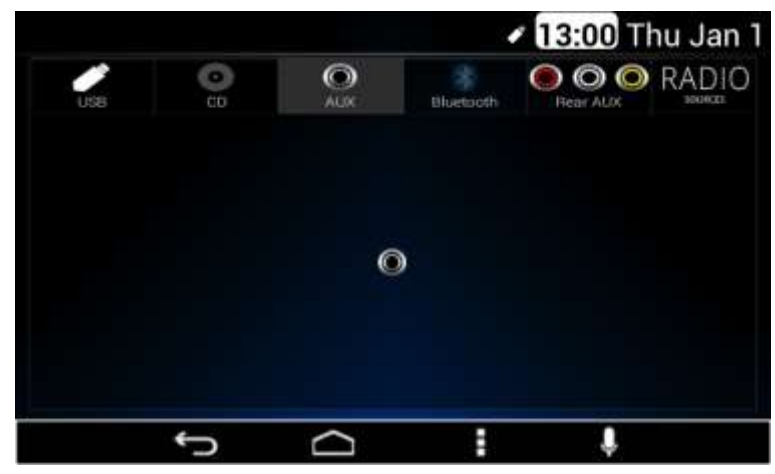

**Figure 28: The Aux Media source screen**

#### <span id="page-16-0"></span>USB

#### *Playing from a USB*

The USB port is in the front of the Radio. *Five volts DC power is limited to one amp from this port. Devices such as iPod that require greater current will not charge from this port.*

- 1. Connect the USB.
- 2. The USB Source media is automatically selected and plays the media content of the USB device if no other app of higher priority is in use (I.E. phone call, video, reverse mute…).
- 3. To control and browse the selected media source refer to sections **Media Sources** and **Media Audio Control Soft key** for further information.

#### *Drives*

The USB MP3 players and USB drives connected must comply with the USB Mass Storage specification:

- MS-Dos partition only
- Class specification (USB MSC) and supports formats of FAT32, FAT16, NTFS, and HFS+
- Hard disk drives may be played, but they are not supported.
- The radio will not be able to play back write-protected music.
- MTP players are not supported.

#### For MP3 Files

MP3 files must meet the following guidelines for proper playback:

- **Bit rates:** 32, 40, 48, 56, 64, 80, 96, 112, 124, 160, 192, 224, 256, 320 kbps for MPEG-1 Audio Layer 3
- **Sampling frequencies:** 32, 44.1 and 48 kHz for MPEG-1 Audio Layer 3
- Maximum number of folders: Eight folders with 255 files per folder
- Maximum of 1,000 files on a disc
- M3u and pls playlist versions supported
- Recorded on a CD-R or CD-RW with a maximum capacity of 700 MB

#### Error Messages

If an "UNSUPPORTED" message is displayed, it could be for one of the following reasons:

- When a MTP Player or a USB device with unsupported format or partition is connected.
- When the device is damaged.
- When the connected device was not connected as mass storage device.

If "NO MUSIC" message is displayed, it could be because there are no playable MP3 files.

#### *iPod*

This Radio supports the following iPod models:

- iPod classic<sup>®</sup> (6G)
- iPod nano<sup>®</sup> (6G, and 7G)
- iPod touch<sup>®</sup> (4G, and 5G)
- iPhone $^{\circledR}$  (4S, 5, 5C, and 5S)

Other iPods may be played, but functionality is not guaranteed.

*The radio provides up to 1A of charge, so any device connected to the USB that requires less than 1 A will be charged.*

There may be problems with the operation and function in the following situations:

- When connecting an iPod on which a more recent version of the firmware is installed than is supported by the Radio.
- When connecting an iPod with firmware from other providers is installed.

#### Playing from an iPod

To connect an iPod:

- 1. Connect one end of the standard iPod USB cable to the iPod's dock connector.
- 2. Connect the other end to the USB port in the front of Radio.
- 3. Radio will start playing the USB and shows the track number, Song, Artist, elapsed time, and album information when available.
- 4. If the iPod is an unsupported model, it can still be listened to in the vehicle by connecting to the auxiliary input jack using a standard 3.5 mm (1/8 in) stereo cable.
- 5. To control and browse the selected media source refer to sections **Media Sources** and **Media Audio Control Soft key** for further information.

Expected behavior when iPod is connected:

- The iPod battery recharges automatically while the vehicle is on.
- The iPod shuts off and stops charging when the vehicle is shut off.

#### Error Messages

If an "UNSUPPORTED" message is displayed, it could be for one of the following reasons:

- When the iPod connected is not supported.
- The iPod does not respond to the radio commands, in this case reset the iPod and try again the connection.

If a "NO MUSIC" message is displayed, it could be because there are no playable files in the iPod.

#### <span id="page-17-0"></span>CD Player

The player can be used for CD and MP3 audio.

With the vehicle on, insert a disc into the slot, label side up, the player pulls it in and begins playing.

The system is capable of playing:

- Most audio CDs
- CD-R or CD-RW with MP3 files

When playing any compatible recordable disc, the sound quality can be reduced due to disc quality, the method of recording, the quality of the music that has been recorded, or the way the disc has been handled.

There can be increased skipping, difficulty in recording tracks, difficulty in finding tracks, and/or difficulty in loading and ejecting.

If these problems occur, check the disc for damage or try a known good disc.

#### *To avoid damage to the CD player:*

- Do not use scratched or damaged discs.
- Do not apply labels to discs. (The labels could get caught in the player).
- Insert only one disc at a time.
- Keep the loading slot free of foreign materials, liquids, and debris.
- Use a marking pen to label the top of the disc.

#### *To load a disc:*

- 1. Turn the vehicle on.
- 2. Insert a disc into the slot, label side up. The player pulls it in the rest of the way. If the disc is damaged or improperly loaded, there is an error on the screen and the disc ejects.
- 3. Press "Eject" to eject a disc from the CD player. If the disc is not removed within a short period of time, it is automatically pulled back into the player.

#### *Playing an Audio CD:*

- 1. After the CD is inserted, the mode is changed to CD mode, unless any mode with a higher priority is active (I.E. phone call, video, reverse mute….).
- 2. To control and browse the selected media source refer to sections Media Sources and Media Audio Control Soft key for further information.

#### *Error Messages*

If a "**Disc Error**" message is displayed and/or the disc comes out, it could be for one of the following reasons:

- The disc has an invalid or unknown format.
- The disc is very hot. Try the disc again when the temperature returns to normal.
- The road is very rough. Try the disc again when the road is smoother.
- The disc is bent.
- The disc is dirty, scratched, wet, or upside down.
- The air is very humid. Try the disc again later.
- There was a problem while burning the disc.
- The label is caught in the CD player.
- If the disc is not playing correctly, for any other reason, try a known good CD.
- **If any error continues, contact your dealer.**

#### *For MP3 Files:*

MP3 files must meet the following guidelines for proper playback:

- **Bit rates:** 32, 40, 48, 56, 64, 80, 96, 112, 124, 160, 192, 224, 256, 320 kbps for MPEG-1 Audio Layer 3
- **Sampling frequencies:** 32, 44.1 and 48 kHz for MPEG-1 Audio Layer 3
- Maximum number of folders: Eight folders with 255 files per folder
- Maximum of 1,000 files on a disc
- M3U and PLS playlist versions supported
- Recorded on a CD-R or CD-RW with a maximum capacity of 700 MB

#### *Special Considerations*

#### Root Directory:

The root directory is treated as a folder. All files contained directly under the root directory are accessed prior to any root directory folders.

#### Empty Folders:

If a root directory or folder is empty or contains only folders, the player advances to the next folder in the file structure that contains a compressed audio file. The empty folder(s) are not displayed or numbered.

#### <span id="page-18-0"></span>Front Auxiliary

Front auxiliary input is active when a jack connector is inserted.

After the connector is inserted, the mode is changed to Front Aux mode, unless any mode with a higher priority is active (I.E. phone call, video, reverse mute….).

This operation is not available while the System is in standby power mode. In front auxiliary mode, you can play an external device such as an iPod $^{\circledast}$ or MP3 player via the auxiliary input jack on the front of the receiver.

To use an external device simply connect the device via the auxiliary input jack.

Front auxiliary mode will not be available if no device is connected to the auxiliary input jack on the front of the receiver.

#### <span id="page-18-1"></span>Bluetooth Player

If your connected device supports this feature, it can be used as an audio source input to the radio, allowing you to enjoy the music files stored on your phone.

This feature is recommended for use with the default device player. Functionality cannot be warranted, when a third party player is used in the connected device. The radio can be out of synchrony if the user alters or command the player within the phone.

#### *Playing Bluetooth Audio:*

- 1. Pair device to Smart display. Refer to **Bluetooth Settings** for further information.
- 2. To control and browse the selected media source refer to sections Media Sources and Media Audio Control Soft key for further information.

#### *Notes:*

- *Repeat and random functions will only be shown if the cell phone supports these features.*
- *The contacts shown on the radio display will depend on the information received by the radio from the phone device used.*
- *Functions may differ depending on the phone. Please consult your cell phone user guide regarding how to enable it.*
- *Some phones will make the radio display BT AUDIO PAUSE while audio is available. This is normal on phones that do not have full compatibility with this radio Bluetooth remote control commands.*
- *Some devices will disconnect Bluetooth when a transfer is performed.*

#### <span id="page-18-2"></span>Rear Auxiliary

#### *The DEA600 is not safety product.*

#### *The cameras and the rear auxiliary inputs are provided for driver conveniences only.*

The purpose of this stereo input is to connect the audio output of an external source or a sound channel from a safety system. When the source is an external Navigation audio input the system detects activation of the

navigation system and the Rear Aux is set automatically, if no other source with higher priority is active (I.E. phone call, video, reverse mute…).

During this Mode, the Radio streams the audio from the Navigation system on the speakers (Stereo Signal). This operation is available under the following conditions: With Ignition ON and System ON: the radio shall change to REAR AUX IN mode.

If the Navigation audio is deactivated, then the radio shall switch to the last source (if available) if not, the radio shall return to the last tuner mode.

#### <span id="page-19-0"></span>**Radio Sources**

The System displays the 4 Radio sources into the next to the right subsequent tab-bar as illustrated on **[Figure 29](#page-19-3)**:

- $\bullet$  AM
- FM
- SiriusXM
- WX

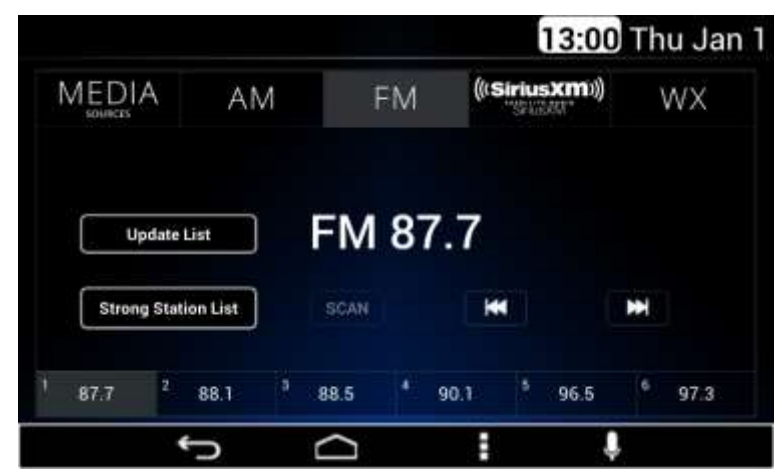

**Figure 29: Audio App Tuner Sources**

<span id="page-19-3"></span>There are 7 presets for WX, 12 presets for FM, 12 presets for AM and 18 presets for SXM; 6 presets will be shown on each screen. Additional presets can be viewed by swiping the preset bar. Each preset works as soft key button selector.

In order to save a station in to a memory:

- Tune to the desired station.
- Press and hold one of the 6 presets.
- When the selected station is displayed on the preset, the station has been saved in the selected preset.

The System displays the current tuned frequency along with the corresponding radio Band.

The systems display a specific screen interface for the SiriusXM source.

#### <span id="page-19-1"></span>AM/FM

The System presents the following control soft keys as part of the AM/FM radio source interface:

- Next
- **Previous**
- **Scan**
- Strong Station list
- Update List

To perform SEEK UP function it is necessary to press and release NEXT soft key on the screen.

To perform SEEK DOWN function it is necessary to press and release PREVIOUS soft key on the screen.

TUNE UP is performed by pressing and hold NEXT soft key.

TUNE DOWN is performed by pressing and hold PREVIOUS soft key.

The AM/FM radio sources screens follow the distribution and styling previous **[Figure 29](#page-19-3)** illustrates.

#### <span id="page-19-2"></span>WX

The WX band is for Governmental weather radio services frequencies; the radio can tune 7 weather channels.

The System presents the next control soft keys as part of the WX radio source interface:

- Next
- Previous
- **SCAN**

The System presents 7 presets for this application. To save stations in to preset follow the AM-FM instructions.

The WX radio source screen is illustrated in **[Figure 30](#page-20-1)**.

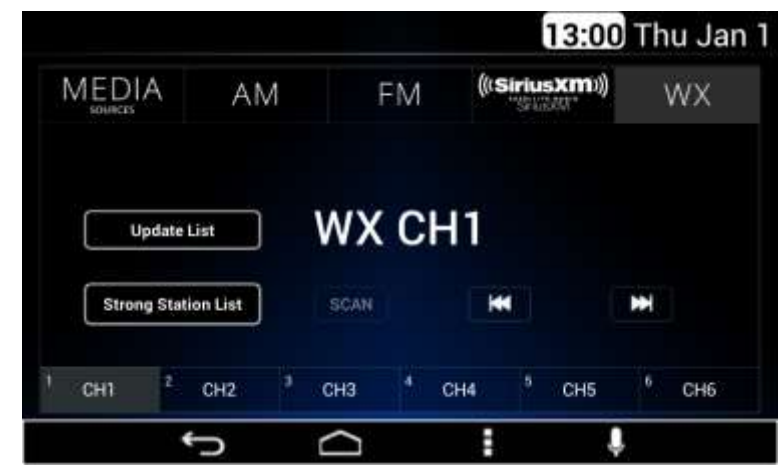

**Figure 30: The WX radio source screen**

#### <span id="page-20-1"></span><span id="page-20-0"></span>Sirius XM

In the case the Sirius XM source is selected the system displays the current tuned channel number and name.

The system presents the next control soft keys as part of the Sirius XM interface:

- 1. Category Browse control/Indicator
- 2. Scan
- 3. Direct Tuning
- 4. Buffer Indicator Bar
- 5. Replay Control
- 6. Go Live Control
- 7. Tune Scan Control
- 8. Channel Browsing
- 9. Presets (Smart Favorites)

The SiriusXM user interface screen is illustrated in **[Figure 31](#page-20-2)**.

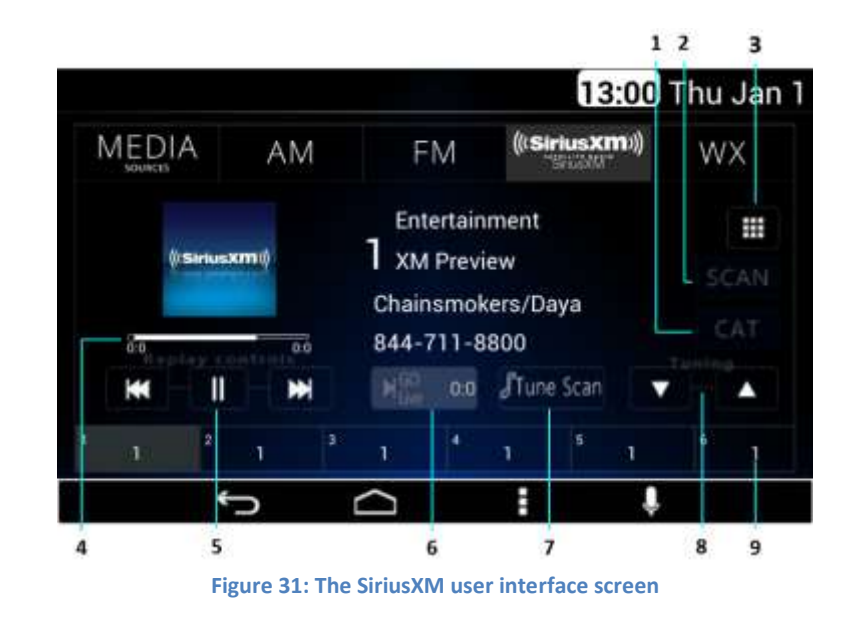

<span id="page-20-2"></span>The channel number in the screen works as a soft key.

If channel art is not available it is replaced by the SiriusXM logo.

The System activates the Scan function in the case the Scan option is selected.

The System displays up to 18 presets memories in a tab divider manner at the bottom of the screen interface. To save stations in to preset follow the AM/FM instructions.

The System displays a pop-up sub menu in the case the Menu button is selected while in this screen. The pop-up sub menu presents the next options as **[Figure 32](#page-21-0)** illustrates:

- **•** Audio Settings
- SiriusXM Settings

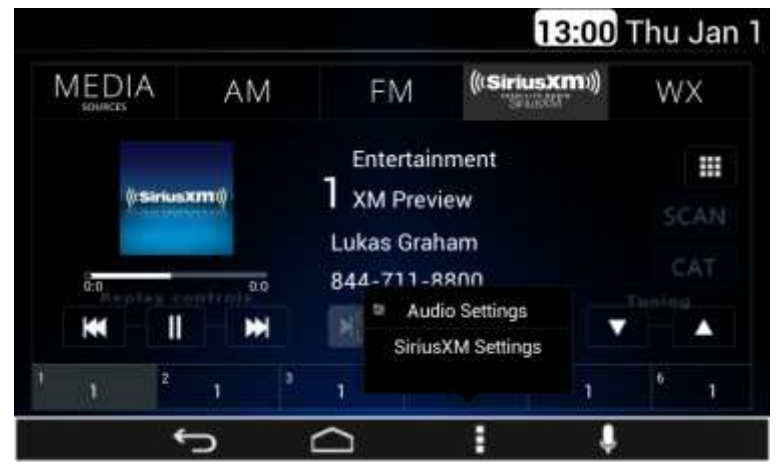

**Figure 32: The pop-up sub menu screen**

<span id="page-21-0"></span>Each of the options in the pop-up submenu works as a soft key. The System opens the Audio Settings in a separate screen in the case this option is selected. In the case the SiriusXM Settings are selected, the System displays the next configurable options in a separate screen (see **[Figure 33](#page-21-1)** & **[Figure 34](#page-21-2)** as reference):

- Preset View
- Category Browser
- Channel browser Auto select
- Auto select timer
- Tune start
- Reset Default

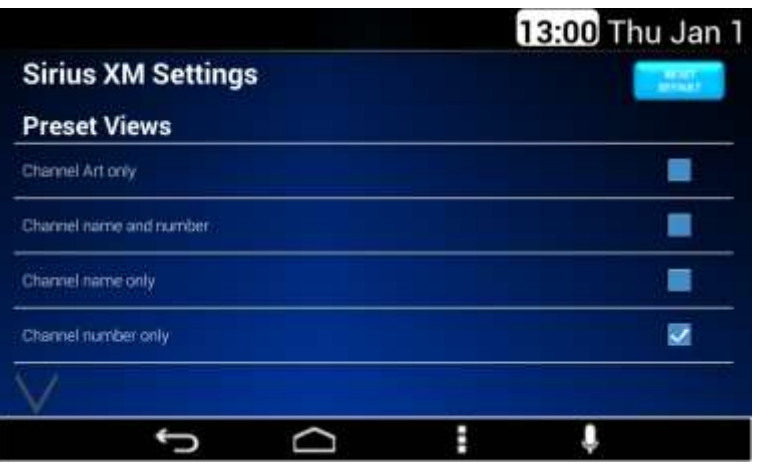

**Figure 33: The Sirius XM Settings screen – Part I**

<span id="page-21-1"></span>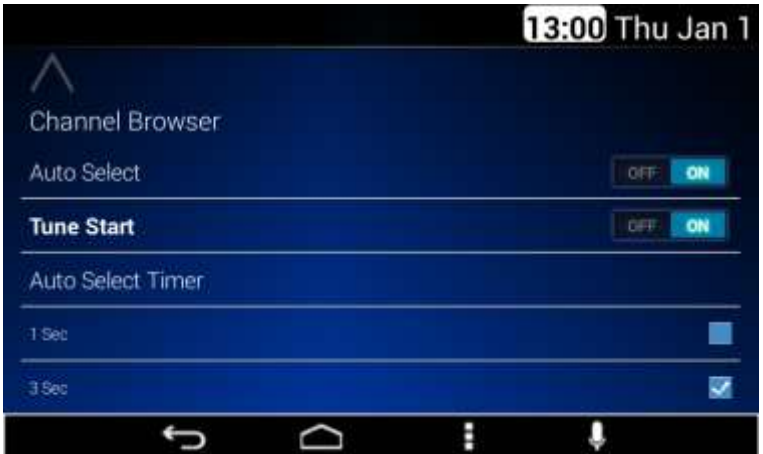

**Figure 34: The Sirius XM Settings screen – Part II**

<span id="page-21-2"></span>In the case the Category List option is selected, a separate screen opens listing all the available categories. See **[Figure 35](#page-22-2)** as reference.

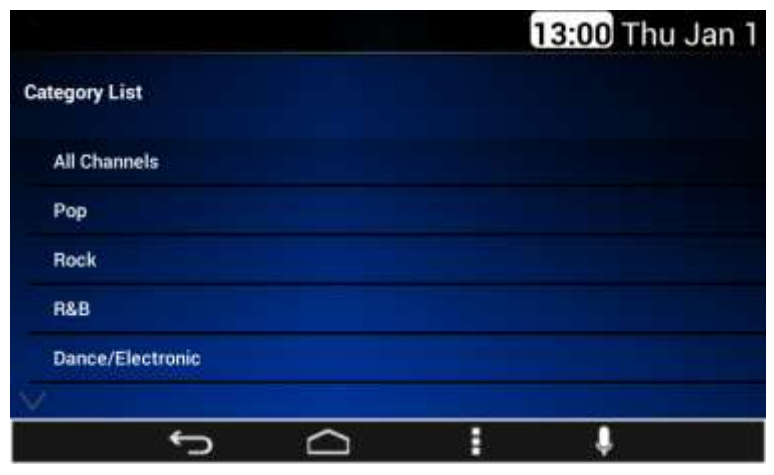

**Figure 35: The Category list screen**

<span id="page-22-2"></span>The listed elements work as a soft key. In the case the channel list option is selected, a separate screen listing all the available channels is presented. See **[Figure 36](#page-22-3)** as reference.

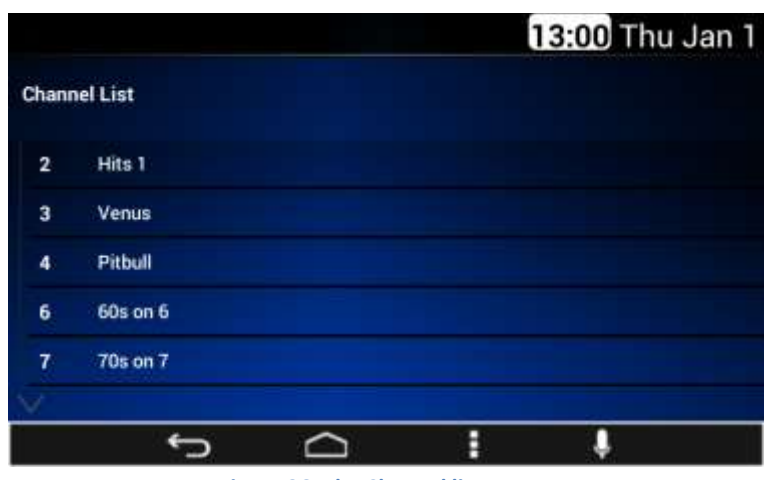

**Figure 36: The Channel list screen**

<span id="page-22-3"></span>The listed elements work as a soft key.

In the case the "Direct tuning" soft key is selected, a numeric keypad is displayed as **[Figure 37](#page-22-4)** illustrates. It can be used to select a specific channel.

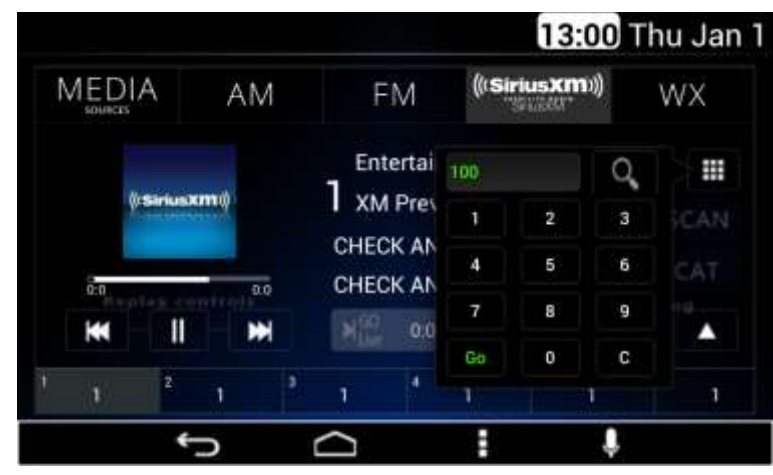

**Figure 37: The search virtual button screen**

# <span id="page-22-4"></span><span id="page-22-0"></span>**Audio Widget**

The Audio Widget is displayed at the right of the home screen, and it displays the Media and Radio source in case any source is active.

#### <span id="page-22-1"></span>Media source

The Audio Widget presents the available song info such as the artist name, album name, and song name. The widget supports the following configuration based on the Media sources selected:

- USB
- Bluetooth
- AUX
- Rear Aux
- CD

The Audio Widget presents the next audio controls for the USB, Bluetooth and CD configurations:

- Previous
- Play/Pause
- Next

For USB, the Audio Widget is presented as **[Figure 38](#page-23-0)** illustrates.

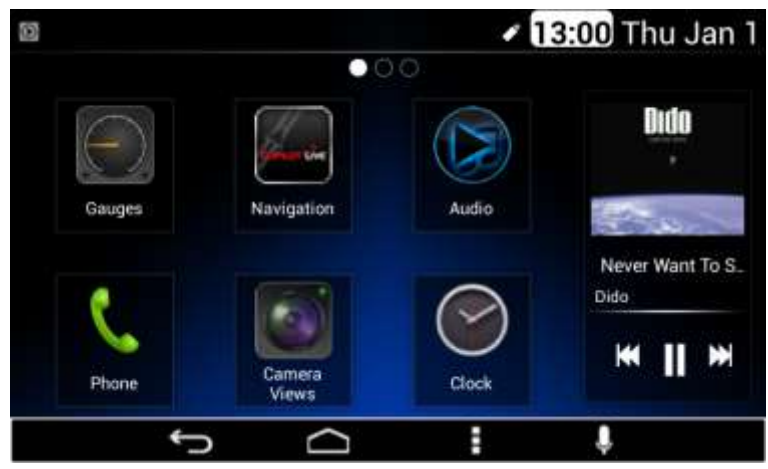

**Figure 38: The Audio Widget with available art work screen for USB**

<span id="page-23-0"></span>The Audio Widget displays the art work corresponding to the playing song if available. The Audio Widget shall display the generic art work in case there is no artwork for the playing song (see previous **[Figure 24](#page-14-0)** as reference).

The Audio Widget displays the song name and the artist for Bluetooth Audio (see **[Figure 39](#page-23-1)** as reference).

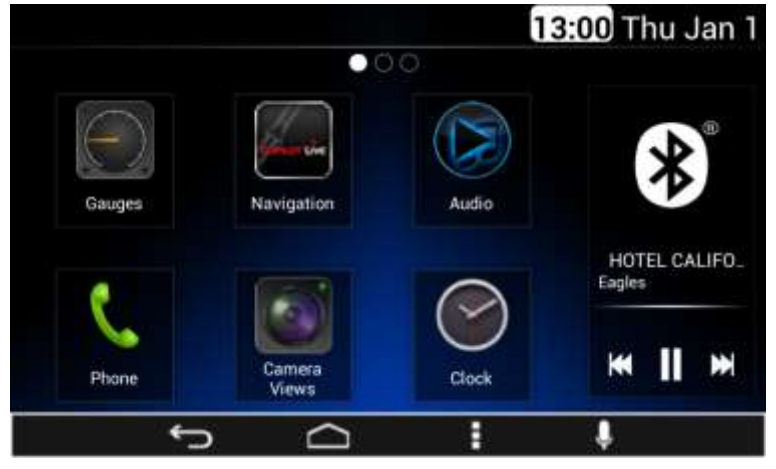

**Figure 39: The Audio Widget for Bluetooth**

<span id="page-23-1"></span>The Audio Widget presents the song name and the artist for CD source (see **[Figure 40](#page-23-2)** as reference).

<span id="page-23-2"></span>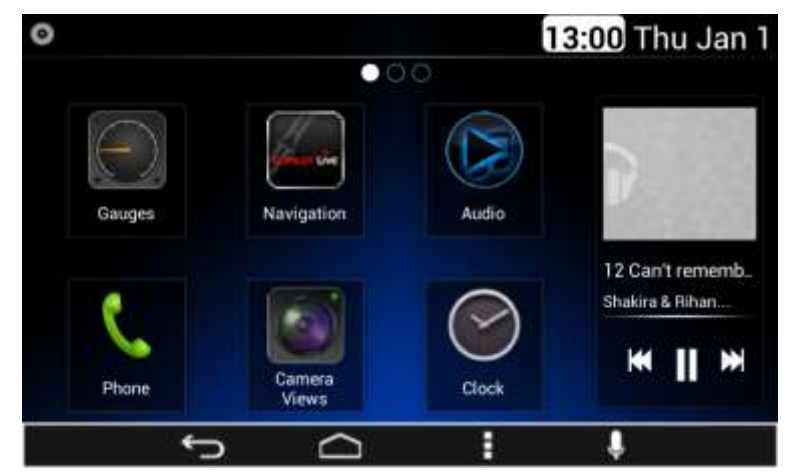

**Figure 40: The Audio Widget for the CD configuration screen**

The Audio Widget does not present audio controls for the AUX, & Rear AUX; see **[Figure 41](#page-24-1)** & **[Figure 42](#page-24-2)**as reference.

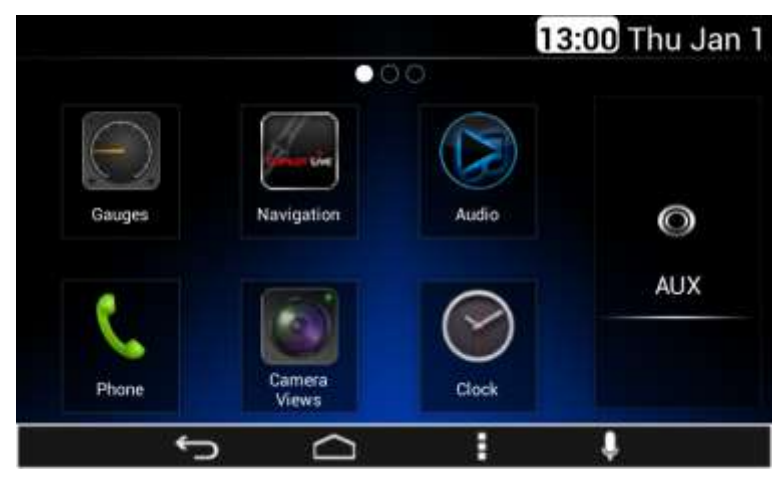

**Figure 41: The Audio Widget for the AUX configuration screen.**

<span id="page-24-1"></span>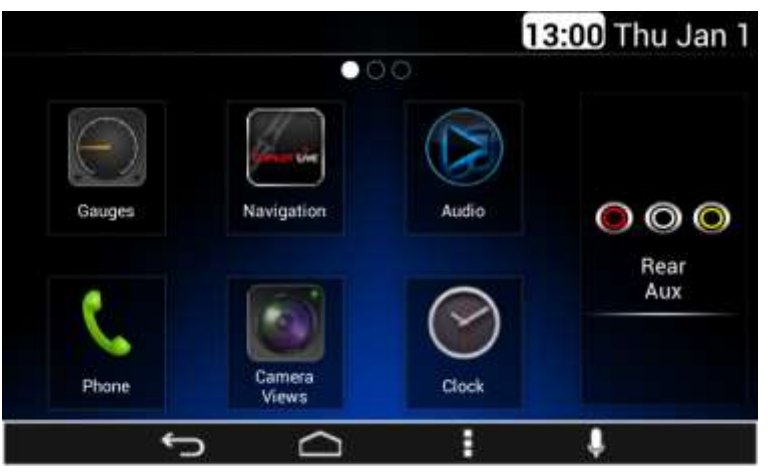

<span id="page-24-2"></span>**Figure 42: The Audio Widget for the rear AUX configuration screen**

#### <span id="page-24-0"></span>Radio source

The Audio Widget shall display the next audio controls for the Radio source configuration:

- Previous
- Next

The Audio Widget shall present the Radio band selected and the frequency tuned. Illustrated in: **[Figure 43,](#page-24-3) [Figure 44](#page-25-1)**, **[Figure 45](#page-25-2)** & **[Figure 46](#page-25-3)**.

<span id="page-24-3"></span>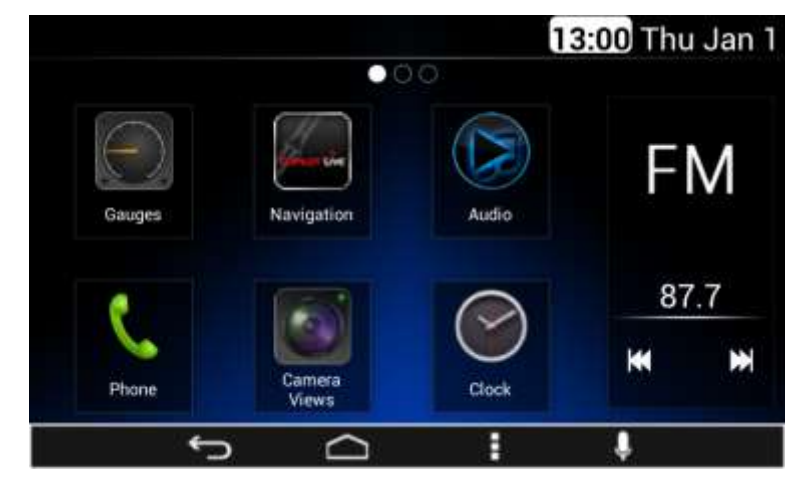

**Figure 43: The Audio widget for the radio band FM screen**

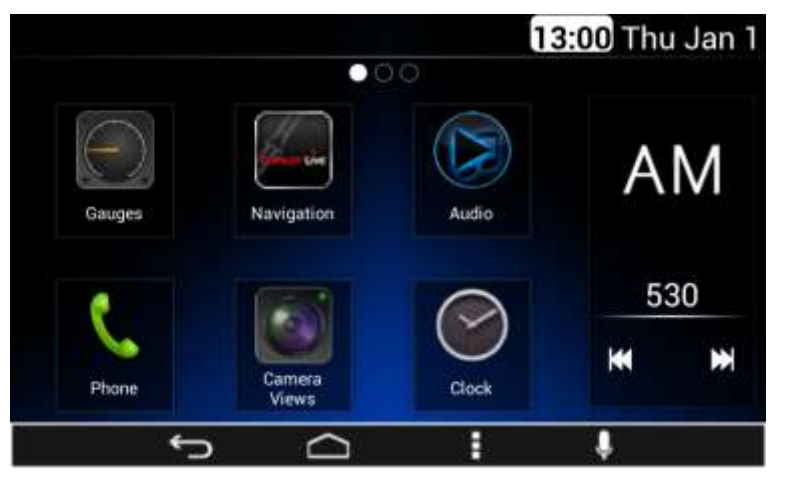

**Figure 44: The Audio widget for the radio band AM screen**

<span id="page-25-1"></span>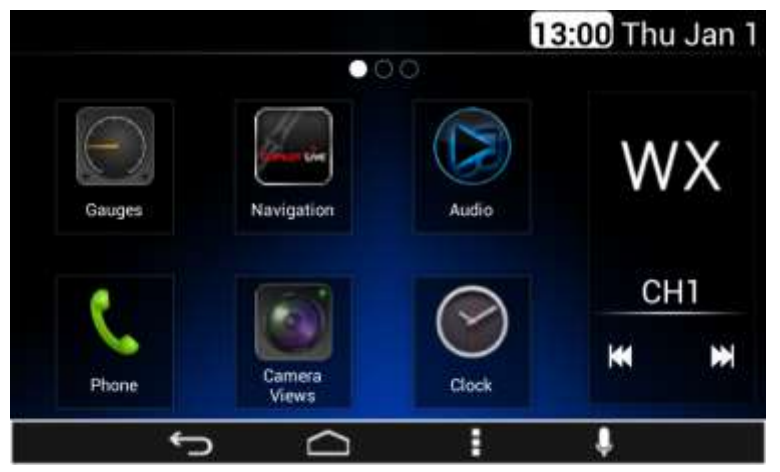

<span id="page-25-2"></span>**Figure 45: The Audio widget for the Weather channel screen**

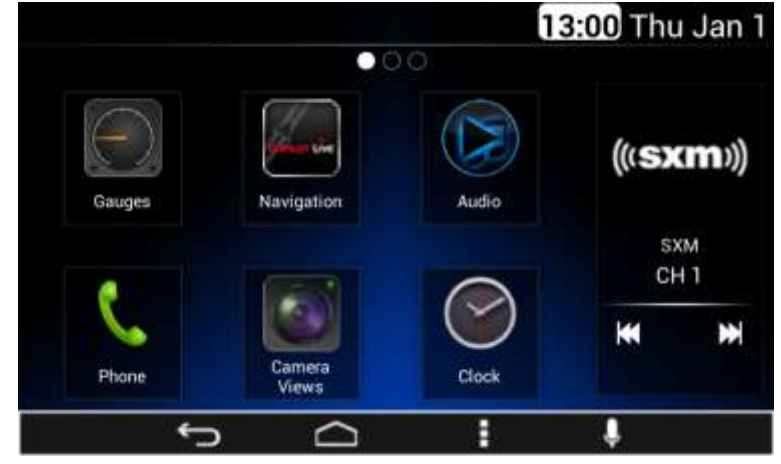

**Figure 46: The Audio widget for the SiriusXM configuration screen**

# <span id="page-25-3"></span><span id="page-25-0"></span>**Phone**

Once your device is properly paired (see Settings / Bluetooth section), System supports Hands Free Phone features if the connected device has that capability. Open the **Phone App** located on the home screen of the Smart Display as illustrated on **[Figure 47](#page-25-4)**.

<span id="page-25-4"></span>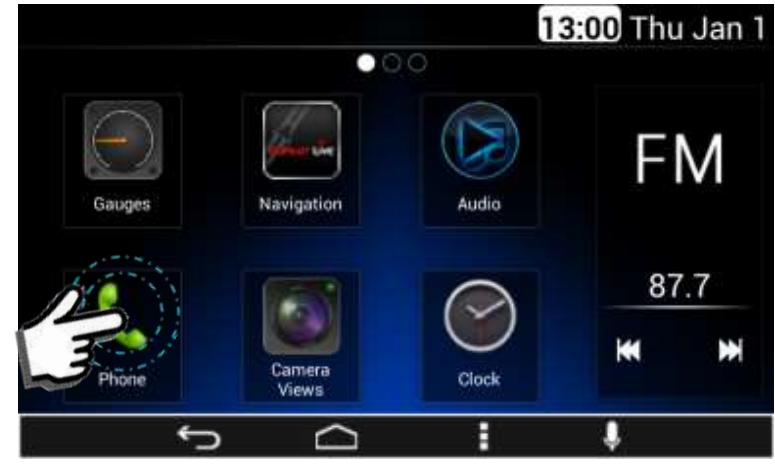

**Figure 47: Select Phone App in Home Screen**

The Phone screen interface presents these elements (as is illustrated on **[Figure 48](#page-26-1)**):

- Numeric Keyboard
- Call Button
- Search Bar
- Contacts Tab
- Recent Calls Tab
- **•** Favorites Tab
- Add Contact Tab

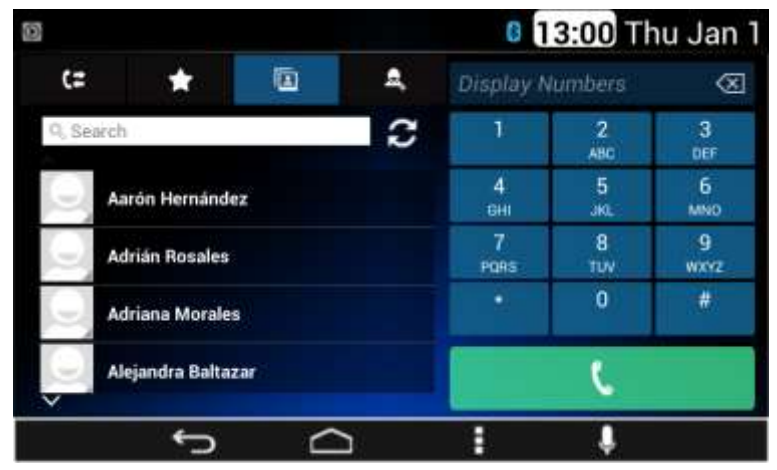

**Figure 48: The Phone screen interface**

<span id="page-26-1"></span>The System captures the number to dial from the displayed numeric keyboard. In the case the System detects the activation of the call button the System starts with the dial process.

#### <span id="page-26-0"></span>**Contacts**

The contact options are open as the default option. The System displays up to 4 items per screen. In the case there are more than 4 items, the remaining items are distributed in subsequent screens below. See **[Figure 48](#page-26-1)** as reference.

A loading image is displayed during the contact list synchronization. See **[Figure 49](#page-26-2)** as reference.

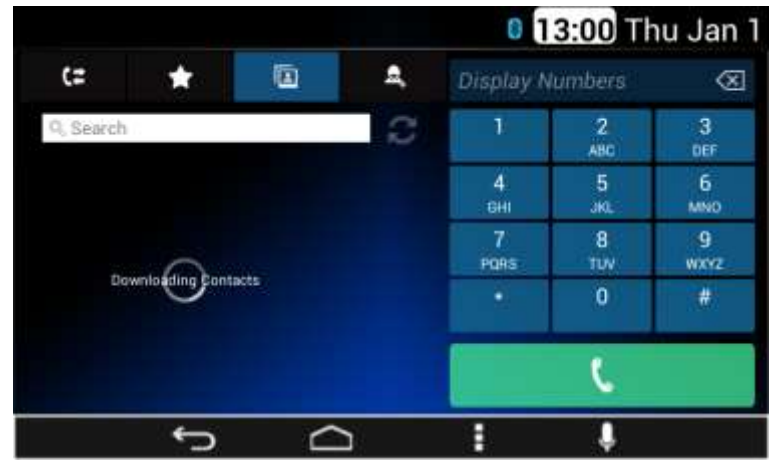

**Figure 49: The contact list synchronization screen**

<span id="page-26-2"></span>If failure is present during the contact synchronization, message "No Contact available" is displayed. See **[Figure 50](#page-26-3)** as reference.

<span id="page-26-3"></span>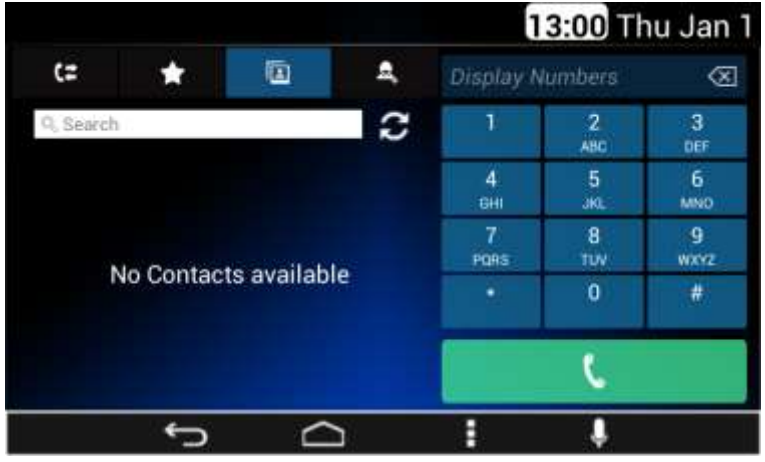

**Figure 50: The no contact list loaded screen**

The System activates the search function in case white box is selected. In the case the search function is activated, the System displays a keyboard, see **[Figure 51](#page-27-2)** as reference.

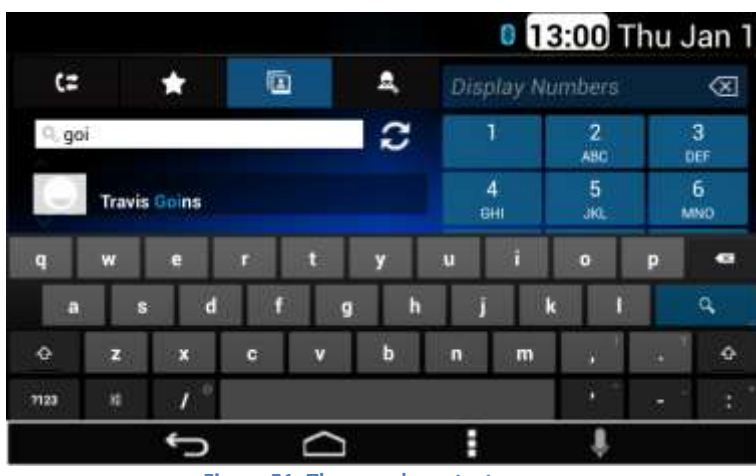

**Figure 51: The search contact screen**

<span id="page-27-2"></span>The System is able to capture the information introduced and performs a contact search based on it. In the case a contact is selected, the System displays the contact information screen.

#### <span id="page-27-0"></span>Contact Information

The contact information displays the following information, if available. See **Figure 50** as reference:

- Contact Name
- Company
- Phone 1
- Phone 2
- E-mail
- Address

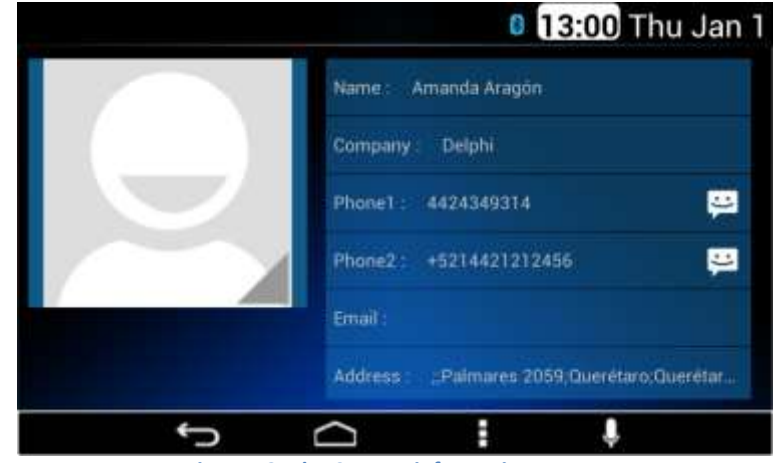

**Figure 52: The Contact information screen**

#### <span id="page-27-1"></span>Favorites

If Favorites option is selected, the 8 favorite contacts are displayed as **[Figure 53](#page-27-3)** illustrates.

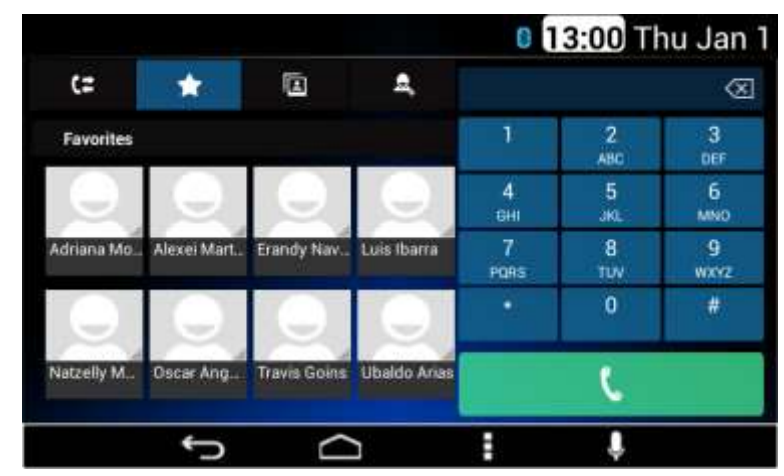

**Figure 53: The 8 favorite contacts screen**

<span id="page-27-3"></span>Each of the favorite contacts works as a soft key. If a contact is selected, the dialing process is performed.

In order to save a contact as favorite select the desired contact and press and hold the desired phone number until the pop-up message "Are you sure you want to add the contact into favorites?" is displayed, then "Ok" option shall be selected.

# <span id="page-28-0"></span>**Making a Call**

You can call a contact directly from the previously stored contact information if the item Phone 1 or Phone 2 is selected; the System uses the information there to start the dialing process.

You can also dial a new number directly on the dial pad and tap the green phone soft key; the System uses the information there to start the dialing process. You can also start the call from a connected device. The **[Figure 54](#page-28-3)** illustrates the dialing process.

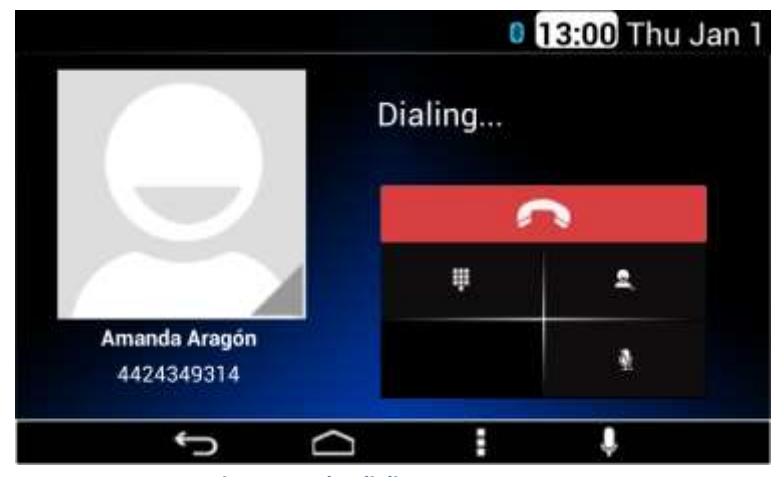

**Figure 54: The dialing process screen**

#### <span id="page-28-3"></span><span id="page-28-1"></span>Recent calls

In the case the Recent Calls option is selected, the System displays the history of the calls. The System displays up to 4 items per screen. Each listed item presents the following information; see **Figure 55** as reference:

- Contact name
- Event indicator; Received call, Made call or Missed Call
- o The Received call indicator is represented with a Blue arrow.
- o The Made call indicator is represented with a Green arrow.
- o The Missed call indicator is represented with a Red arrow.
- Time of when the event was performed

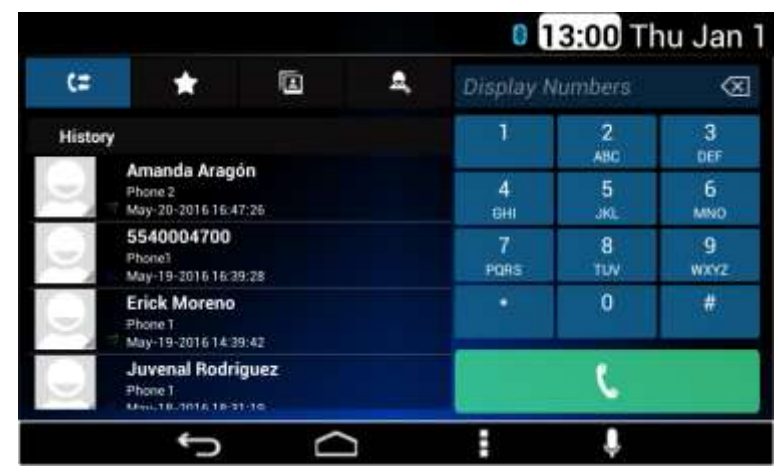

**Figure 55: The history of calls screen**

#### <span id="page-28-2"></span>Incoming Call

The "incoming call screen" is displayed in case the System detects an incoming call. The incoming call displays the next information and soft key selector, see **[Figure 56](#page-29-0)** as reference:

- Contact name
- Contact number
- The "incoming call" label
- Accept call soft key selector
- Reject call soft key selector

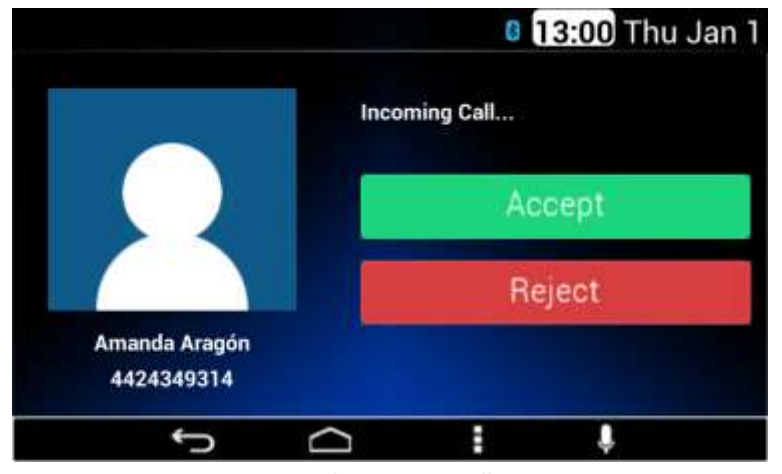

**Figure 56: The incoming call screen**

<span id="page-29-0"></span>In the case the System detects the selection of the Reject soft key the system cancels the incoming call.

In the case the System detects the selection of the Accept soft key the System allows the incoming call. Audio is distributed to the vehicle front left speaker. Also, the System displays the current call screen with the following information and soft key selectors (see **[Figure 57](#page-29-1)** as reference):

- Contact name
- Contact number
- Hang Up soft key selector
- Mute soft key selector
- Keyboard activation soft key selector
- Second call
- Transfer call

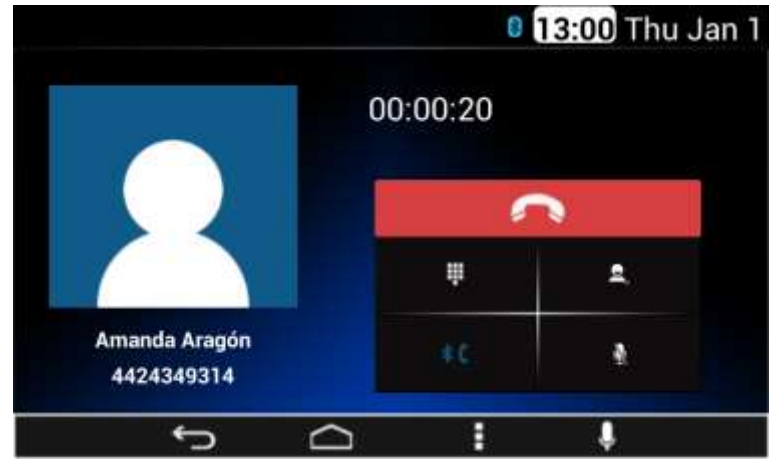

**Figure 57: The current call screen**

<span id="page-29-1"></span>In the case the System detects the selection of the Hang Up soft key the call is ended.

If the Mute soft key is selected, the System disables the microphone.

If the Transfer soft key is selected, the System transfers the call to the connected device.

If the System detects the selection of the second call soft key the current call is placed on hold allowing the user to dial another number.

If the System detects the selection of the keyboard activation soft key a popup numeric keyboard is displayed. See **[Figure 58](#page-30-1)** as a reference.

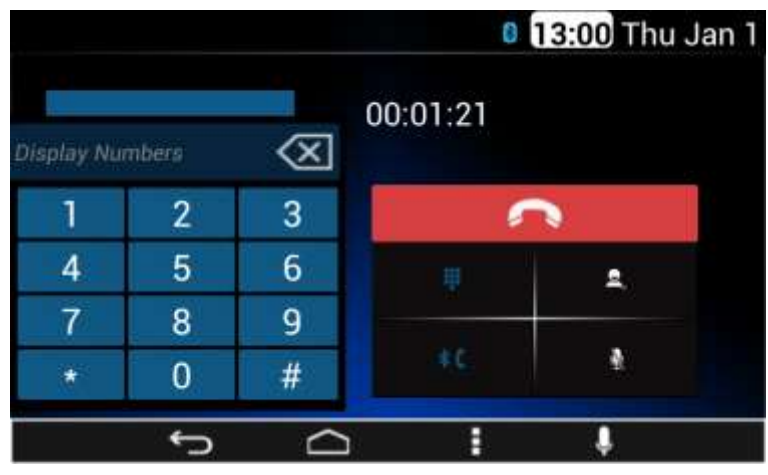

**Figure 58: The pop-up numeric keyboard screen**

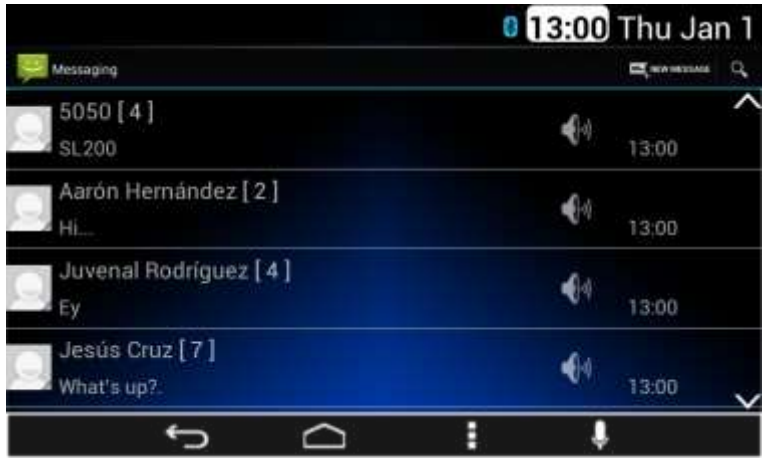

**Figure 60: The received text messages screen**

<span id="page-30-3"></span>The following information and options are available:

- Contact name
	- Message
	- Hear last message soft key
- Time
- Search soft key
- New message soft key

Up to 4 messages are displayed at a time. If there are more than 4 messages, the remaining messages are placed in subsequent screens. Up to 10 conversations can be available with the 10 most recent messages from each conversation.

The System provides the following options upon message notification shown on the screen: Hear when DDA is active or Rear when DDA is not, Ok and Dismiss, see **[Figure 61](#page-31-0)** as reference.

# <span id="page-30-1"></span><span id="page-30-0"></span>**Messaging**

If the Messaging App is selected, see **[Figure 59](#page-30-2)** as reference, the System displays the received text messages in a list manner grouped by conversations, see **[Figure 60](#page-30-3)** as reference.

<span id="page-30-2"></span>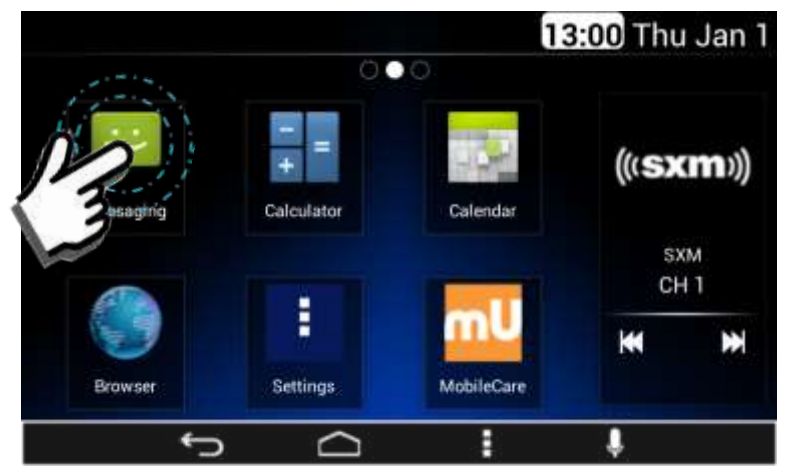

**Figure 59: Opening Messaging App on Home screen**

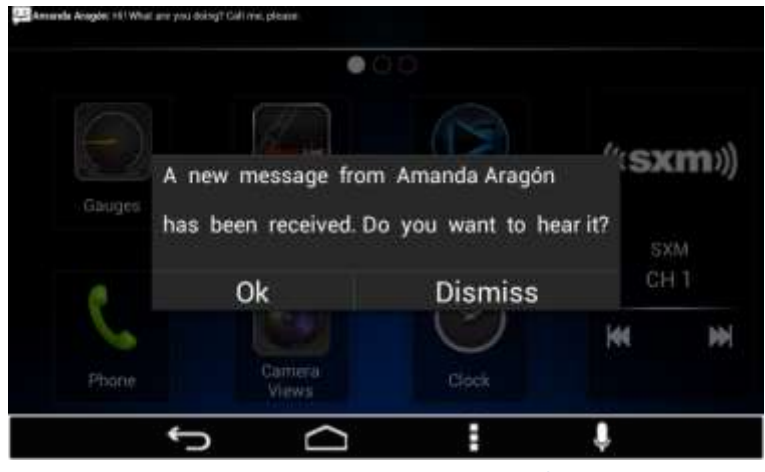

**Figure 61: New message received**

<span id="page-31-0"></span>The SMS message information is displayed and provides a predefined message list to replay with, as follows, see **[Figure 62](#page-31-1)**:

- 1. Can´t answer right now.
- 2. I´m driving, call you later.
- 3. I'll contact you later.
- 4. What's up?
- 5. Personalized

0 13:00 Thu Jan 1  $\Rightarrow$  Agrica Hermandez Quick Reply... ((656) 161-9858) 1. I can't answer right now. 2. I'm driving, call you later. 3. I'll contact you later. 4. What's up?. Personalized May 6, 2016 Type message  $\overline{C}$ J E

**Figure 62: Predefined message list**

<span id="page-31-1"></span>The System sends the selected message or opens the message editor or application for the user to write the desired text, see **[Figure 63](#page-31-2)**.

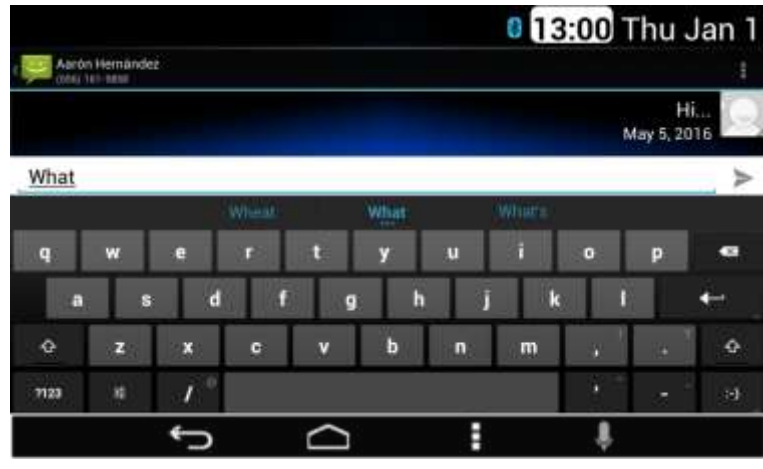

**Figure 63: Message editor**

<span id="page-31-2"></span>While the vehicle is in motion (parking brake is not set or vehicle speed is more than 5 km/h), the Personalize option is disabled.

# <span id="page-32-0"></span>**Messaging with Apple devices**

For Apple devices, "show notifications" must be enabled on the Apple device for the DEA600 device after pairing via Bluetooth for the System to display notifications of new text messages. This setting is available in the Apple device's Bluetooth menu under the DEA600 device. Reconnection to the system is required for the SMS to be properly connected.

Apple devices do not allow downloading of existing SMS messages or sending new SMS messages from the System. Only new messages can be read/hear using the System.

# <span id="page-32-1"></span>**Apps**

**Only authorized Applications can be installed on the System. Contact your dealer for further information.**

# <span id="page-32-2"></span>**Navigation**

Truck-specific navigation is provided by the ALK CoPilot Truck Navigation app. Open it by selecting the Navigation app from the Home screen as shown in **[Figure 64](#page-32-4)**.

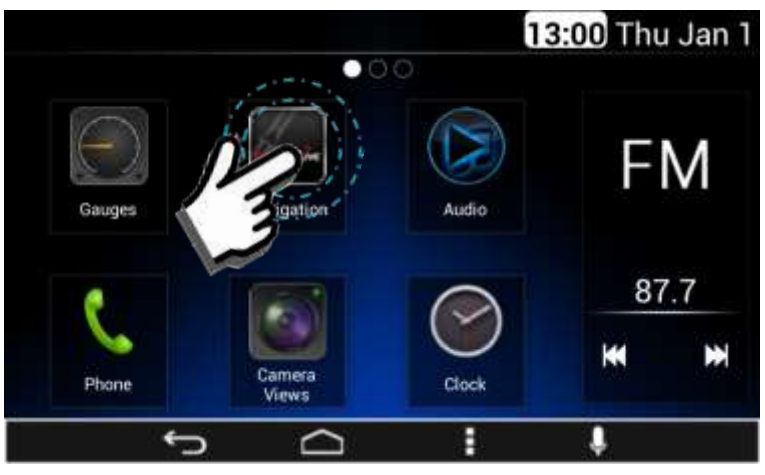

<span id="page-32-4"></span>**Figure 64: Opening Navigation app**

CoPilot Truck provides truck-specific routing based on the truck profile set within the CoPilot Truck menu. To change the truck profile, open the CoPilot main menu  $\rightarrow$  Route  $\rightarrow$  Truck Routing Profile. Ensure that this profile is set correctly as the route calculated and warnings displayed are based on these settings.

A new destination can be set in the CoPilot main menu under Go To  $\rightarrow$ Address. Points of Interest including truck services, restaurants, service stations and dealerships are available in the Points of Interest menu item.

A complete user guide for CoPilot Truck is available at http://apphelp.copilotgps.com/copilottruck/en-gb/.

# <span id="page-32-3"></span>**Clock**

Open the Clock App by selecting it on the Home main screen, see **[Figure 65](#page-32-5)** as reference.

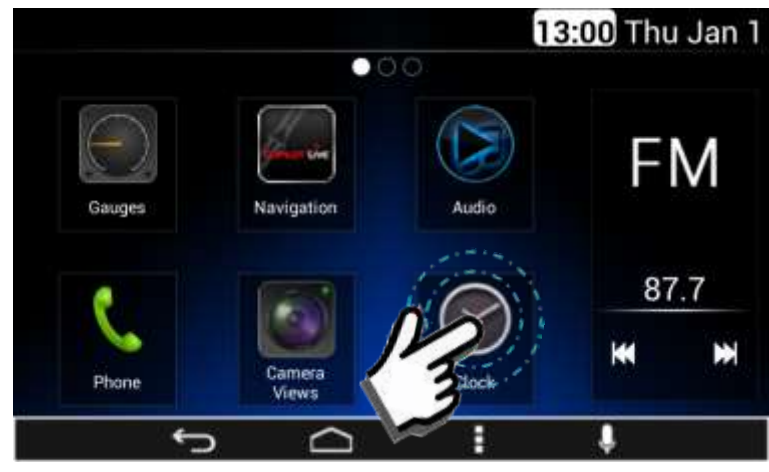

**Figure 65: Opening Clock app**

<span id="page-32-5"></span>The Clock screen is presented on **[Figure 66](#page-33-0)**. The application is able to present time in different cities locks; it also has Stopwatch, Timer and Alarm options.

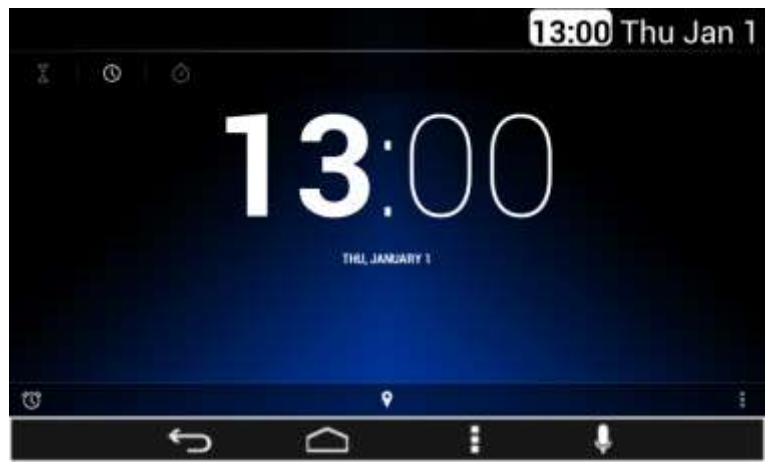

**Figure 66: Clock screen**

<span id="page-33-0"></span>In the case the alarm icon is selected (left lower corner), the System presents the following screen, **[Figure 67](#page-33-1)**; and the following options:

- Alarm On/Off control
- Alarm source setting
- Alarm volume setting
- **•** Hear Reference Volume On/Off control

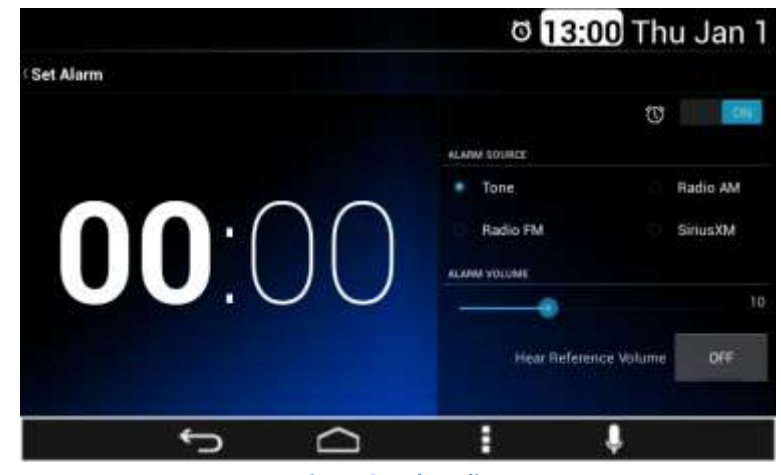

**Figure 67: Alarm list**

<span id="page-33-1"></span>Each item of the alarm list works as a soft key and can be activated or deactivated with the On/Off select soft key.

If the alarm hour is selected a numeric pop-up pad is presented, see **[Figure](#page-33-2)  [68](#page-33-2)** as reference. The time set on the numeric pop-up pad is used to set the alarm once the OK soft key is selected.

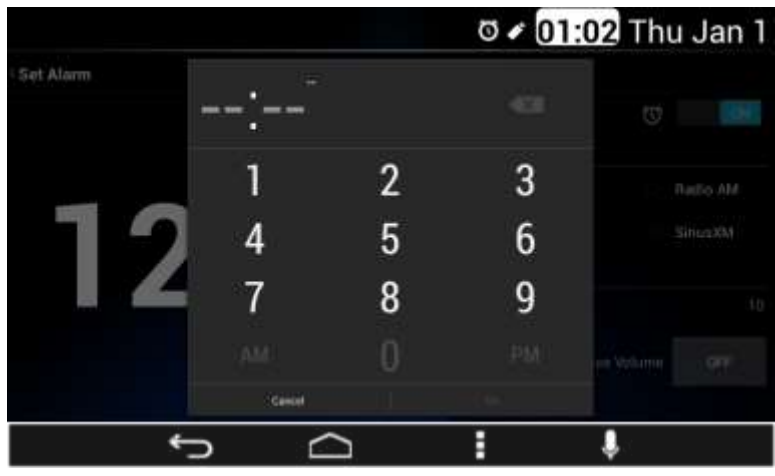

<span id="page-33-2"></span>**Figure 68: Alarm setup pop-up**

The Tone items that can be selected as the audio source are:

- Tone
- Radio FM
- Radio AM
- SirusXM

Once the alarm is set, the alarm indicator icon is displayed in the top bar of the home screen. See **[Figure 69](#page-34-1)** as reference.

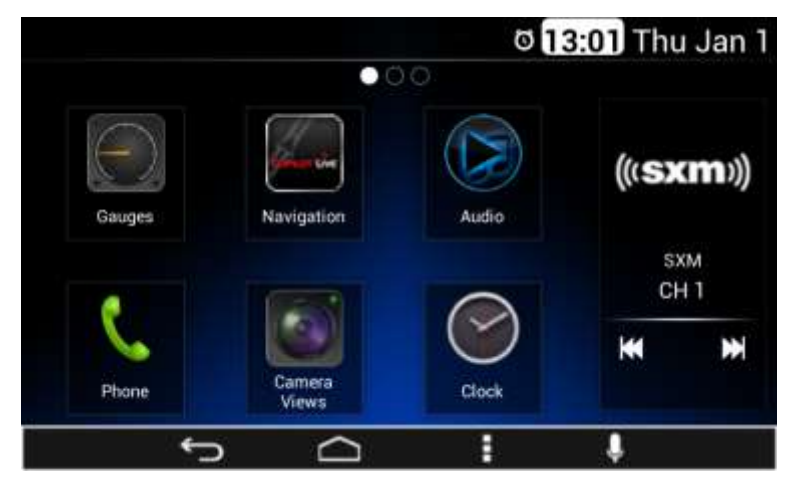

**Figure 69: The alarm indicator icon**

<span id="page-34-1"></span>Once the Alarm is activated a screen with the option Snooze or Dismiss appears, see **[Figure 70](#page-34-2)**.

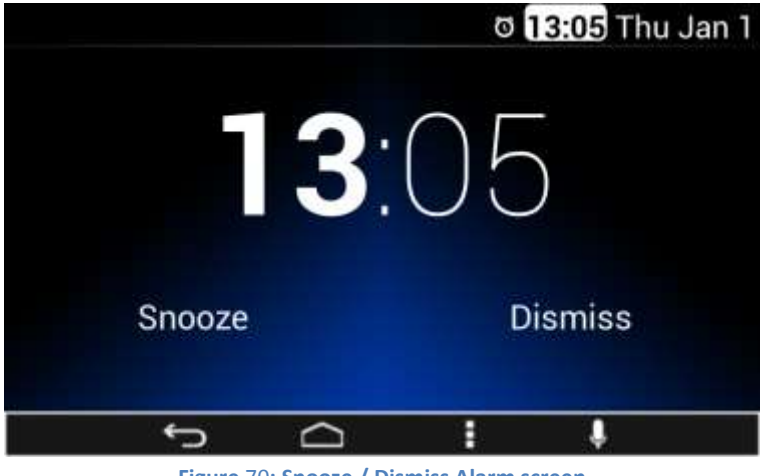

#### **Figure** 70**: Snooze / Dismiss Alarm screen**

### <span id="page-34-2"></span><span id="page-34-0"></span>**Camera Views**

*The DEA600 is not a safety product. The cameras and the rear auxiliary inputs are provided for driver conveniences only.*

Open the Camera Views App located on the home screen as illustrated on **[Figure 71](#page-34-3)**.

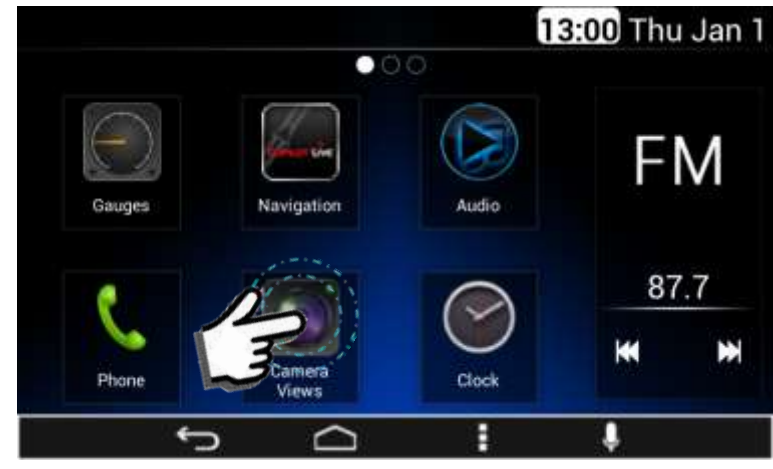

<span id="page-34-3"></span>**Figure 71: Open Camera Views App**

#### <span id="page-35-0"></span>Application Interface

The Camera Views App presents the view of the 4 cameras installed on the vehicle one at a time, each of the camera views option work as a soft key. The System displays the camera view corresponding to the soft key selected.

The System presents the Reverse view as default once the application is opened.

The application presents the next activation soft keys relative to each of the available views, see **[Figure 72](#page-35-3)** as reference:

- **Reverse View**
- Forward View
- Right View
- Left View

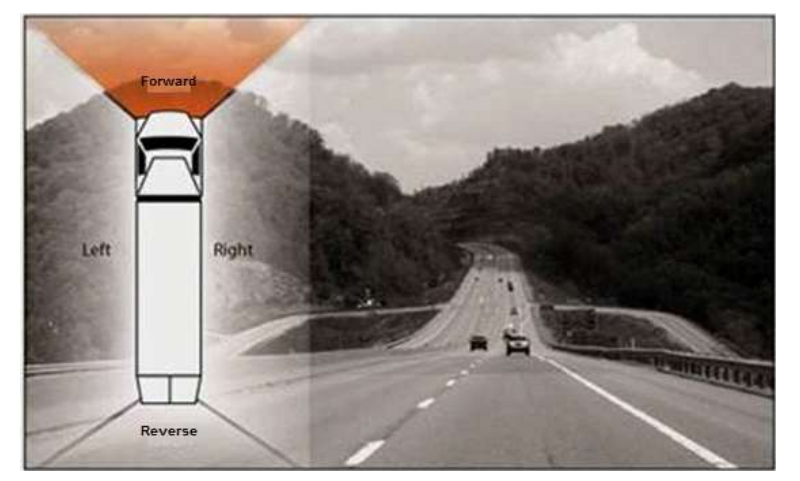

**Figure 72: Camera view reference**

#### <span id="page-35-3"></span>*This feature may not be available in all vehicles.*

The activation soft keys are presented as part of the standard view of the activation. The user is able to establish the view as full screen mode and to return to the standard view mode.

The application indicates the current activated view. The forward camera image is mirrored (left to right) to provide a correct image.

#### <span id="page-35-1"></span>Automatic Cameras View

The following camera views are activated automatically under certain scenarios:

- Reverse View
- Right View
- **•** Left View

The System activates the Reverse View in case the vehicle is put in reverse (if the automatic view function is activated).

The System activates the Right View in case the right turn signal is activated (if the automatic view function is activated).

The System activates the Left view in case the left turn signal is activated (if the automatic view function is activated).

The System informs the user which camera view is activated. The forward camera view can only be activated manually.

The System provides the Automatic Camera View activation/deactivation configurable options and Camera App Settings by pressing the Menu button on the navigation bar.

Details for the Camera Application Settings are described under the Settings section of this document.

#### <span id="page-35-2"></span>**Gauges**

#### *This feature may not be available in all vehicles.*

Open the Gauges App located on the home screen of the Smart Display as illustrated on **[Figure 73](#page-36-2)**. The system displays the Gauges screen interface.

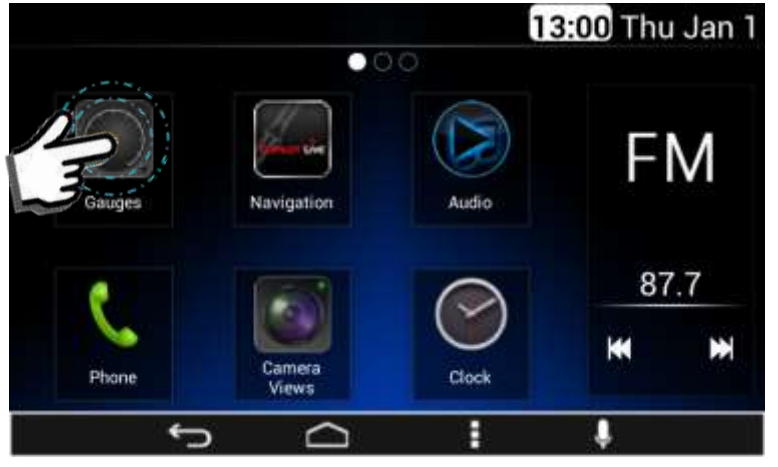

**Figure 73: Open Gauges App**

<span id="page-36-2"></span>The Gauges app can handle up to 30 gauges distributed in 5 screens as **[Figure 74](#page-36-3)** represents.

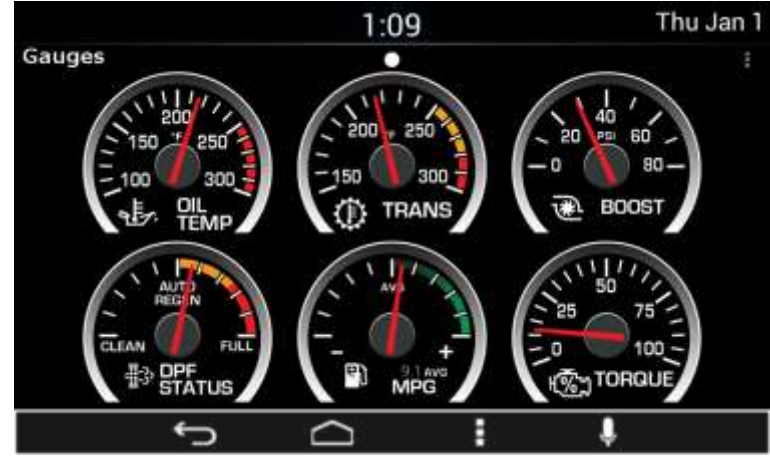

**Figure 74: Virtual Gauges application layout**

<span id="page-36-3"></span>Gauges are updated with information collected from the vehicle CAN bus. The Virtual Gauges app shows the last selected page each time that the application is opened.

The default page (page 1) is displayed in the Virtual Gauges app in the following cases:

- The first time the Virtual Gauges app is opened after an ignition or batter power cycle.
- When the last selected page is not available.
- When the last selected page does not contain any gauges.

#### <span id="page-36-0"></span>Gauges

**This manual describes the general function of the Virtual Gauges. Please refer to the vehicle's owner's manual for information about the functionality of individual gauges.**

#### <span id="page-36-1"></span>Gauge States

Each gauge is capable of 3 different states (when available):

1. Regular State, **[Figure 75](#page-36-4)**. This state includes Metric or English rates.

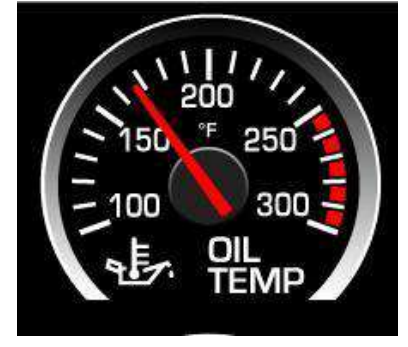

**Figure 75: Oil Temp Gauge in normal state**

<span id="page-36-4"></span>2. Warning States, **[Figure 76](#page-37-2)**.

In this state the Gauge Turns Red.

o If Gauge reaches an out of range condition, the virtual gauge Pops-Up larger on the screen. The pop-up may return to its original state per user interaction.

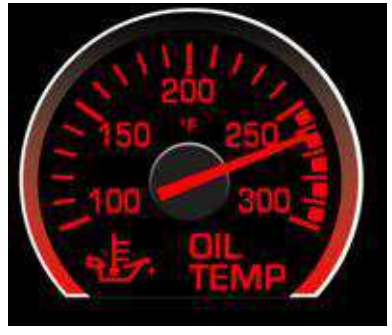

**Figure 76: Oil Temp Gauge in warning state**

- <span id="page-37-2"></span>3. Error States (Needle Deflection).
	- o If Data is not available, the gauge pointer shall automatically be positioned in - 15° from the Null position and stay in that position until data is available.
	- o If the gauge is under scaled, the gauge pointer will automatically be positioned in - 5° from the Null position and stay in that position until the data is rescaled.
	- o If the gauge is over scaled, the gauge will pointer automatically be positioned in  $+5^{\circ}$  from the Null position and stay in that position until the data is rescaled.

#### <span id="page-37-0"></span>Virtual Gauges Pop-up

All the Virtual Gauges function as soft keys, each Virtual Gauge soft key toggles to a full screen zoom of the gauge when the user presses the Virtual Gauge soft key.

While the Virtual Gauge is toggled to full screen zoom, a press of the screen returns the gauge to its original size.

If the user presses the screen while the Virtual gauge is in the process of toggling to a full screen zoom, the Virtual Gauges app cancels the full screen zoom toggle.

Gauges are automatically toggled to full screen zoom when a Warning State is present.

If a Virtual Gauge has been toggled to full screen due to a warning condition and another Virtual Gauge presents a warning condition, the first Virtual Gauge in a warning state will be displayed for at least 3 seconds. After 3 seconds, the Virtual Gauge in a full screen state due to a warning state will

return to a normal state allowing the second Virtual Gauge in a warning to state to toggle to full screen.

All the Virtual Gauges minimized after being in full screen due to a warning state remain in the warning state in their original size while the warning condition of the gauge persists.

#### <span id="page-37-1"></span>Gauges Settings

Pressing the Menu soft key or hard key of the Virtual Gauges app presents a pop-up menu with the following elements. See [Figure 77](#page-37-3) as a reference:

- Preset 1 Soft key
- Preset 2 Soft key
- Edit Presets
- Load Updates
- Factory Reset

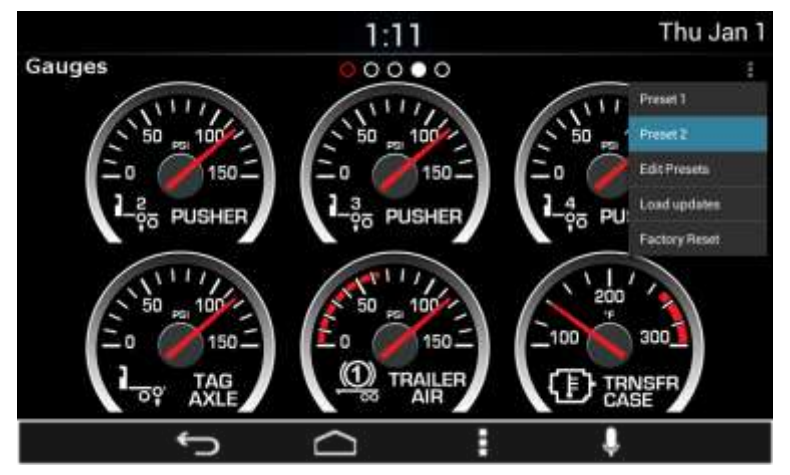

**Figure 77: Gauges settings pop-up**

#### <span id="page-37-3"></span>*Presets*

Presets are used to define personalized views of the gauges. Two presets are available to save different combinations of the available gauges.

Pressing the "Edit Presets" option from the settings pop-up allows editing of the Presets. Once the desired modifications are done, select the OK soft key to save changes or CANCEL soft key to discard changes. See **[Figure 78](#page-38-0)** as reference.

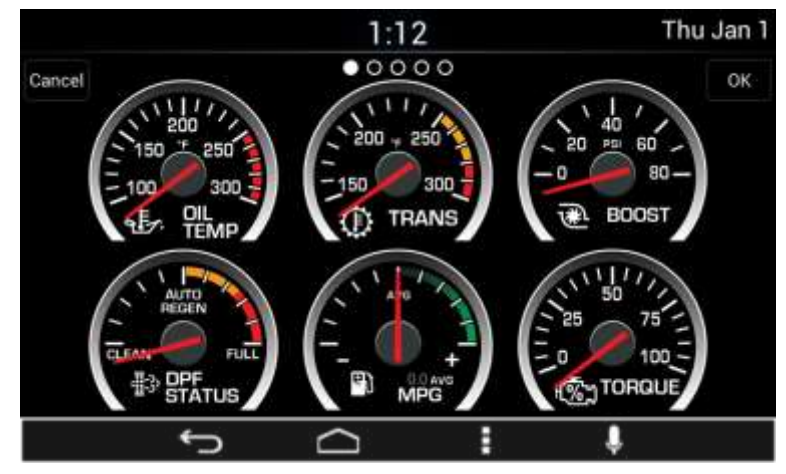

**Figure 78: Gauges edit preset screen**

<span id="page-38-0"></span>The preset selection pop-up menu is displayed in order to specify which preset memory should be used to save the new layout. See **[Figure 79](#page-38-1)** as reference.

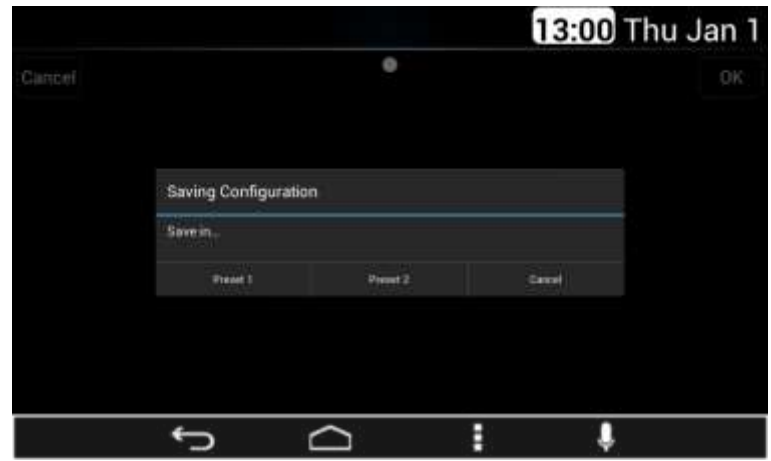

<span id="page-38-1"></span>**Figure 79: Gauges save configuration pop-up**

The General Settings screen shows the page numbers in their 3 states (Selected, Active and Disabled) as defined for the app.

The default page selected when accessing the General Settings in the Virtual Gauges app is the page 1. The General Settings screen from the Virtual Gauges app show the active virtual gauges.

The Default Virtual Gauges priorities and the User defined Virtual Gauges priorities are saved on the memory.

#### *Preset Updates*

The default preset established is the one selected when the General settings screen is opened.

The Virtual Gauges app allows the selection of one of the Presets at any time by pressing the soft key.

If a Preset is selected while the other preset is active, the Virtual Gauges app saves the changes in the Preset previously active and then switches to the selected Preset, updating the position of the active gauges according with the priority level in stored the Preset.

During the saving of a preset or a restoration of the default presets the Virtual Gauges app shows a pop-up with the label "Processing..." while the operation is performed.

The Virtual Gauges app updates the priority level of the virtual gauges as they are reorganized by the user, changing the priority level of the selected gauge for the priority of the gauge in the target position selected by the user. This will allow the Virtual Gauges app to keep the Virtual Gauges positions as defined by the user without fixing the gauge position to a slot.

All the updates in the virtual gauges priority level are saved in the preset selected as User Defined Virtual Gauges priorities.

The User Defined Virtual Gauges Priorities does not modify the Default Virtual Gauges Priorities.

#### *Gauge Population*

Automatic arrangement is used to identify available gauges.

The population of the gauges for the Automatic arrangement depends on the priority preset selected.

The priority preset is configurable through the Settings menu of the Virtual gauges app.

#### Automatic Population

The Virtual Gauges are populated by adding gauges if the related vehicle information is available. The Virtual Gauges app adds available gauges following the priority established.

The actual Virtual Gauges page from the Virtual Gauges app page is highlighted, allowing the user to differentiate it from the disabled pages and from the active pages that are not selected as the actual page.

The Standard Priority list of gauges have a higher priority than the Optional Gauges, even if a given gauge from the Optional gauges shares a priority level with a gauge from the Standard Priority gauges.

If not Available information for a specific Gauge is received from the vehicle information bus is received the related Gauge will be hidden upon the next key cycle. Some virtual gauges show a specific icon in the case of a not available gauge.

The Virtual Gauges app pages for gauges population are disabled if there are no gauges in the page. The disabled Virtual Gauges app pages are displayed in an opaque manner.

The active Virtual Gauges app pages are displayed in clear way which allows the user to differentiate between the actual page and disabled pages. As the optional virtual gauges become available, they starts to be

accommodated from the last active gauge displayed filling the available slots in all the pages in an incremental order and following the preset priority.

The Virtual Gauges app does not allow the user to select the disabled gauge pages until they become available.

Each time a Virtual Gauges app page is filled with gauges, the Virtual Gauges app activates the subsequent page, in incremental order, to continue placing the active virtual gauges.

#### Priority presets

*Priority Preset 1*

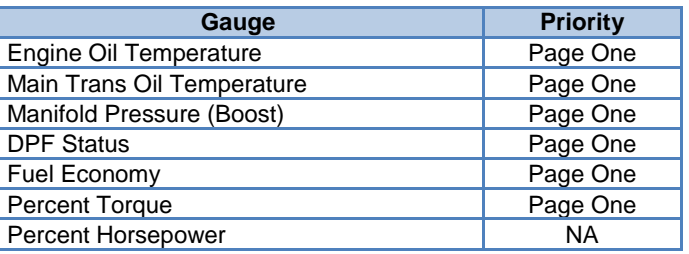

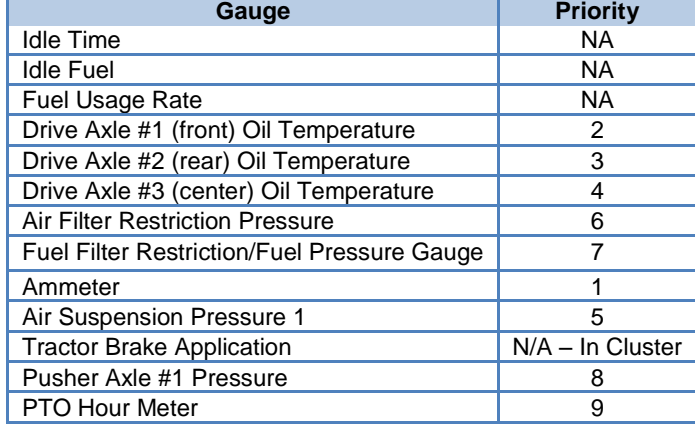

#### *Priority Preset 2*

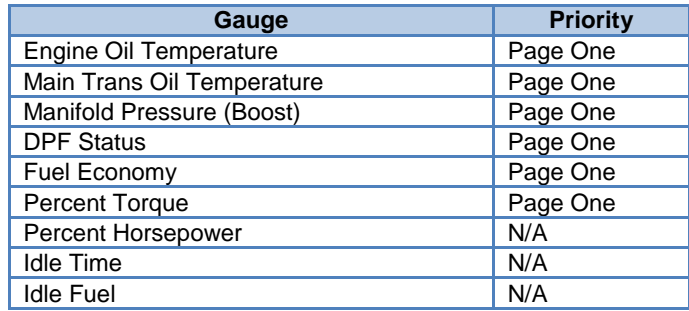

#### Preset Gauges Interaction

The positions of the active gauges can be adjusted in the General Settings screen of the Virtual Gauges app by selecting a gauge and dragging it to a new desired position.

Individual gauges can be moved by selecting and then dragging to a new position. As the gauge is dragged it will snap into the closest gauge slot even if the slot is already occupied by another gauge. The gauge will be moved to the location shown when the user deselects the gauge.

While a gauge is being moved and starts snapping in other gauge slots in the General Settings screen of the Virtual Gauges app, the other gauges reposition to give space to the dragged gauge.

The re-positioning of the non-selected gauges from the General Settings screen of the Virtual Gauges app shall be according the following rules:

- Gauges in the preceding slots will shift back one position until the position where the selected gauge was originally is reached.
- Gauges in slots after where the selected gauge snaps will remain unaffected.

Once the user stops pressing the screen, all the gauges will be moved and the gauge selected keep their new positions.

Only one gauge can be moved at a time in the General Settings screen of the Virtual Gauges app.

While moving a gauge position in the General Settings screen of the Virtual Gauges app, if the user moves the gauge to one of the sides of the screen, the Virtual gauges app will switch to the next/previous page, depending on the side. In this case, right side is related with the next page and the left side is related with the previous page.

The page movement when a gauge is moved to a one of the side of the screen is subject to the following restrictions:

- The page switching shall be restricted to the active pages.
- If the gauge is moved to the left side of the screen while in the first page no action shall be performed.
- If the gauge is moved to the right side of the screen while in the last active page no action is performed.

Gauges placement should be adjusted with the vehicle key in the ON position to ensure that all available gauges are displayed for rearrangement.

#### *Reset to Default Screen*

If the Reset to Default Soft key from the General Settings of the Virtual Gauges app is depressed, the Virtual Gauges app shall restore the gauge priority list to the Default Virtual Gauges priorities, updating also the position of the gauges in the Settings Screen and in the Virtual Gauges app.

When short pressed, prior to resetting to the Default Virtual Gauges priorities the Virtual Gauges app displays the following Pup-up warning. See **[Figure](#page-40-1)  [80](#page-40-1)** as reference.

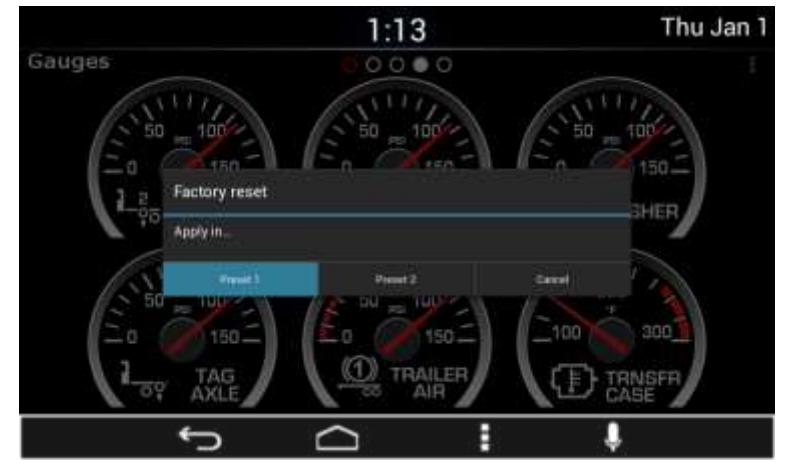

**Figure 80: Reset configuration pop-up**

<span id="page-40-1"></span>Preset 1, Preset 2 and Cancel act as soft keys in the pop-up warning. Pressing Preset 1 or Preset 2 closes the warning pop-up and the General Settings screen and restores default Virtual Gauges priorities of the selected preset as well as updating the position of the gauges in the General Settings screen and in the Virtual Gauges app.

Pressing Cancel closes the warning pop-up and returns to the General Settings pop-up menu without changing any configurations.

#### <span id="page-40-0"></span>**OTA (Over the Air)**

The System is capable of receiving Over the Air updates when the unit is connected to the internet. Select MobileCare application and it will search for updates automatically. The following items can be updated:

- CoPilot Truck navigation software and virtual gauges
- System Software Updates

To check for available updates connect the system to WiFi (see Setting/WiFi section), then open the MobileCare app from the Home screen, as shown in **[Figure 81](#page-41-2)**.

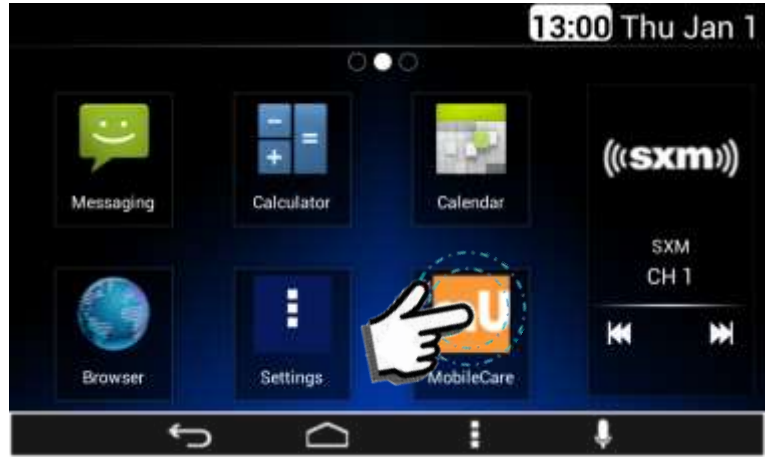

**Figure 81: Opening the MobileCare app**

<span id="page-41-2"></span>MobileCare will check for available updates and display whether an update is available or the system is up to date. When the system displays the notification that updates are available, follow the instructions to download and install the update.

The system will automatically check for updates periodically when an internet connection is available and will display an icon in the notification bar when an update is available for download.

# <span id="page-41-0"></span>**Voice Recognition**

This display includes Voice Recognition technology. This can be used to perform various commands including:

- Place Bluetooth phone calls
- Changing audio sources
- Tuning radio stations
- Control media playback
- Opening applications

Voice Recognition is activated by using the microphone soft key on the display. Once activated the Voice Recognition indicator is displayed.

Once the Voice Recognition function is activated the Voice Recognition indicator is displayed. The Voice Recognition indicator has two states:

- Active
- Inactive

While the System is capturing voice commands, it displays the Voice Recognition indicator in Active state as **[Figure 82](#page-41-3)** illustrates.

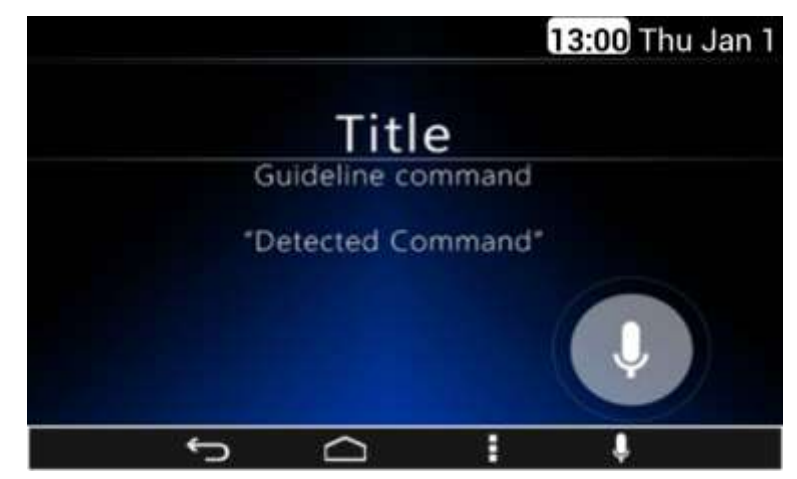

**Figure 82: Voice Recognition Active screen**

#### <span id="page-41-3"></span><span id="page-41-1"></span>Vocabulary

The System is able to recognize the following vocabulary.

#### **Basic Numbers:**

"*Zero (Oh), One, Two, Three, Four, Five, Six, Seven, Eight, Nine".*

#### **Decimal Numbers:**

"*Ten, Eleven, Twelve, Thirteen, Fourteen, Fifteen, Sixteen, Seventeen, Eighteen, Nineteen".*

#### **Decimals:**

"*Twenty, Thirty, Forty, Fifty, Sixty, Seventy, Eighty, Ninety".*

#### **Centesimal:**

"*Hundred, Thousand".*

#### **Special Characters:**

"*Number (Hash tag, Hash, Pound, Square), Star (Asterisk), Plus".*

#### **Basic disagree command:**

*"no, incorrect, wrong, negative, none are correct, none of these, not really, no I said, no I did not, nope, na, no way".*

#### **Basic cancel command:**

*"No, Negative, Do not, Don't, Cancel [request], Abort, Stop, End".*

#### **Basic agree command:**

*"Yes, correct, that is correct, yeah, ya, yep, yup, sure, right, OK, positive, you got it, probably, you bet".*

#### **General Audio Commands:**

*"Mute, Unmute".*

**General Options:** *"Option <Basic\_Numbers | <Decimal\_Numbers".*

#### **Help Command:** *"Help".*

**If any of these is not valid the System says:** -"Sorry, Invalid Command".

#### <span id="page-42-0"></span>Direct Action Commands

Direct action commands refer to commands from the vocabulary that does not need a second action to perform the command. These commands emulate a soft key press or a hard button press in the System.

#### **Time Command:**

#### -"What time is it?"

The System shows the time in the Voice Recognition pop-up for 5 seconds. After the 5 seconds the pop-up is closed.

#### -"What day is it?"

The System shows the Date in full format (It is [Day of the week], [Month] [Day], [Year]) in the Voice Recognition pop-up for 5 seconds. After the 5 seconds the pop-up is closed.

#### <span id="page-42-1"></span>**Launch**

#### *Switch command*

*-"Switch to \*\*\*\*\*\* or Switch to \*\*\*\*\*\* app"* The System opens the application specified by the user.

#### *Open command*

-*"Open \*\*\*\*\*\* or Launch the \*\*\*\*\*\* app"* The System opens the application specified by the user.

#### *General Options*

*-"Option ######"*

In the case the System registers multiple valid results, it displays a list of the multiple valid results as **[Figure 83](#page-42-2)** illustrates.

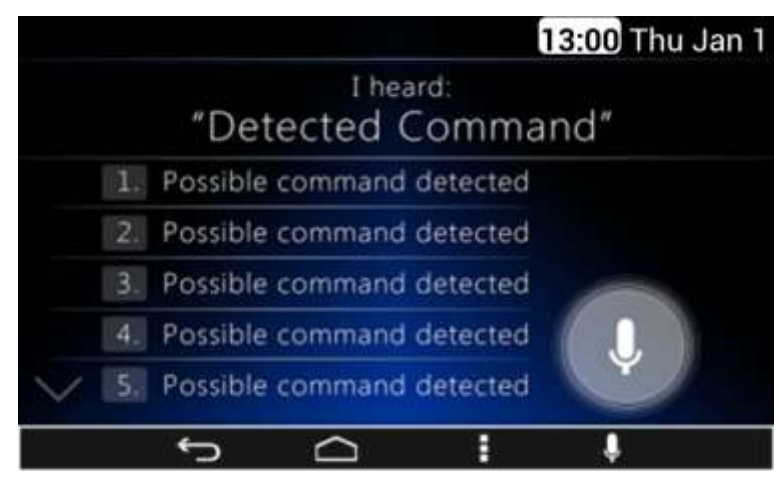

**Figure 83: Multiple valid results for the captured voice command screen**

<span id="page-42-2"></span>Each item in the list works as a soft key selector. The System activates one of the listed options by two ways:

- Via a Voice command
- Via the selection of the soft key selector

The System performs the function related to the option selected.

### <span id="page-43-0"></span>Phone Commands

#### *- "Redial"*

If a Bluetooth Phone is paired, the System opens the Phone App and attempt a call to the last number called.

#### *-"Call Back"*

If a Bluetooth Phone is paired, the System opens the Phone App and attempt a call to the last received call number.

#### *-"Phone"*

#### -"Call Contact"

After the "Call Contact" command, the System shows a help message in the pop-up to indicate the user the following message. Who do you want to call?

#### -" Johnny Cash home"

*"\*\*\*\*\*\* at Home or \*\*\*\*\*\* Home"*

The System calls the contact specified by the user to the Home phone number specified by the Bluetooth Paired device.

#### \*\*\*\*\*\* at Mobile or \*\*\*\*\*\* Mobil

The System calls the contact specified by the user to the Mobile phone number specified by the Bluetooth Paired device.

#### *-"Dial Number"*

After the "Dial Number" command, the System shows a help message in the pop-up to indicate the user the following message. What number do you want to call? "Please say only numbers between 1 and 9"

If no Bluetooth Phones are connected, the System shows an indication that says:

- Title: "Sorry"
- Guideline Command: "No Phone Connected"

While the System is processing the captured voice command it displays the Voice Recognition indicator in Inactive state as **[Figure 84](#page-43-1)** illustrates.

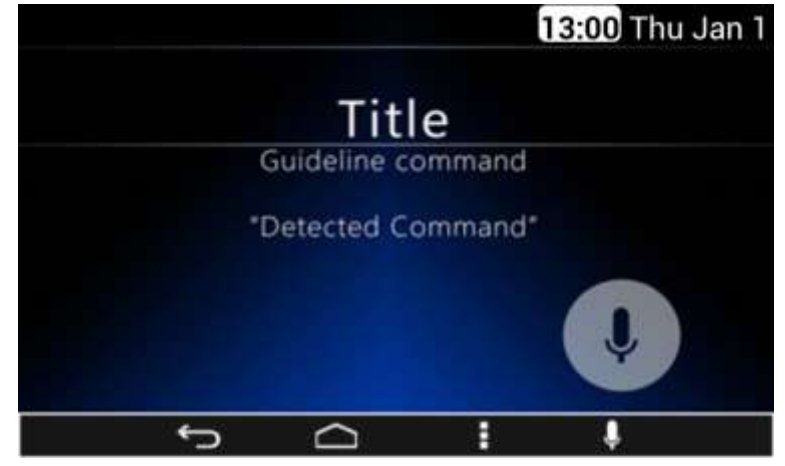

**Figure 84: Voice Recognition Inactive screen**

<span id="page-43-1"></span>While the System is processing the captures voice command it displays a processing information indicator as **[Figure 85](#page-43-2)** illustrates.

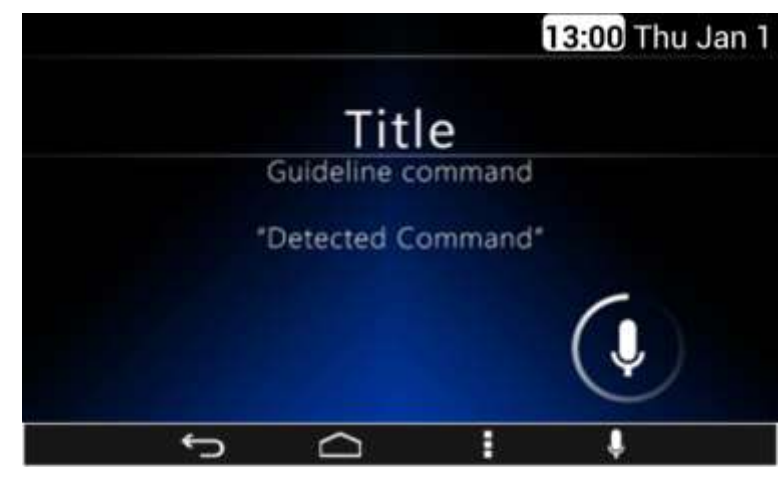

**Figure 85: Voice Recognition processing screen**

<span id="page-43-2"></span>Once the System registers a valid command, the command to be performed is displayed.

# <span id="page-44-0"></span>**Settings**

The System presents the following settings options. See **[Figure 86](#page-44-2)** & **[Figure](#page-44-3)  [87](#page-44-3)** as reference:

- Wireless & Networks
- Language & Inputs
- Date & Time
- System Audio
- System Information
- Cameras Settings
- Apps
- Keyboard Sounds
- Display Settings

<span id="page-44-2"></span>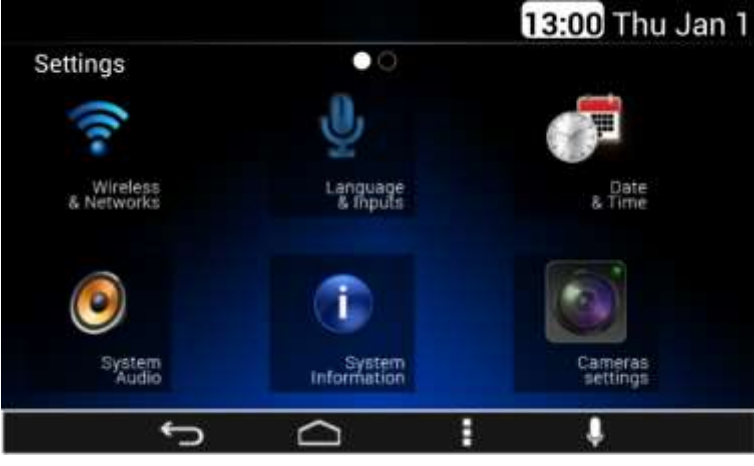

**Figure 86: The settings screen – Part I**

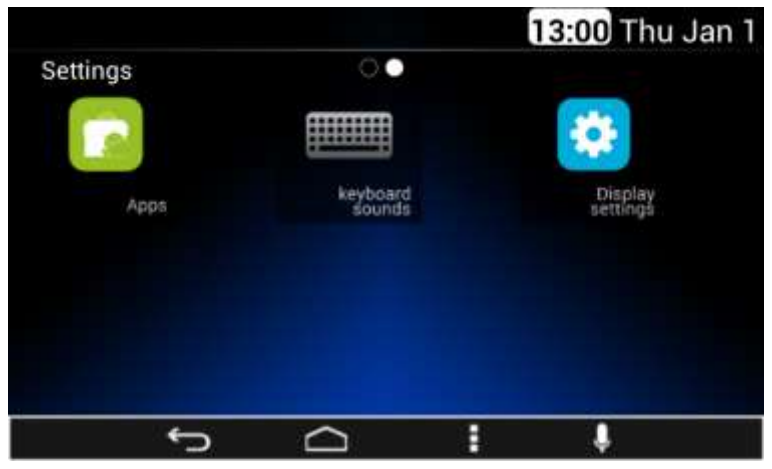

**Figure 87: The settings screen – Part II**

<span id="page-44-3"></span>Each option is displayed in a grid manner. Each of the settings options works as a soft key.

The Menu soft key does not have functionality in this screen. While inside the settings menus, the System continues showing the current menu even if there is a track change.

# <span id="page-44-1"></span>**Camera Settings**

In the case the Camera Settings is selected, the System displays the following information as activation/deactivation controls for any available camera inputs, **[Figure 88](#page-45-2)** as reference. Automatic camera control settings for camera inputs that are not enabled will be shown as grayed out.

See the Camera Activation section for details on how to enable camera inputs.

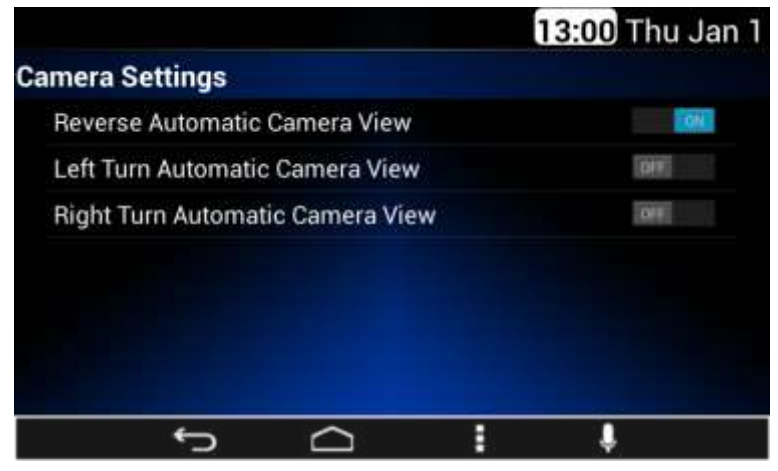

**Figure 88: The Cameras settings screen**

<span id="page-45-2"></span>The activation soft key is displayed as a slider control. The slider control has two states.

- On: slide action to the right
- Off: slide action to the left

In the case the System detects an On state, the corresponding automatic camera view is activated.

In the case the System detects an Off state, the corresponding automatic camera view is deactivated.

#### **This menu may not be available in all vehicles.**

# <span id="page-45-0"></span>**Display Settings**

The System opens the Display Settings section in the case this option is selected at system settings.

Once the Display Settings menu is open, the System displays the following configuration options, see **[Figure 89](#page-45-3)** as reference:

- Dimming brightness
	- o 10% per step

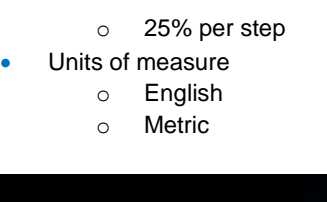

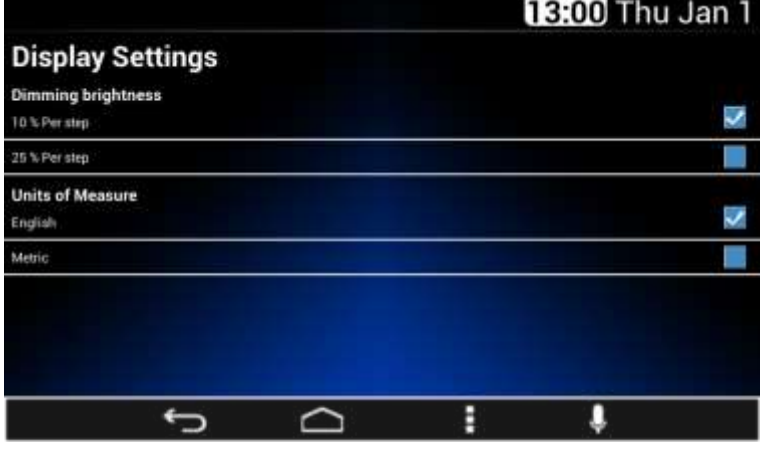

**Figure 89: The Display Settings screen**

# <span id="page-45-3"></span><span id="page-45-1"></span>**Wireless & Networks**

The Wireless & Network setting is opened once the System senses a touch over the Wireless & Networks icon.

Once the Wireless & Networks settings menu is open the next connectivity options list is presented to the user, see **[Figure 90](#page-46-1)** as reference:

- Wi-Fi
- Bluetooth
- Bluetooth Network Connection

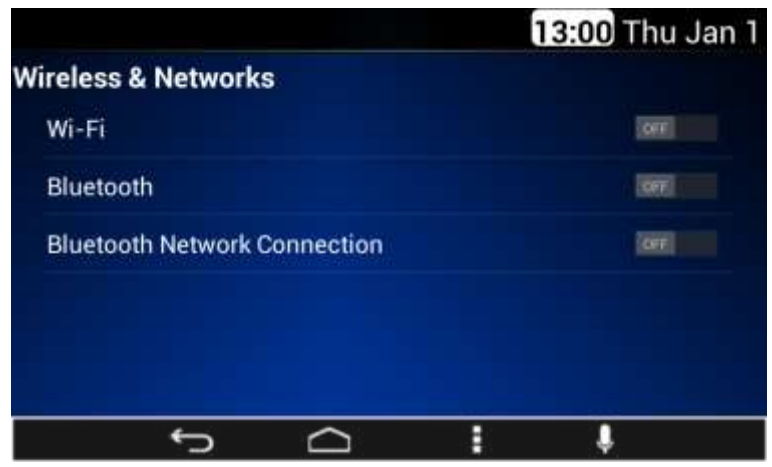

**Figure 90: The Wireless & Networks settings screen**

<span id="page-46-1"></span>The Bluetooth & Wi-Fi activation options are presented to the user as slider controls. Each slide control has two states:

- On: slide action to the right
- Off: slide action to the left

In the case the System detects an On state the corresponding wireless option is activated.

In the case the system detects an Off state the corresponding wireless option is deactivated.

#### <span id="page-46-0"></span>Wi-Fi

In the case the Wi-Fi option is activated a separate sub screen displays the list of available networks. The WPS activation soft key is present as part of the Wi-Fi interface. The listed items in the available network list work as soft keys.

A password to enable the connection might be required if the network is a limited access network. In the case a password is required a pop-up sub screen along with a virtual keyboard is displayed illustrated in **[Figure 91](#page-46-2)**.

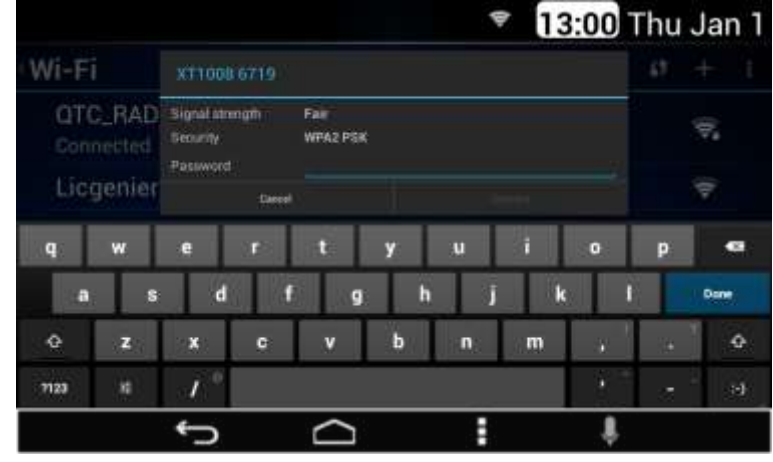

**Figure 91: The Wi-Fi password request**

<span id="page-46-2"></span>The System captures the introduced password and uses it for the network connection process.

The System presents the Wi-Fi menu screens following the distribution and styling of the **[Figure 92](#page-46-3)**.

<span id="page-46-3"></span>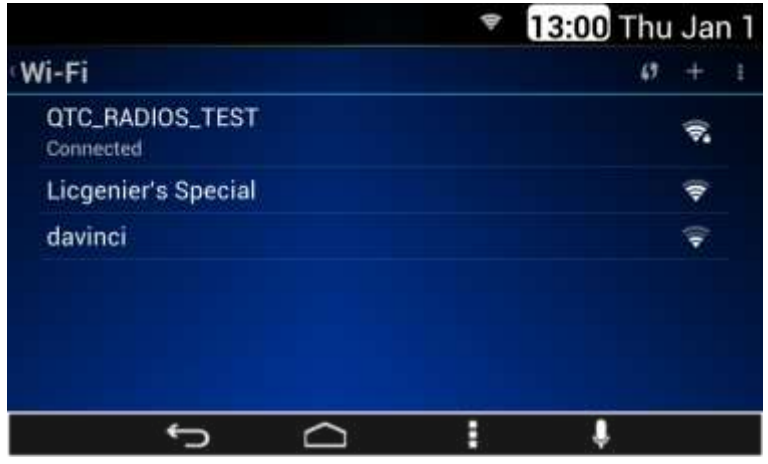

**Figure 92: The Wi-Fi menu screen**

In the case the System detects the activation of the Menu soft key or hard key the System displays a pop sub menu with the following options, see **[Figure 93](#page-47-1)** as reference:

- Scan
- WPS Pin Entry
- Advanced
- Help

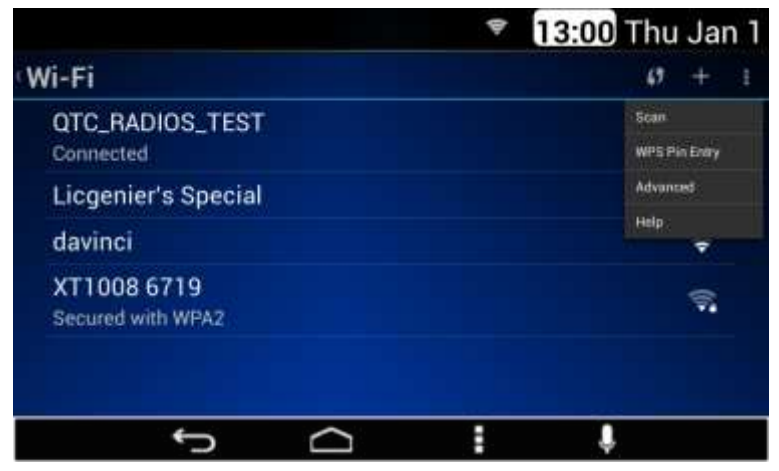

**Figure 93: The Wi-Fi settings option**

<span id="page-47-1"></span>In the case the advanced option is selected the System displays the advanced Wi-Fi menu, see **[Figure 94](#page-47-2)** as a reference.

|                                                                                              | 13:00 Thu Jan 1 |
|----------------------------------------------------------------------------------------------|-----------------|
| Advanced Wi-Fi                                                                               |                 |
| Network notification<br>Notify me when an open network is available                          |                 |
| Avoid poor connections<br>Don't use a Wi-Fi network unless it has a good Internet connection |                 |
| Wi-Fi optimization<br>Minimize battery usage when Wi-Fi is on                                |                 |
| <b>MAC</b> address<br>00:22:a0:00:08.fb                                                      |                 |
| IP Address                                                                                   |                 |
|                                                                                              |                 |

**Figure 94: The Advanced Wi-Fi menu screen**

#### <span id="page-47-2"></span><span id="page-47-0"></span>Bluetooth

The following profiles are supported by the System:

- Advanced Audio Distribution Profile (A2DP)
- Audio/Video Remote Control Profile (AVRCP)
- Hands-Free Profile (HFP)
- Phone Book Access Profile (PBAP)
- Message Access Profile (MAP)
- Personal Area Networking Profile (PAN)
- Serial Port Profile (SPP)

The System can connect to a Bluetooth Device. To use this functionality your device requires Bluetooth and to be paired and connected to the System. The supported device list is located in the following web page: <http://www.panapacific.com/support>

Other devices may be connected and played, but functionality cannot be guaranteed.

In the case the Bluetooth option is turned ON, a sub screen is displayed listing the next options, see **[Figure 95](#page-48-0)** as reference:

"Visible to all nearby Bluetooth devices" option

- List of the Bluetooth devices available to connect
- List of the Bluetooth devices available to pair

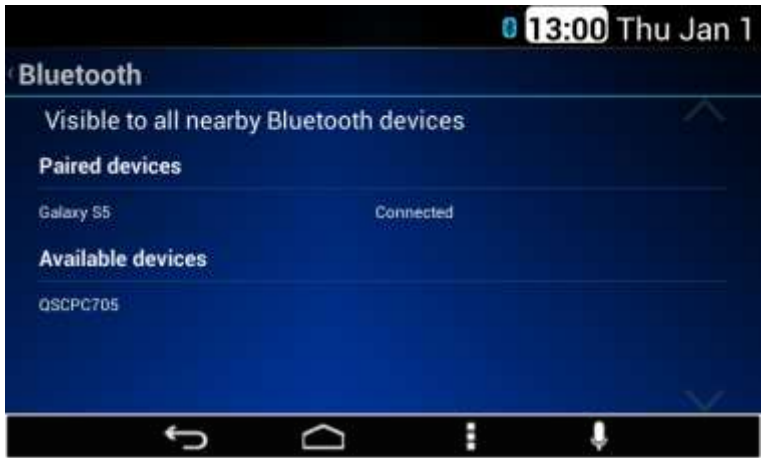

**Figure 95: The Bluetooth menu screen**

<span id="page-48-0"></span>The System activates the detection to other Bluetooth devices if the "Visible to all nearby Bluetooth devices" option is activated. The "Visible to all nearby Bluetooth devices" function is activated for 2 minutes.

Each of the items in the "Available devices" list works as a soft key, see **[Figure 96](#page-48-1)** as reference.

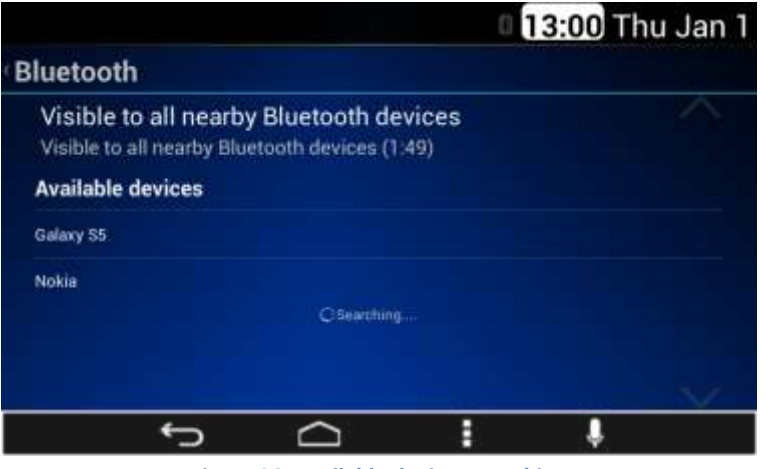

**Figure 96: Available devices searching**

<span id="page-48-1"></span>In the case one item is selected, a pop-up screen is displayed presenting the following information and soft keys, see **[Figure 97](#page-49-0)** as reference.

Information:

- Target device name
- PIN or White Box to introduce PIN

Soft keys:

- Cancel option
- Pair option

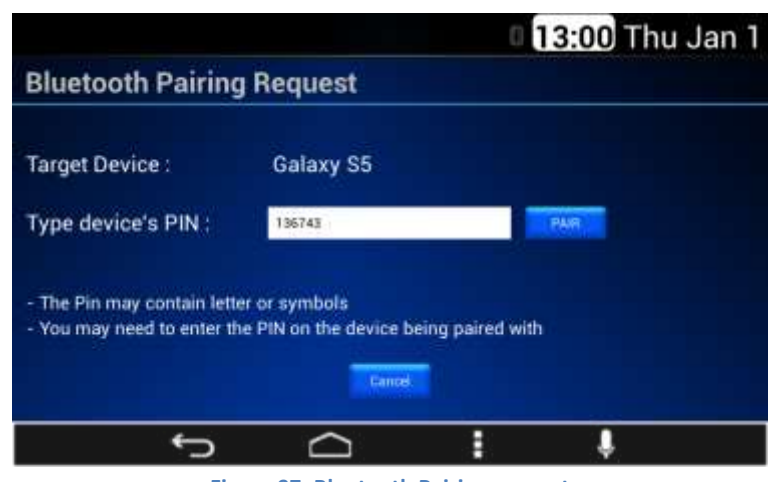

**Figure 97: Bluetooth Pairing request**

<span id="page-49-0"></span>If the System detects the selection of the white box a keyboard is displayed, if available. The System captures in the White Box the introduced PIN. See **[Figure 98](#page-49-1)**, **[Figure 99](#page-49-2)** & **[Figure 100](#page-49-3)**.

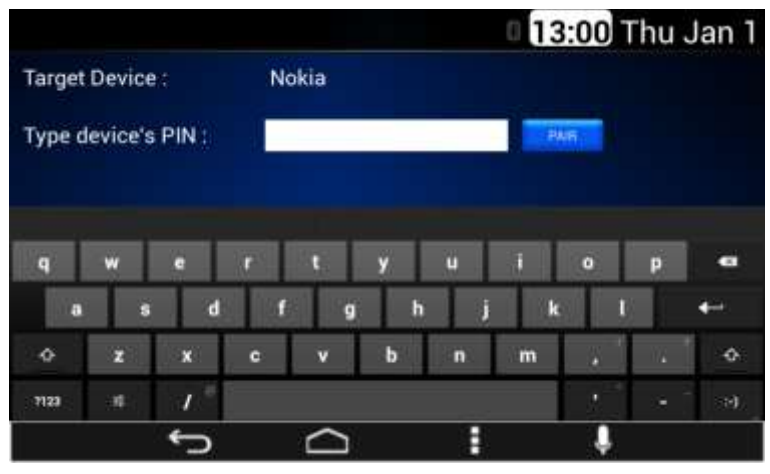

**Figure 98: Bluetooth PIN request**

<span id="page-49-1"></span>In the case the Pair button is selected, the System starts the connection process.

The System will automatically connect to the first available paired device, starting from the most recent paired/connected device.

|                                                                  |            | 13:00 Thu Jan 1 |
|------------------------------------------------------------------|------------|-----------------|
| <b>Bluetooth</b>                                                 |            |                 |
| Visible to all nearby Bluetooth devices<br><b>Paired devices</b> |            |                 |
| Galaxy S5<br><b>Available devices</b>                            | Connecting |                 |
| QSCPC705                                                         |            |                 |
|                                                                  |            |                 |
|                                                                  |            |                 |

**Figure 99: Bluetooth connecting process**

<span id="page-49-3"></span><span id="page-49-2"></span>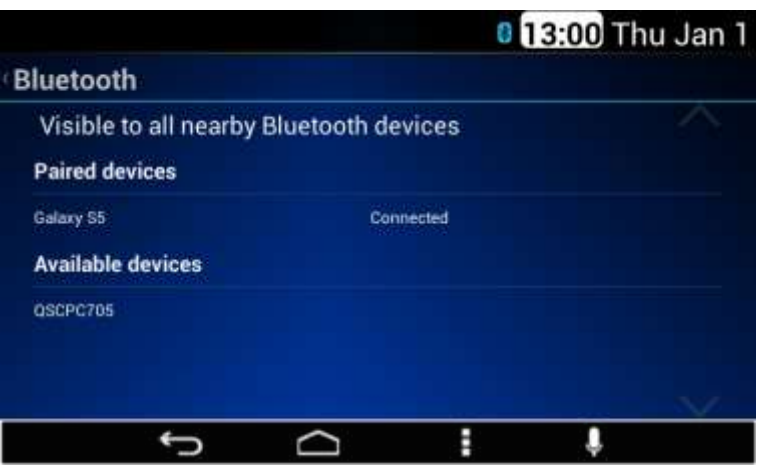

**Figure 100: Bluetooth device connected**

In the case the Cancel button is selected, the System cancels the connection process closing the pop-up screen. If the connection process is cancelled a pop-up message is displayed stating "Pairing failed. Unable to connect to remote device". See **[Figure 101](#page-50-2)** as reference.

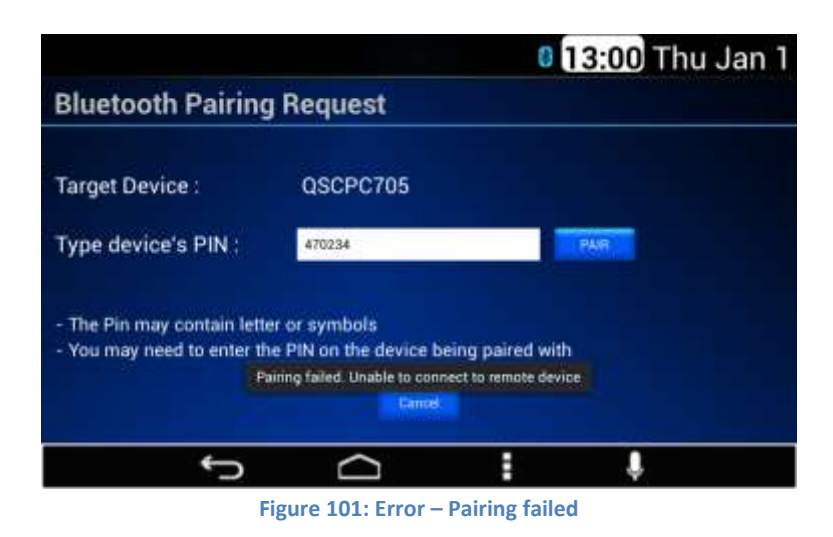

# <span id="page-50-2"></span><span id="page-50-0"></span>**Keyboard Sound**

In the case the keyboard sounds option is selected, the System displays the next configurable options illustrated **[Figure 102](#page-50-3)**:

• Touch sounds

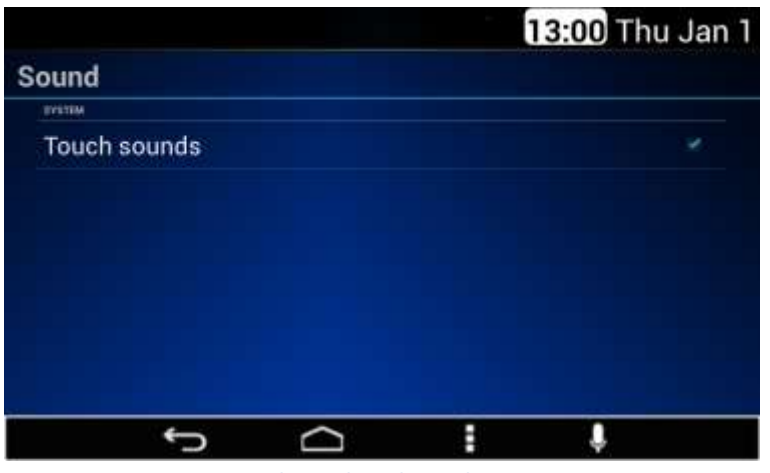

**Figure 102: The Keyboard sound option screen**

<span id="page-50-3"></span>The System allows the activation and deactivation of the keyboard sound option.

# <span id="page-50-1"></span>**Date & Time**

The System supports both automatic date & time (see **[Figure 103](#page-51-1)** as reference) or manual (see **[Figure 104](#page-51-2)** as reference) settings of the date and time.

|                                                       | 13:00 Thu Jan 1 |
|-------------------------------------------------------|-----------------|
| Date & Time                                           |                 |
| Automatic date & time<br>Use network-provided time    |                 |
| Automatic time zone<br>Use network-provided time zone |                 |
| Use 24-hour format<br>13:00                           |                 |
| <b>Choose date format</b><br>12/31/2015               |                 |
|                                                       |                 |

**Figure 103: Automatic Date & Time settings screen**

<span id="page-51-1"></span>

|                                                      | 13:00 Thu Jan 1 |  |
|------------------------------------------------------|-----------------|--|
| Date & Time                                          |                 |  |
| Use network-provided time zone                       |                 |  |
| Set date<br>1/1/2015                                 |                 |  |
| Set time<br>13:00                                    |                 |  |
| Select time zone<br>GMT-06:00, Central Standard Time |                 |  |
| Use 24-hour format<br>13:00                          |                 |  |
|                                                      |                 |  |

**Figure 104: Manual Date & Time settings screen**

<span id="page-51-2"></span>In the case the date & time option is selected, the System presents the next configurable options following standard date & time settings functionality:

- Automatic date & time
- Automatic time zone
- Set date
- Set time
- Select time zone
- Use 24-hour format
- Choose date format

The System shall present the following date format options only. Each of these operates as a soft key selection item to change the applicable setting:

- $12/31/2014$
- $\bullet$  31/12/2014
- $\bullet$  2014/12/31

# <span id="page-51-0"></span>**Applications**

The System supports the standard application manager settings. In the case the Apps option is selected the System presents a list of the installed apps illustrated in **[Figure 105](#page-51-3)**.

<span id="page-51-3"></span>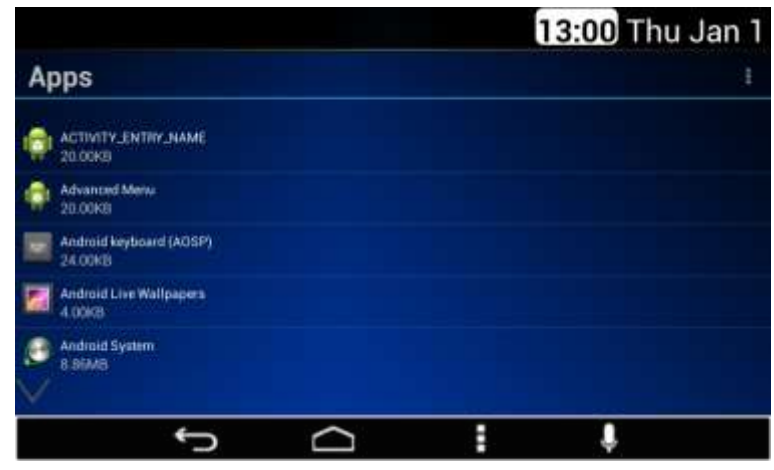

**Figure 105: The Apps option screen**

Each item in the list works as a soft key. Each item in the list presents the next information:

- Application icon
- Application name
- Application memory space

The System displays up to 5 items per screen. In the case there are more than 5 items the remaining items are displayed in subsequent screens.

In the case a listed item is selected, the System presents the following controls and information. See **[Figure 106](#page-52-1)** as reference.

#### **Controls:**

- Force stop button
- Disable button (if available)
- Clear data button
- Clear cache button
- Clear Defaults button (if available)

#### **Information:**

- Application name
- Application version
- Application icon
- List of applicable permissions
- Storage information

The controls functions follow the standard apps functionality.

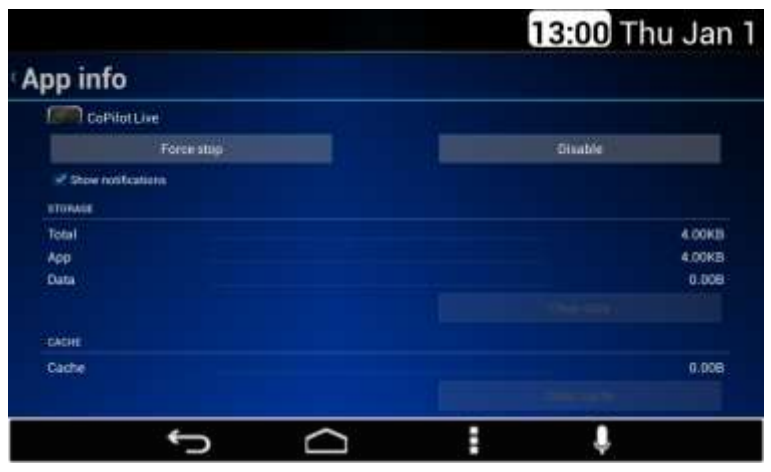

**Figure** 106**: The App controls & information screen**

# <span id="page-52-1"></span><span id="page-52-0"></span>**System Information**

In the case the System Information menu is selected, the System displays the next information as Read only (see **[Figure 107](#page-53-2)** as reference):

- IP Address
- Wi-Fi Mac Address
- **•** Android Version
- Model Version
- Regulatory Information

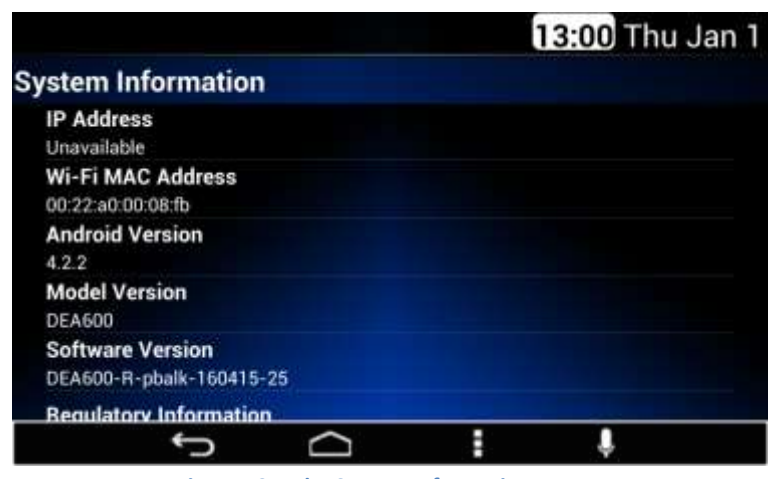

**Figure 107: The System Information screen**

# <span id="page-53-2"></span><span id="page-53-0"></span>**Language & Inputs**

In the case the Language & Inputs menu is selected, the System displays the following options:

- Language
- Voice recognition
- Text to speech output

Each option works as a soft key.

The System presents the Language & Inputs options following the distribution and styling of the **[Figure 108](#page-53-3)**.

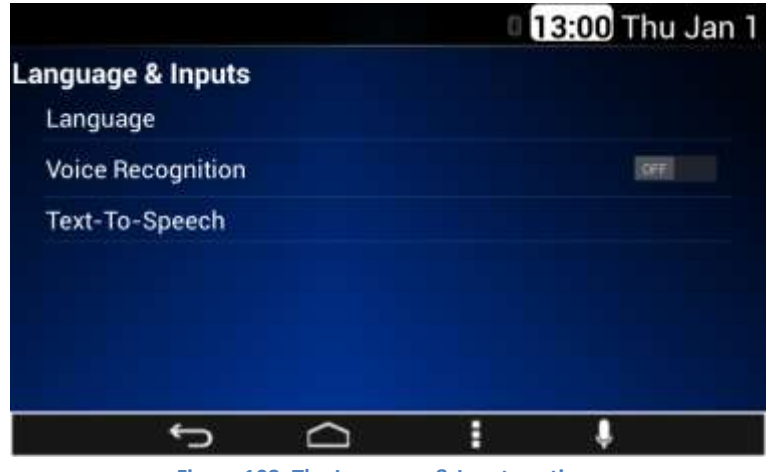

**Figure 108: The Language & Inputs options**

#### <span id="page-53-3"></span><span id="page-53-1"></span>Language

In the case the Language option is selected, the System displays the following language options, see **Figure 107** as reference:

- **•** English
- Español
- **•** Français

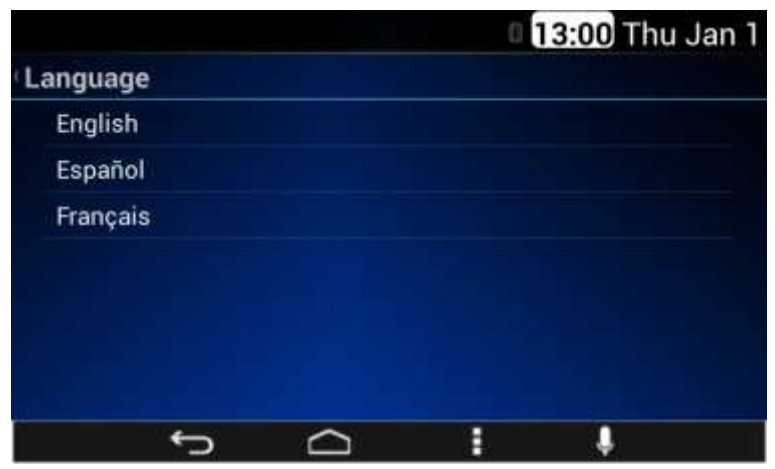

**Figure 109: Languages menu screen**

Each language option works as a soft key. The System allows the selection of one option at a time. If the language is changed to other than English once Voice Recognition is active, a pop-up message is displayed stating: "Voice Rec function will be inactive".

As part of the pop-up message, the next two soft keys are displayed:

- Ok to proceed
- Cancel to not proceed

#### <span id="page-54-0"></span>Text to speech output

The System presents the "Text-To-Speech" option. The System presents the following options, see **[Figure 110](#page-54-2)** as reference:

- Preferred engine
- Language

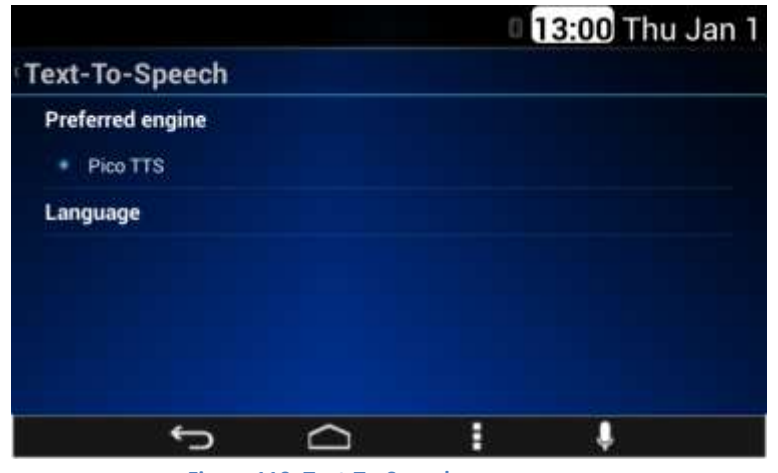

**Figure 110: Text-To-Speech menu screen**

# <span id="page-54-2"></span><span id="page-54-1"></span>**System Audio**

In the case the System Audio is selected, the next configuration options are displayed, see **[Figure 111](#page-55-1)**, **[Figure 112](#page-55-2)** & **[Figure 113](#page-55-3)** as reference:

- Auto Equalization
- Manual Equalization
- Fade/Balance adjustment
- Speed Dependent Volume
- 4/2 Speakers Configuration
- **Seek Sensitivity**

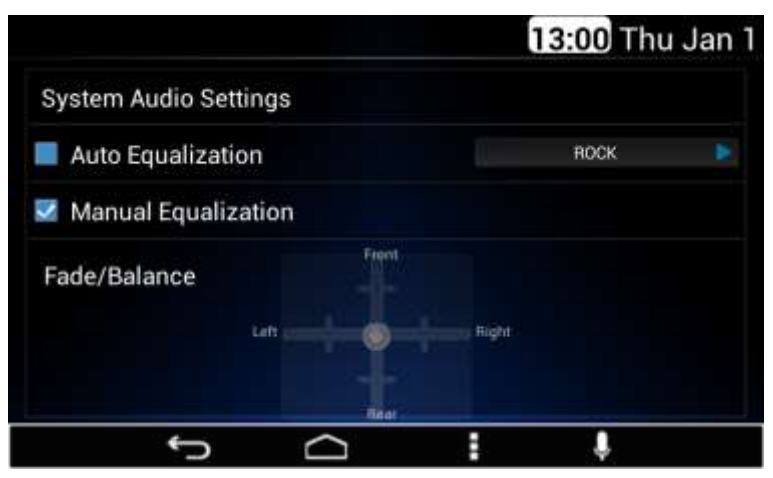

**Figure 111: The System audio screen – Part I**

<span id="page-55-1"></span>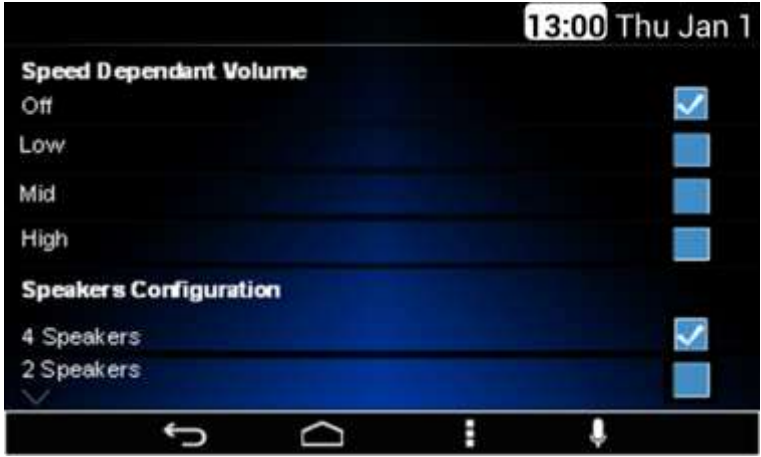

<span id="page-55-2"></span>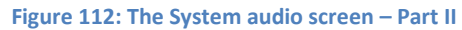

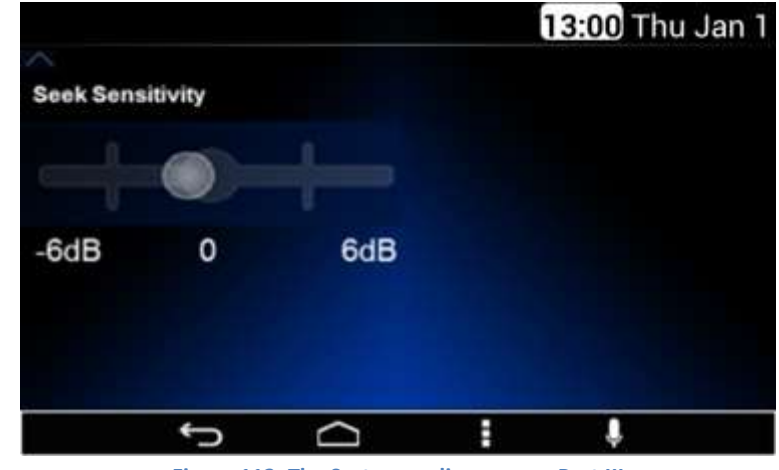

**Figure 113: The System audio screen – Part III**

<span id="page-55-3"></span>The Manual Equalization and the Auto Equalization options work as soft keys.

The Fade and Balance configuration options are presented in a bar selector manner.

#### <span id="page-55-0"></span>Manual Equalization

In the case the Manual Equalization option is selected, the System displays the following configurable options, see **[Figure 114](#page-56-2)** as reference:

- Bass
- Middle
- Treble

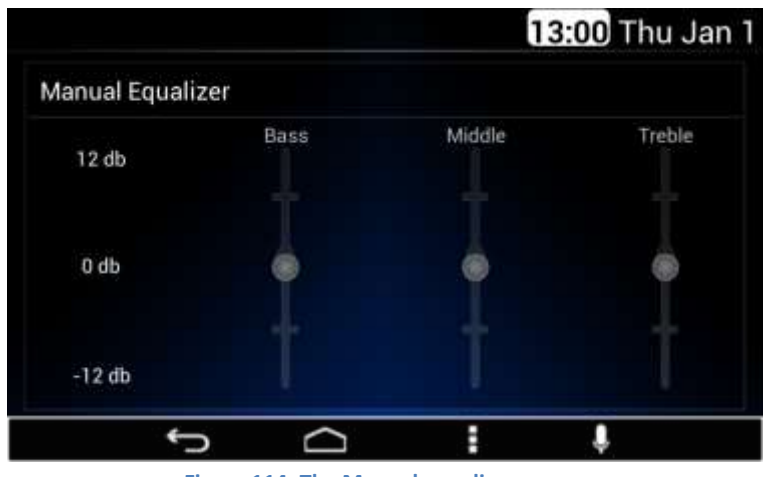

**Figure 114: The Manual equalizer screen**

<span id="page-56-2"></span>The System adjusts the Bass value accordingly with the selected value in the Bass bar control.

The System adjusts the Middle value accordingly with the selected value in the Middle bar control.

The System adjusts the Treble value accordingly with the selected value in the Treble bar control.

The scale of the Bars is from -12dB to +12dB. The System supports detection of 12 steps on each of the bars, adjusting 2 dB per step.

#### <span id="page-56-0"></span>Auto Equalization

In the case the Auto Equalization option is selected, the System displays the following options, see **[Figure 115](#page-56-3)** as reference:

- POP
- ROCK
- COUNTRY
- NEWS
- JAZZ
- CLASSICAL

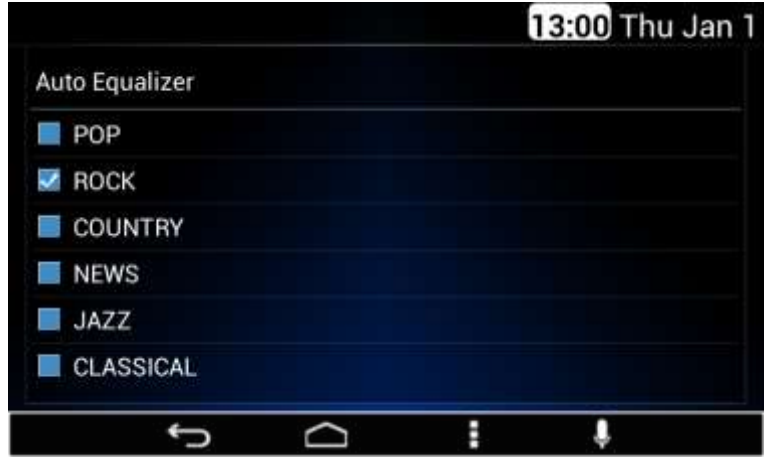

**Figure 115: The Auto equalizer screen Part I**

<span id="page-56-3"></span>Each Audio setting section has a checkbox as a selector control. The System adjusts the audio output configuration based on the option selected. The System does not allow selecting more than one Auto Equalization option. In the case the system detects the selection of the current Auto Equalization option, no change will take place.

# <span id="page-56-1"></span>Speed Dependent Volume

This function changes the volume level proportionally with the vehicle speed in order to compensate for engine or road noise.

In the case the Speed Dependent Volume is enabled, the System displays the next configurable options, see **[Figure 116](#page-57-3)** as reference:

- Off
- Low
- Mid
- High

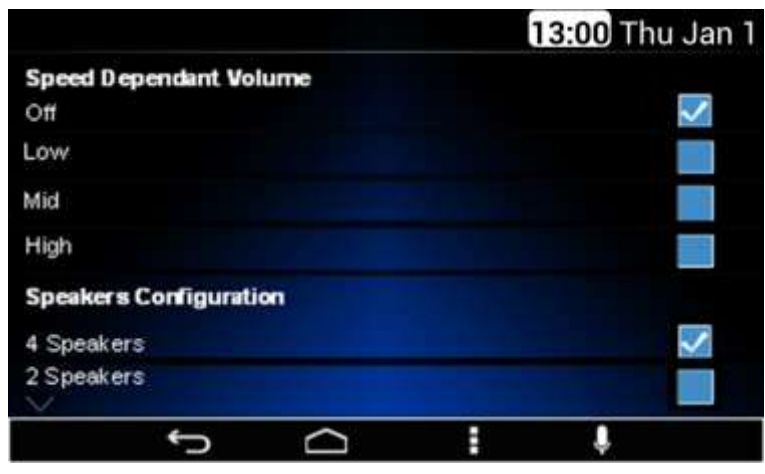

**Figure 116: The System audio screen Part II**

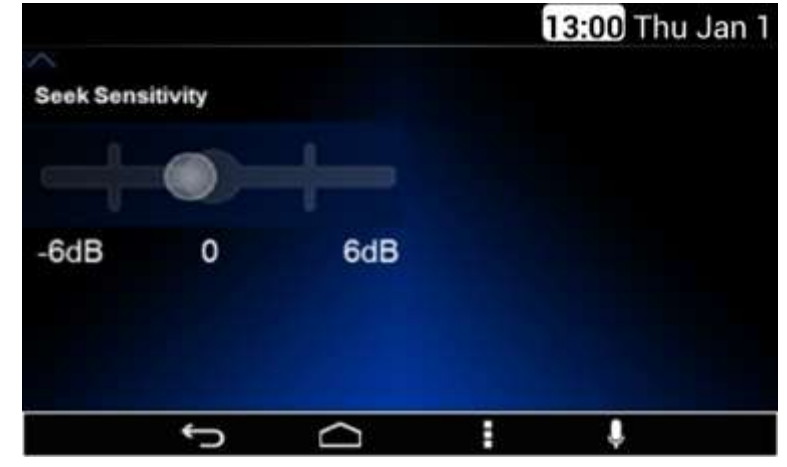

**Figure 117: Seek sensitivity screen**

<span id="page-57-3"></span>The System allows the selection of one option at a time.

#### <span id="page-57-0"></span>Speakers Configuration

In the case the Speakers configuration option is selected, the System displays the next configurable options, see previous **[Figure 116](#page-57-3)** as reference:

- 4 Speakers
- 2 Speakers

The System allows the selection of one option at a time. While the radio is configured to 2 speakers, the Fade option is unavailable.

#### <span id="page-57-1"></span>Seek Sensitivity -6dB to +6dB

The seek sensitivity option is present in a bar selector manner, as illustrated in **[Figure 117](#page-57-4)**.

<span id="page-57-4"></span>The scale of the seek sensitivity Bar is from -6 dB to +6 dB. The System detects 12 steps on the bar. The System adjusts 1 dB per step of the corresponding value.

# <span id="page-57-2"></span>**Camera Activation**

Use the following steps to activate camera inputs for using cameras with the System.

1. From the Home screen simultaneously press the Home and Dim Day buttons for 8 seconds until a new screen opens.

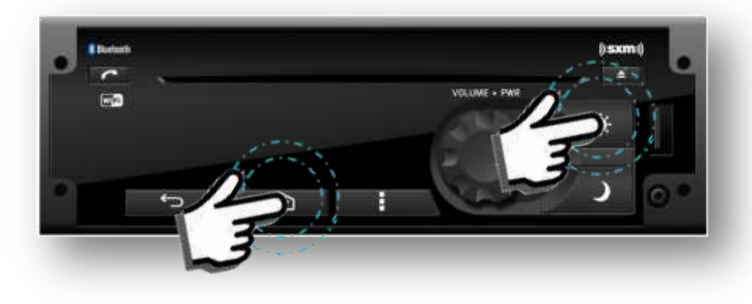

2. Scroll down to page 2 using the down arrow in the bottom left-hand corner.

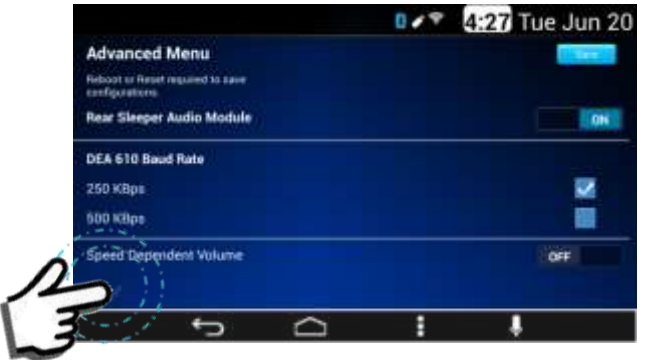

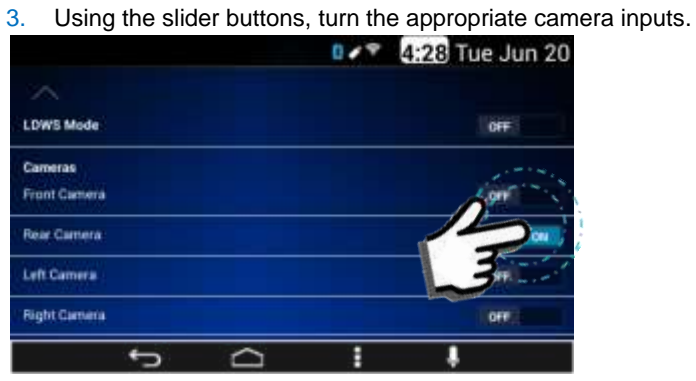

4. Scroll up to page 1 using the up arrow in the upper left-hand corner.

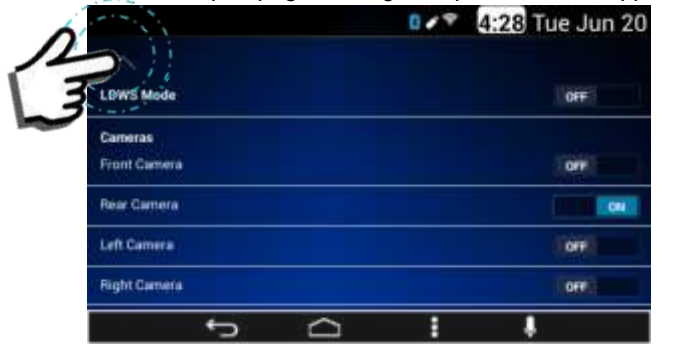

5. Select "Save". The System will ask to confirm that the system will reboot. Select "OK".

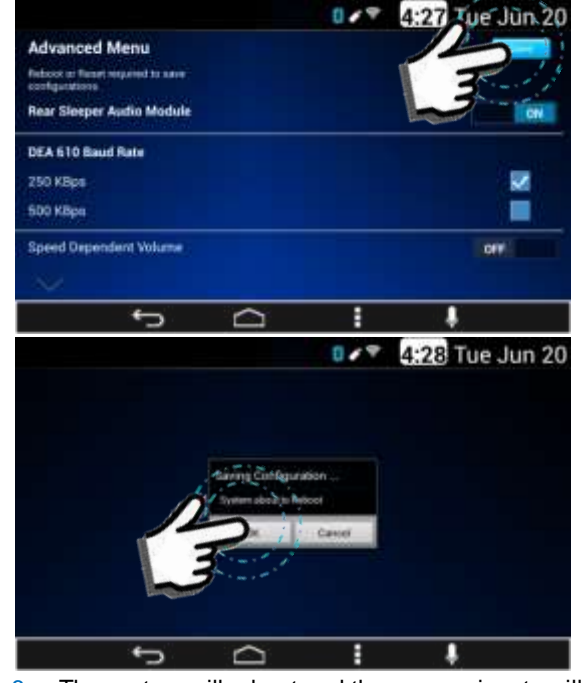

6. The system will reboot and the camera inputs will be active.

Refer to manufacturer's documentation about camera compatibility and any additional setup instructions.

# <span id="page-59-0"></span>**Tips and Troubleshooting**

#### <span id="page-59-1"></span>**Radio**

#### <span id="page-59-2"></span>Unable to tune stations

You are in a weak signal area.

• Increase the Seek Sensitivity (see Seek Sensitivity section for details).

# <span id="page-59-3"></span>**CD**

#### <span id="page-59-4"></span>CD player not functioning

Out of the operation range, Operation temperature of the CD is -20°C to 55°C (-4°F to 131°F).

 Allow the vehicle´s interior temperature to increase or decrease (depending on the case).

#### <span id="page-59-5"></span>CD Insertion is not possible

A CD is already in the CD player.

• Eject the CD and remove it.

# <span id="page-59-6"></span>**iPod**

#### <span id="page-59-7"></span>iPod does not play or there is no sound

The iPod has not been recognized.

- Verify that the iPod is supported.
- If the iPod is supported, reset the iPod and re-connect again (see iPod section for details).

#### <span id="page-59-8"></span>iPod not functioning

Out of the operation range, Operation temperature of the iPod player is - 20°C to 85°C (-4°F to 185°F).

Allow the vehicle´s interior temperature to be in human supportable range.

# <span id="page-59-9"></span>**Bluetooth**

#### <span id="page-59-10"></span>My radio doesn't recognize my Bluetooth enabled device

Try one of the following actions:

- 1. Remove the device, after that pair and connect the device. Refer to DELETE ONE OR DELETE ALL DEVICES and to Pairing a Bluetooth Device and Connecting a Device sections.
- 2. Make sure the device is turned on.
- 3. Make sure the Bluetooth adapter on your radio is enabled, Refer to Bluetooth Enabling/Disabling section.
- 4. The device might be out of range. Try moving it closer.

#### <span id="page-59-11"></span>The device and my radio can't communicate

Try one of the following actions:

- 1. Make sure that you selected the correct device to be connected to. For example, you might have two or more devices previously paired or connected, so make sure you selected the right device.
- 2. Some devices require a passkey before they can be connected to the radio.
- 3. Probably an incorrect passkey was typed or the time limit expired for typing the passkey. Refer to Connecting a Device section.
- 4. If the device is close to other devices that use radio frequencies (such as microwave ovens, cordless phones, remote controls for electronics or lighting, or 802.11 wireless networks), those devices might be creating interference. Try moving the device that isn't working farther away from the other devices.

#### <span id="page-59-12"></span>Device music cannot be heard

- 1. Verify the device is paired and connected. Refer to sections: Pairing a Bluetooth Device and Connecting a Device.
- 2. Make sure BLUETOOTH AUDIO Source is selected in the source list menu. Refer to Media Sources section.
- 3. Adjust the Volume on the radio by rotating the knob.
- 4. Verify that your device is not paused.
- 5. Make sure your device has music files.

# <span id="page-59-13"></span>**Rear Seat Audio (RSA)**

#### <span id="page-59-14"></span>The RSA shows no link

The radio requires up to 15 seconds to wake up, so if you wake up the radio using the RSA and the radio is in sleep mode, the RSA will show "no-link" while the radio starts. The communication shall be reestablished after this time lapse expires.

# <span id="page-60-0"></span>**Precautions**

The DEA600 is not a safety product. The cameras and the rear auxiliary inputs are provided for driver conveniences only.

### <span id="page-60-1"></span>**Driver Distraction Avoidance**

To avoid driver distractions, the System implements two states for the overall functionality of the System:

- Normal Functionality
- Driving State

Normal functionality allows the user access to all the functionalities of the system; this state is enabled when the parking brake is set and when the vehicle speed is less than 5 Km/h.

Driving state disables some functions/applications that may distract the driver from the road; this state is activated when the parking brake is unset or the vehicle speed is equal or greater than 5 km/h.

#### <span id="page-60-2"></span>Limited Applications/Functions

#### *Messaging*

The System displays new message alerts with audible feedback activating the TTS functionality while in the Driving Distraction Avoidance Driving State. The audible feedback will read the incoming message using the TTS functionality.

The user is not allowed by the system to write new messages while in the in the Driving Distraction Avoidance Driving State. The virtual keyboard will be inactive during this state.

The user is only able to respond a message using the options from the predefined messages.

#### *Phone*

The System allows the user to answer a call while in the Driving Distraction Avoidance Driving State.

Other Phone functionalities are restricted while in the Driving Distraction Avoidance Driving State.

#### <span id="page-60-3"></span>**System memory**

If the battery is disconnected before or at the same time as the ignition line, the system does not guarantee the memory retention.

The time of day is be set to the default value when the battery is disconnected.

# <span id="page-60-4"></span>**Apple devices**

*Apple devices shall not be connected in the Rear mini USB port.* If not certified accessories are used to connect an Apple device to the System, it will not be able to provide Power as required for the Apple device.

### <span id="page-60-5"></span>**Sirius XM**

The Sirius XM implementation includes only music.

# <span id="page-60-6"></span>**Warranty Replacement**

It is recommended that every time one or both of the modules are replaced in the vehicle, any configurable settings (advanced menu, frequency zone, etc) are configured with both modules connected.

# <span id="page-60-7"></span>**Product Cleaning**

Use a soft dry cloth for periodic cleaning. For more severe stains use a cloth dampened with water only. Anything else might affect the appearance or damage the lens or plastics.

# <span id="page-60-8"></span>**Moisture Condensation**

You may notice the CD playback sound wavering due to water condensation. If this happens please remove the disc from the player and wait about an hour for the moisture to evaporate.

#### <span id="page-60-9"></span>**Damage Disc**

Don't attempt the following:

- To play a cracked, warped or damaged disc. Playing a bad disc could severely damage the playback mechanism.
- To grip or pull out the disc while it is being pulled back into the player by the automatic reloading mechanism.
- To insert a disc into the mechanism when the unit is powered OFF.

### <span id="page-61-0"></span>**Bluetooth**

The Message Access Profile features with an Apple device are limited to read/receive messages per Apple devices limitation. Apple devices do not support sending messages through the MAP Bluetooth profile.

### <span id="page-61-1"></span>**Bluetooth Distraction**

When using a cell phone, it can be distracting to look too long or too often at the screen of the phone or the infotainment system. Taking your eyes off the road too long or too often could cause a crash resulting in injury or death.

Focus your attention on driving.

# <span id="page-61-2"></span>**Disclaimers, Trademarks and License**

# **Agreements**

Delphi does not take any responsibility of an incomplete system in the vehicle.

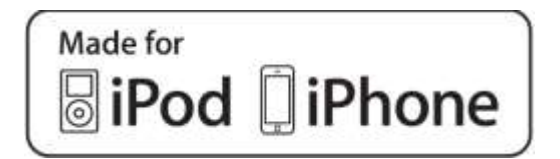

"Made for iPod" and "Made for iPhone" mean that an electronic accessory has been designed to connect specifically to iPod or iPhone and has been certified by the developer to meet Apple performance standards.

iPod and iPhone are trademarks of Apple Computer, Inc., registered in the U.S. and other countries.

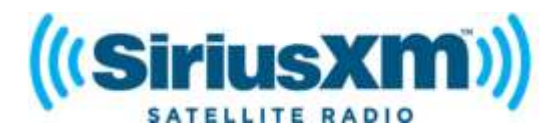

"SiriusXM" means that the radio has been designed and certified to meet SiriusXM standards.

SiriusXM is a trademark of SiriusXM Company registered in the U.S.

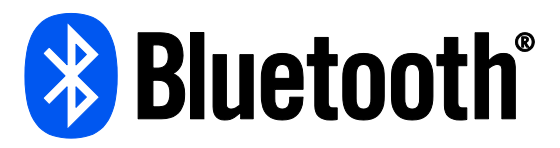

"The Bluetooth<sup>®</sup> word mark and logos are registered trademarks owned by Bluetooth SIG, Inc. and any use of such marks by Delphi is under license. Other trademarks and trade names are those of their respective owners."

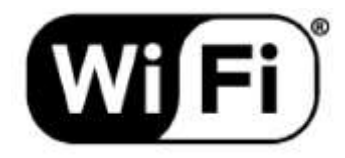

<span id="page-61-3"></span>"The Wi-Fi CERTIFIED™ Logo is a certification mark of Wi-Fi Alliance®." **FCC Information**

Radio is complaint with Part 15 of the Federal Communications Commission (FCC) rules and with Industry Canada Standards RSS-GEN/210.

<span id="page-61-4"></span>**FCC ID:** L2C0057TR for USA**. IC ID:** 3432A-0057TR for Canada. **Conformity assessment issues**

# <span id="page-61-5"></span>**FCC/IC Regulatory Notice**

#### <span id="page-61-6"></span>Modification statement

Delphi Electronics & Safety has not approved any changes or modifications to this device by the user. Any changes or modifications could void the user's authority to operate the equipment.

*Delphi Electronics&Safety n'approuve aucune modification apportée à*  l'appareil par l'utilisateur, quelle qu'en soit la nature. Tout changement ou *modification peuvent annuler le droit d'utilisation de l'appareil par l'utilisateur.*

#### <span id="page-62-0"></span>Interference statement

This device complies with Part 15 of the FCC Rules and Industry Canada licence-exempt RSS standard(s). Operation is subject to the following two conditions: (1) this device may not cause interference, and (2) this device must accept any interference, including interference that may cause undesired operation of the device.

*Le présent appareil est conforme aux CNR d'Industrie Canada applicables aux appareils radio exempts de licence. L'exploitation est autorisée aux deux conditions suivantes : (1) l'appareil ne doit pas produire de brouillage, et (2) l'utilisateur de l'appareil doit accepter tout brouillage radioélectrique subi, même si le brouillage est susceptible d'en compromettre le fonctionnement.*

#### <span id="page-62-1"></span>Radiation Exposure Statement

This device complies with FCC/IC radiation exposure limits set forth for an uncontrolled environment and meets the FCC radio frequency (RF) Exposure Guidelines in Supplement C to OET65 and RSS‐102 of the IC radio frequency (RF) Exposure rules. This transmitter must not be co-located or operating in conjunction with any other antenna or transmitter.

*Le présent appareil est conforme à l'exposition aux radiations FCC / IC définies pour un environnement non contrôlé et répond aux directives d'exposition de la fréquence de la FCC radiofréquence (RF) dans le Supplément C à OET65 et RSS*‐*102 de la fréquence radio (RF) IC règles d'exposition. L'émetteur ne doit pas être colocalisé ni fonctionner conjointement avec à autre antenne ou autre émetteur.*

#### <span id="page-62-2"></span>FCC Class B digital device notice

This equipment has been tested and found to comply with the limits for a Class B digital device, pursuant to part 15 of the FCC Rules. These limits are designed to provide reasonable protection against harmful interference in a residential installation. This equipment generates, uses and can radiate radio frequency energy and, if not installed and used in accordance with the instructions, may cause harmful interference to radio communications. However, there is no guarantee that interference will not occur in a particular installation. If this equipment does cause harmful interference to radio or television reception, which can be determined by turning the equipment off

and on, the user is encouraged to try to correct the interference by one or more of the following measures:

- Reorient or relocate the receiving antenna.
- Increase the separation between the equipment and receiver.
- Connect the equipment into an outlet on a circuit different from that to which the receiver is connected.
- Consult the dealer or an experienced radio/TV technician for help.

# <span id="page-62-3"></span>**CAN ICES-3 (B) / NMB-3 (B)**

This Class B digital apparatus complies with Canadian ICES-003.

*Cet appareil numérique de classe B est conforme à la norme canadienne ICES-003.*